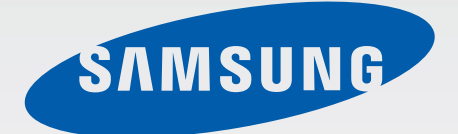

## SHV-E330S

# **사용 설명서**

[www.samsung.com/sec](http://www.samsung.com/sec)

## **사용하기 전에**

- 사용 전 반드시 이 사용 설명서를 읽고 제품을 안전하고 올바르게 사용하세요.
- 이 사용 설명서는 제품의 기본 설정 값을 기준으로 설명합니다.
- 사용 설명서의 화면과 그림은 실물과 다를 수 있습니다.
- 사용 설명서의 내용은 제품의 소프트웨어 버전 또는 이동통신 사업자의 사정에 따라 다를 수 있으며, 사용자에게 통보 없이 일부 변경될 수 있습니다. 최신 버전의 사용 설명서는 삼성전자 대표 사이트 ([www.samsung.com/sec](http://www.samsung.com/sec))를 참조하세요.
- 높은 CPU 및 RAM을 사용하는 기능(높은 품질의 콘텐츠 등)을 실행할 경우 제품의 전체 성능에 영향을 미칠 수 있습니다.
- 사용할 수 있는 기능과 부가 서비스는 제품, 소프트웨어, 서비스 제공 사업자에 따라 다를 수 있습니다.
- 애플리케이션 및 기능은 사용하는 국가 또는 제품 규격에 따라 다를 수 있으며 삼성전자에서 제공하지 않은 애플리케이션을 설치하여 문제가 발생한 경우 보증 서비스가 적용되지 않습니다.
- 사용자가 임의로 레지스트리 설정이나 운영 체제 소프트웨어를 수정하여 기능 및 호환성에 문제가 발생한 경우 보증 서비스가 적용되지 않습니다. 사용자 임의로 운영 체제를 수정하면 제품이나 애플리케이션이 제대로 작동하지 않을 수 있습니다.
- 이 제품에 사용된 소프트웨어, 음원, Wallpaper, 이미지 등의 저작물 및 콘텐츠는 삼성전자와 해당 저작권자와의 계약에 따라 제한적인 용도로 사용하도록 허락된 저작물입니다. 이를 임의로 추출하여 상업적인 용도 등 다른 용도로 사용하는 것은 저작권자의 저작권을 침해하는 행위로, 이로 인한 모든 책임은 사용자에게 있습니다.
- 메시지 전송, 업로드/내려받기, 자동 동기화, 위치 서비스 등과 같은 데이터 서비스 이용 시 추가 요금이 발생할 수 있습니다. 추가 요금이 발생하지 않도록 알맞은 데이터 요금제를 선택하세요. 이에 대한 자세한 내용은 서비스 제공 사업자에 문의하세요.
- 제품이 기본 제공하는 애플리케이션이나 서비스는 부득이한 사정에 의하여 예고없이 변경되거나 중단될 수 있습니다. 이 경우 삼성전자에 문의하시면 성실히 답변드리겠습니다. 단, 사용자가 Play 스토어 등 마켓에서 내려받은 애플리케이션의 결함, 변경, 중단에 대한 내용은 삼성전자와 무관하므로 해당 서비스 제공 사업자에 문의하세요.
- 삼성전자가 제공한 제품 소프트웨어를 임의로 변경하거나, 비공식적인 경로로 입수한 소프트웨어를 제품에 내려받을 경우 제품이 고장 나거나 오류가 발생할 수 있습니다. 이는 삼성전자와 소프트웨어 라이센서의 권리를 침해하는 행위로서 보증 서비스가 적용되지 않습니다.
- 이 기기는 가정용(B급) 전자파적합기기로서 주로 가정에서 사용하는 것을 목적으로 하며, 모든 지역에서 사용할 수 있습니다.
- 해당 무선설비는 운용 중 전파 혼신 가능성이 있으므로 인명 안전과 관련된 서비스는 할 수 없습니다.

## **표기된 기호 설명**

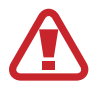

경고: 제품을 사용할 때 주의하지 않으면 심각한 피해를 입을 수 있는 경고 사항을 표기할 때 사용합니다.

주의: 제품을 안전하고 올바르게 사용하기 위해 주의해야 할 사항을 표기할 때 사용합니다.

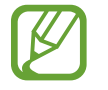

알아두기: 제품을 사용할 때 알아두면 좋을 내용이나 참고 기능, 기능 사용 중에 유용하게 사용할 수 있는 팁 등을 소개할 때 사용합니다.

## **저작권**

Copyrightⓒ 2013 삼성전자주식회사

이 사용 설명서는 저작권법에 의해 보호 받는 저작물입니다. 삼성전자주식회사의 사전 서면 동의 없이 사용 설명서의 일부 또는 전체를 복제, 공중 송신, 배포, 번역하거나 전자 매체 또는 기계가 읽을 수 있는 형태로 바꿀 수 없습니다.

## **등록상표권**

애니콜, Anycall, 삼성, SAMSUNG, SAMSUNG 로고(오벌 마크)는 삼성전자주식회사의 등록상표입니다. Android 로고, Google, 음성 검색, 로컬, 지도, Gmail, YouTube, Play 스토어, Play 북, Play 무비, 토크, 내비게이션, Google+, +톡, Chrome은 Google Inc.의 상표입니다. 기타 모든 회사명 및 제품명은 해당 업체의 상표일 수 있습니다.

블루투스는 Bluetooth SIG Inc.의 등록상표입니다.

기타 모든 상표 및 저작권은 해당 업체의 자산입니다.

DivX 비디오에 관하여: DivX®는 Rovi Corporation의 자회사 DivX, LLC가 개발한 디지털 비디오 포맷입니다. 본 제품은 DivX 비디오 재생 가능 여부를 확인하는 엄격한 테스트를 통과한 공식 DivX Certified® 기기입니다. 자세한 정보 및 일반 동영상을 DivX 비디오로 변환하기 위한 소프트웨어를 원하시면 홈페이지 ([www.divx.com](http://www.divx.com))에 방문하시기 바랍니다.

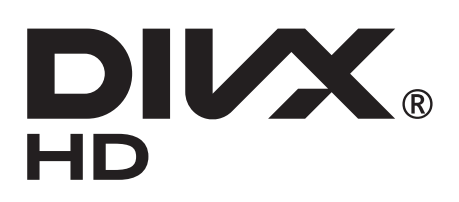

- DivX® 인증 제품으로 프리미엄 컨텐츠를 포함한 최대 HD 720p DivX® 비디오 재생을 보증함.
- DivX®, DivX Certified® 및 관련 로고는 Rovi Corporation 또는 그 자회사 상표이며 라이선스 계약 하에 사용됩니다.

#### DivX Video-On-Demand에 관하여:

DivX Video-On-Demand(VOD) 영화를 재생하기 위하여, 반드시 본 DivX Certified® 제품을 등록하십시오. 먼저 제품 설정 메뉴의 DivX® VOD 섹션에서 등록 코드를 확인한 후, 제품 등록 절차 진행 시에 위와 동일한 코드 값을 입력하세요. DivX® VOD와 제품 등록 절차에 대한 상세한 정보를 원하시면 웹 사이트 [www.divx.com/vod](http://www.divx.com/vod)에 방문하시기 바랍니다.

### **애플리케이션 호환 안내**

Android Play 스토어 내 일부 애플리케이션의 경우 개발자 등의 구현 방식에 따라 이 제품에서는 화면에 일부 여백이 생기거나 호환되지 않을 수 있습니다.

## **LTE 서비스 안내**

LTE(Long Term Evolution)는 3G를 장기적으로 진화시킨 차세대 통신 규격으로 기존 3G보다 더 빠르게 대용량 데이터를 전송할 수 있습니다.

#### **네트워크 자동 전환 서비스**

- 사용 지역의 LTE 네트워크 지원 여부에 따라 LTE 네트워크와 3G 네트워크의 연결이 자동으로 전환됩니다.
- LTE 네트워크 연결 시 또는 데이터 사용 중에 LTE 네트워크 지역을 벗어날 경우 3G 네트워크로 전환되며, 몇 초 간 데이터 통신이 끊길 수 있습니다.
- 3G 네트워크에 연결해 데이터를 사용 중일 경우 LTE 네트워크 지역으로 이동해도 LTE 네트워크로 전환되지 않습니다.

#### **통화 서비스**

- LTE 단말에서 지원하는 고화질 영상 통화는 수신자/발신자 단말이 모두 고화질 영상 통화를 지원하며, LTE 네트워크를 사용 중일 경우에만 실행됩니다. 단, 다른 이동통신사의 영상 통화와 호환되지 않을 수 있습니다.
- 고화질 영상 통화 중에 LTE 네트워크 지역을 벗어날 경우 영상 통화가 자동으로 종료됩니다.
- 해외 로밍 중인 경우에는 영상 전화를 걸거나 받을 수 없습니다.
- 통화 서비스의 경우 이동통신 사업자 서비스 정책에 따라 변경될 수 있습니다.

#### **기타 서비스**

- LTE 네트워크로는 해외 로밍 서비스를 이용할 수 없습니다. 단, 제품 및 이동통신 사업자에 따라 서비스는 변경될 수 있습니다.
- LTE 네트워크 사용 시 고속의 데이터 통신을 위해 3G 네트워크를 사용할 때보다 배터리가 많이 소모됩니다.
- 일부 애플리케이션의 경우 LTE를 인식하지 못해 LTE 연결 상태에서도 3G로 연결된 것으로 안내될 수 있습니다. 이 경우 해당 애플리케이션 개발자에 문의하세요.

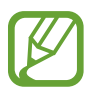

LTE 네트워크 서비스 내용은 이동통신 사업자의 네트워크 성능 개선 등으로 인해 사전 예고 없이 변경될 수 있습니다.

## **차례 보기**

#### **시작하기**

- 각 부분의 이름과 역할
- 버튼별 기능 및 표기 방법
- [구성품 확인](#page-10-0)
- [MicroUSIM 카드 및 배터리 삽입 방법](#page-11-0)
- [배터리 충전 방법](#page-15-0)
- [배터리 충전 상태 확인](#page-18-0)
- [외장 메모리 카드 삽입 방법](#page-20-0)
- [전원 켜기/끄기](#page-22-0)
- [제품 잡는 방법](#page-23-0)
- [소리 크기 조절](#page-23-0)
- [음소거 모드 실행](#page-23-0)
- [리셋 방법](#page-23-0)

#### **[기본 기능 익히기](#page-24-0)**

- [화면 상단 아이콘 소개](#page-24-0)
- [화면 조작 방법](#page-25-0)
- [모션으로 기능 실행](#page-28-0)
- [손바닥 모션으로 기능 실행](#page-31-0)
- [에어 제스처](#page-32-0)
- [에어뷰](#page-35-0)
- [스마트 일시정지](#page-35-0)
- [스마트 스크롤](#page-36-0)
- [장갑 모드 사용 방법](#page-36-0)<br>38 멀티윈도우 사용 방법
- [멀티윈도우 사용 방법](#page-37-0)
- [알림 패널 확인](#page-38-0)
- [빠른 설정 패널 사용 방법](#page-38-0)
- [홈 화면 사용 방법](#page-39-0)
- [잠금 화면 사용 방법](#page-41-0)
- [애플리케이션 실행 방법](#page-42-0)
- [앱스 화면 사용 방법](#page-43-0)
- [도움말 활용](#page-44-0)
- [문자 입력 방법](#page-44-0)
- [Wi-Fi 이용 방법](#page-47-0)
- [데이터 네트워크 이용 방법](#page-48-0)<br>49 기정 관리 방법
- 계정 관리 방법
- [파일 삽입 방법](#page-49-0)
- 데이터 관리 방법
- 나만의 화면 잠금 방법 설정
- 소프트웨어 업데이트

#### **소통하기**

- 전화
- 64 연락처<br>- 이 멘니지
- 메시지
- 이메일
- Gmail
- 토크
- Google+
- +톡
- ChatON
- 구름
- 75 싸이월드<br>75 네이트온
- 네이트온UC

#### **인터넷 및 네트워크 사용하기**

- 인터넷
- 77 Chrome<br>78 블루투스
- 블루투스
- 79 Screen Mirroring<br>79 Samsung Link
- 79 Samsung Link<br>81 Group Plav
- 81 Group Play<br>82 NFC
- 82 NFC<br>82 Sma
- 82 SmartTouch<br>83 S Beam
- 83 S Beam<br>84 WatchO
- WatchON

#### **듣고 보고 즐기기**

- 85 뮤직<br>87 Mell
- 87 MelOn<br>88 카메라
- 88 카메라<br>95 갤러리
- 갤러리
- Story Album
- 싸이메라
- 비디오
- [DMB](#page-100-0)
- [스마트 DMB](#page-101-0)
- [YouTube](#page-102-0)
- [hoppin](#page-103-0)
- [B tv mobile](#page-103-0)

#### **[애플리케이션 & 콘텐츠 내려받기](#page-104-0)**

- [Play 스토어](#page-104-0)
- [Samsung Hub](#page-105-0)
- [Samsung Apps](#page-105-0)
- [Play 북](#page-106-0)
- [Play 무비](#page-106-0)
- [T store](#page-106-0)
- [앱가이드](#page-106-0)

#### **[유용한 기능 이용하기](#page-107-0)**

- [S메모](#page-107-0)
- [S플래너](#page-110-0)
- [Dropbox](#page-112-0)
- [T cloud](#page-112-0)
- [알람/시간](#page-113-0)
- [날씨](#page-115-0)
- [계산기](#page-115-0)
- [사전](#page-115-0)
- [S헬스](#page-116-0)
- [S번역기](#page-118-0)
- [음성 녹음](#page-118-0)
- [S보이스](#page-120-0)
- [Google](#page-121-0)
- [음성 검색](#page-121-0)
- [내 파일](#page-122-0)
- [다운로드 관리](#page-122-0)
- [옵티컬 리더](#page-123-0)
- [삼성전자 서비스센터](#page-123-0)
- [증권정보 POP](#page-123-0)
- [V3 Mobile 2.0](#page-124-0)
- [쇼핑과 지갑](#page-124-0)
- [스마트월렛](#page-124-0)
- [11번가](#page-124-0)
- [T 멤버십](#page-125-0)
- [원격 상담](#page-125-0)
- [모바일 T world](#page-125-0)
- [네이트](#page-125-0)
- [T간편모드](#page-126-0)

#### **[길 찾기](#page-128-0)**

- [지도](#page-128-0)
- [로컬](#page-129-0)
- [내비게이션](#page-130-0)
- [T map](#page-130-0)
- [pickat](#page-130-0)

#### **[사용 환경 설정하기](#page-131-0)**

- [환경설정](#page-131-0)
- [연결](#page-131-0)
- [내 디바이스](#page-136-0)
- [계정](#page-149-0)
- [더보기](#page-150-0)
- [Google 설정](#page-152-0)

#### **[부록](#page-153-0)**

- [규격 및 특성](#page-153-0)
- [English Quick Guide](#page-155-0)
- [MicroUSIM 카드 및 PIN 오류가 나타나는 경우](#page-157-0)
- [서비스를 요청하기 전에 확인할 사항](#page-158-0)

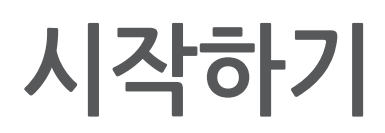

## **각 부분의 이름과 역할**

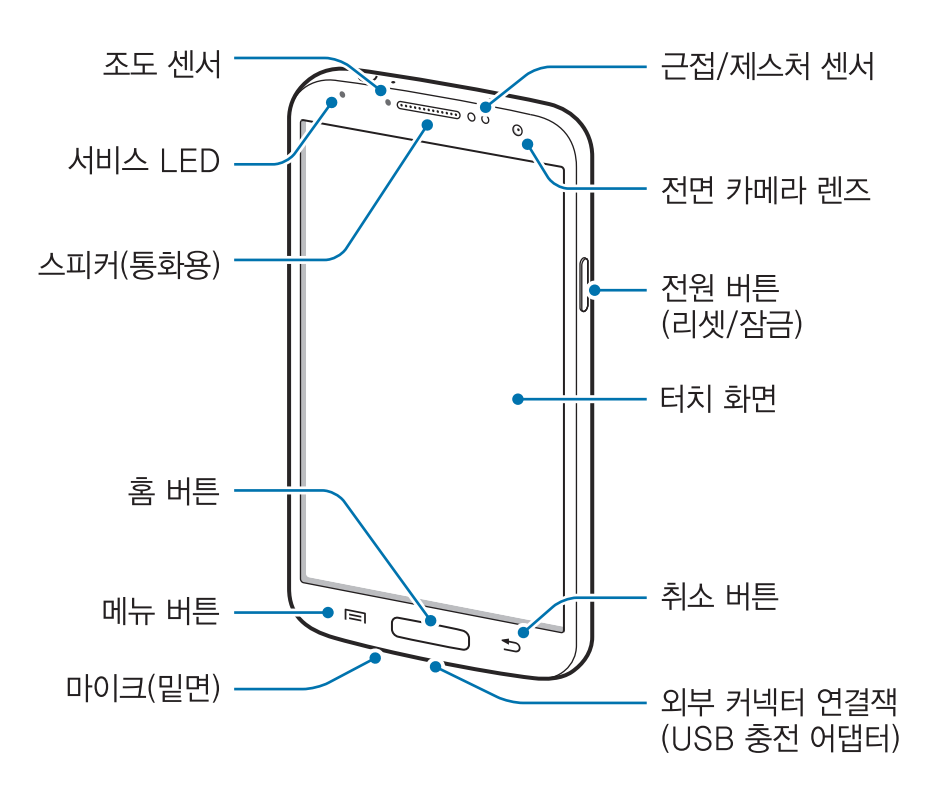

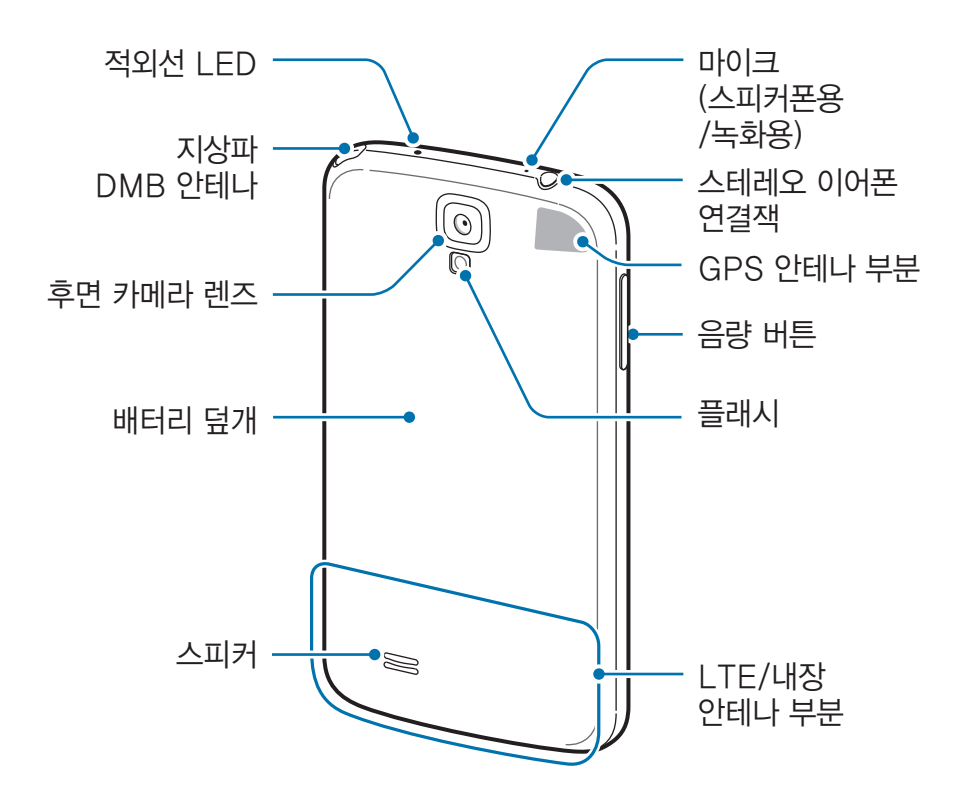

제품 상단에 있는 마이크는 스피커폰이나 동영상 촬영 시에만 사용됩니다.

- 안테나 부분에 금속 재질의 스티커를 붙이거나 통화, 데이터 통신 및 해당 기능 이용 중에 안테나 부분을 만지면 통화 품질 및 수신율이 떨어지거나, 배터리가 많이 소모될 수 있습니다.
	- 터치 화면에 시중에 판매되는 화면용 액세서리를 부착한 경우 일부 센서가 올바르게 동작하지 않을 수 있습니다.
	- 습기가 많은 곳에서 사용하거나 제품이 물에 젖을 경우 터치 센서가 올바르게 동작하지 않을 수 있습니다.

## **버튼별 기능 및 표기 방법**

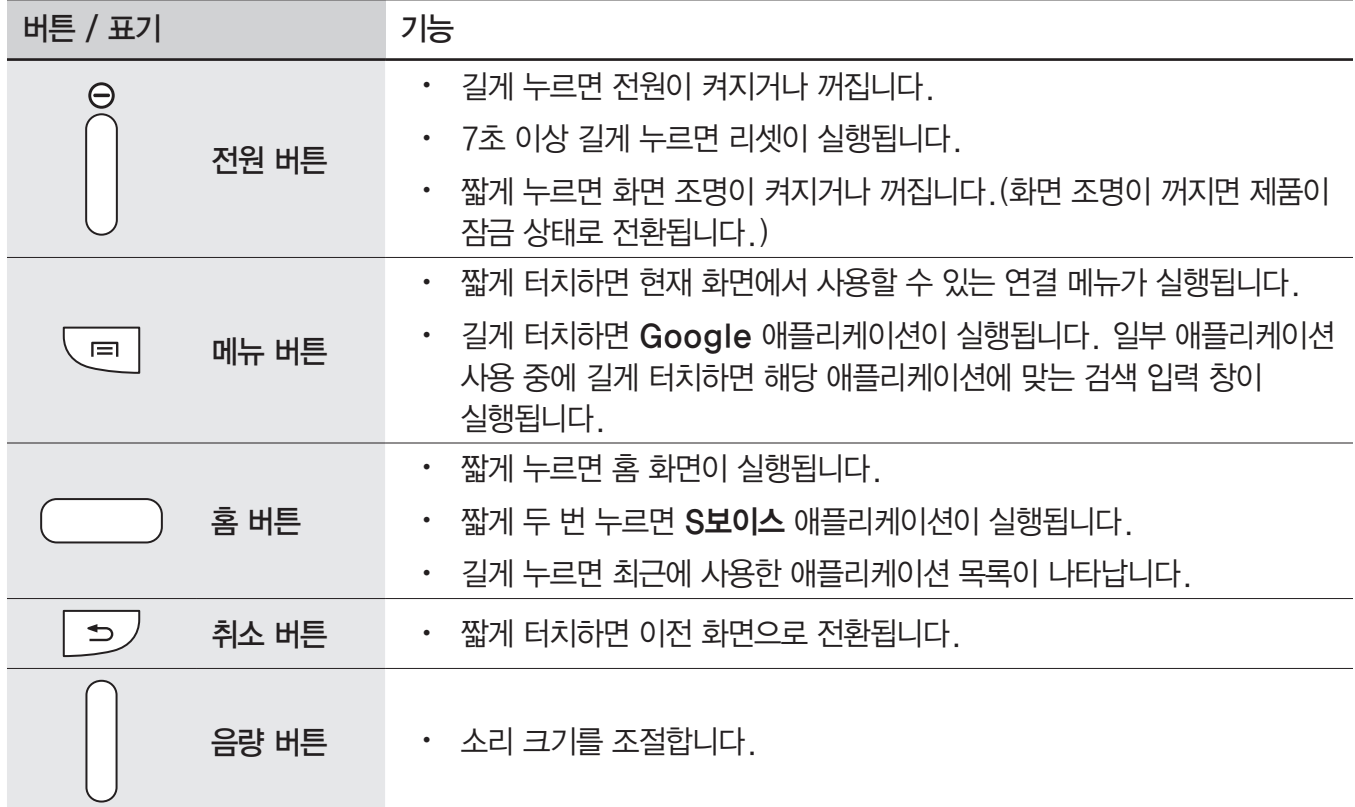

## <span id="page-10-0"></span>**구성품 확인**

제품 구입 시 다음과 같은 구성품이 모두 들어 있는지 확인하세요. 사정에 따라 일부 품목이 변경될 수 있습니다.

- 제품
- 표준형 배터리(2개)
- 배터리 보호 케이스
- 배터리 충전 거치대
- USB 충전 어댑터
- USB 케이블
- 스테레오 이어폰
- 간단 사용 설명서
	- 스테레오 이어폰은 이 제품 전용으로 다른 휴대전화 및 MP3 등의 제품과는 호환되지 않을 수 있습니다.
		- 배터리 휴대 시에는 배터리 보호 케이스에 보관하여 휴대하세요.
		- 제품의 외관, 규격 등은 성능 개선을 위해 예고 없이 변경될 수 있습니다.

## **구입할 수 있는 별매품**

다음과 같은 제품은 별도로 구매할 수 있습니다. 차량용 충전기, 스테레오 헤드셋, 블루투스 차량용 충전기, 모노/스테레오 블루투스 헤드셋, HDTV 어댑터

- 별매품의 종류, 이미지, 출시 여부, 출시 시기 등에 대한 자세한 내용은 삼성전자 대표 사이트에서 확인하세요.
	- 별매품 구입 시 사용 중인 모델과 호환되는지 먼저 확인하세요.
	- 별매품은 반드시 삼성전자에서 제공하는 정품을 구입하세요. 정품이 아닌 별매품을 사용해 제품이 고장 난 경우 보증 서비스가 적용되지 않습니다.

## <span id="page-11-0"></span>**MicroUSIM 카드 및 배터리 삽입 방법**

가입 시 이동통신 사업자가 제공하는 MicroUSIM(Universal Subscriber Identity Module) 카드와 구성품으로 제공되는 배터리를 삽입하세요.

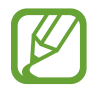

LTE 네트워크를 사용하는 일부 서비스는 이동통신 사업자의 사정에 따라 지원되지 않을 수 있습니다. 서비스 지원 가능 여부에 대한 자세한 내용은 이동통신 사업자에 문의하세요.

 $1$  배터리 덮개를 여세요.

배터리 덮개의 홈을 손톱으로 살짝 들어 올린 후 벌어진 부분을 잡고 완전히 분리하세요.

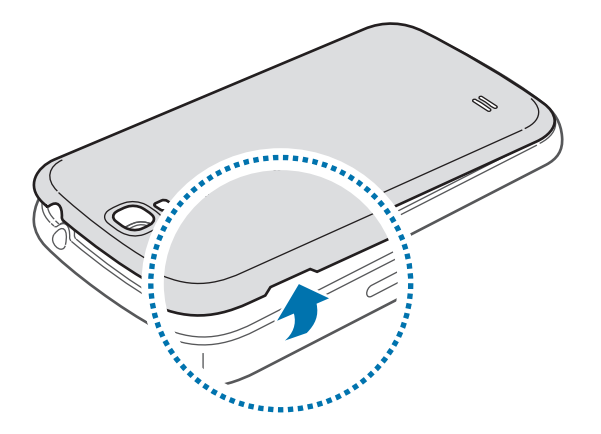

배터리 덮개를 들어올릴 때 손톱이 끼이지 않도록 주의하세요. 손톱이 손상될 수 있습니다.

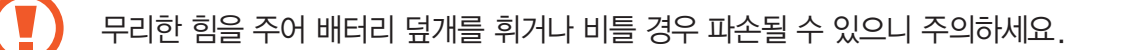

2 MicroUSIM 카드의 금속 단자 부분을 아래로 향하게 한 후 삽입구에 넣으세요.

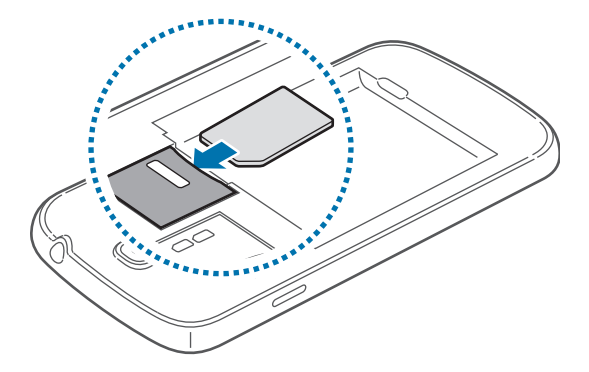

 $3$  딸깍 소리가 날 때까지 MicroUSIM 카드를 밀어 넣으세요.

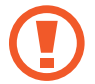

MicroUSIM 카드 삽입구에 외장 메모리 카드를 넣지 않도록 주의하세요.

배터리를 끼우세요.

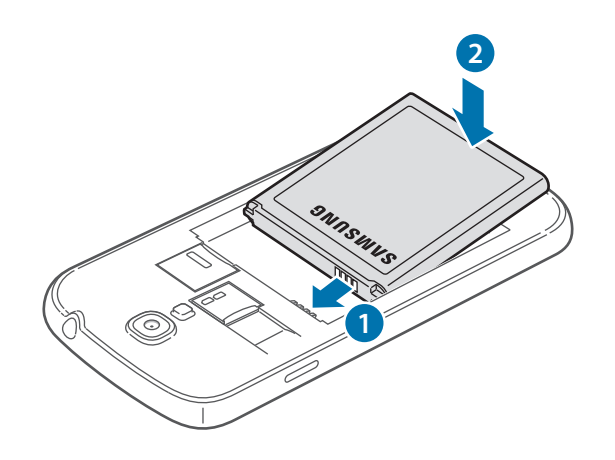

배터리 덮개를 닫으세요.

배터리 덮개를 제품 위에 포갠 후 배터리 덮개의 가장자리 전체를 손으로 눌러 덮개가 제품에 완전히 밀착되도록 하세요.

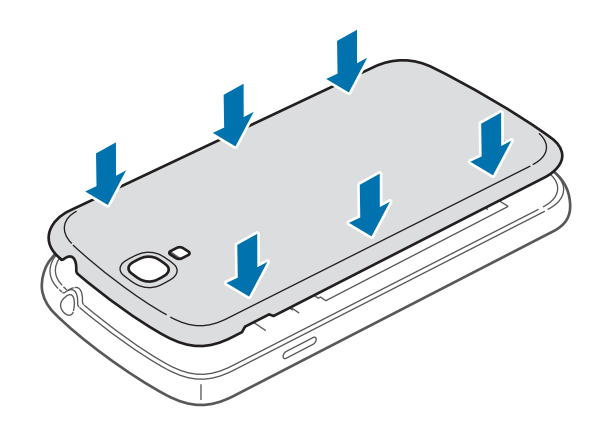

#### **MicroUSIM 카드 및 배터리 분리하기**

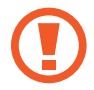

배터리를 빼기 전에 반드시 제품의 전원을 끄세요. 제품의 전원이 켜진 상태에서 배터리를 빼면 제품이 고장 날 수 있습니다.

- $1$  배터리 덮개를 여세요.
- 2 배터리를 빼세요.

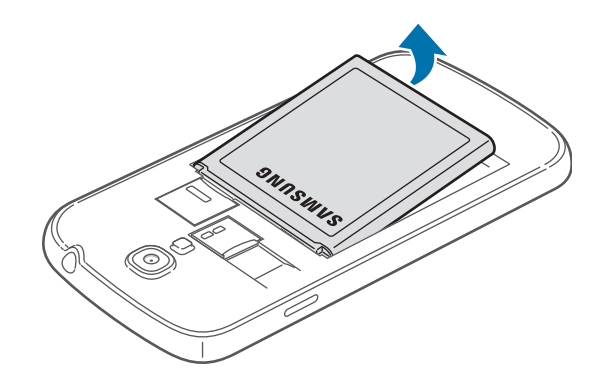

3 MicroUSIM 카드를 안쪽으로 한 번 살짝 민 후 딸깍 소리가 나면 빠져 나온 부분을 잡고 완전히 빼내세요.

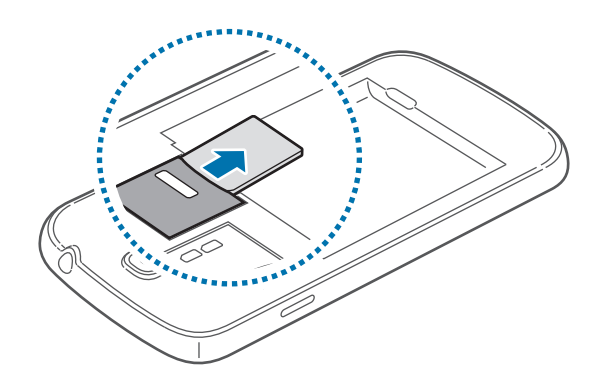

#### **MicroUSIM 카드 사용에 관하여**

• MicroUSIM(Universal Subscriber Identity Module) 카드는 스마트폰이나 휴대전화에서 사용자의 서비스 사용 가능 여부를 확인할 수 있는 칩으로 WCDMA, 월드폰과 같은 서비스 이용 시 반드시 필요합니다.

사용한 통화료, 정보 이용료 등은 MicroUSIM 카드에 등록된 사용자에게 부과됩니다.

- MicroUSIM 카드 삽입 후 전원을 켜면 약 1분 동안 MicroUSIM 카드에 저장된 정보를 읽어옵니다. 정보를 읽는 동안에는 MicroUSIM 데이터를 사용할 수 없습니다.
- MicroUSIM 카드가 긁히거나 구부러지면 MicroUSIM 카드와 카드에 저장된 데이터가 쉽게 손상되니 조심하세요.
- MicroUSIM 카드를 다른 사람에게 양도하거나 분실하지 않도록 주의하세요. 양도, 도난 또는 분실에 따른 피해는 삼성전자가 책임지지 않습니다.
- MicroUSIM 카드를 타인이 사용하지 못하도록 잠금 설정할 수 있습니다. [\(152](#page-151-0)쪽)

MicroUSIM 카드 잠금 설정 시 비밀번호(PIN)를 3회 연속 잘못 입력하면 MicroUSIM 카드가 잠겨 사용할 수 없습니다. 이 경우에는 PUK 코드를 입력해야 합니다. PUK 코드는 MicroUSIM 카드 잠금 설정을 해제할 수 있는 비밀번호로, MicroUSIM 카드 구매 시 제공됩니다.

만일 PUK 코드 입력 상태에서 PUK 번호를 10회 연속 잘못 입력하면 MicroUSIM 카드를 다시 구입해야 하므로 유의하세요. PUK 코드를 잊어버린 경우 반드시 MicroUSIM 카드를 발급한 대리점이나 이동통신 사업자에 문의하여 코드를 초기화하세요.

• 타사 MicroUSIM 카드 사용에 대한 자세한 내용은 이동통신 사업자에 문의하세요.

## <span id="page-15-0"></span>**배터리 충전 방법**

제품을 처음 사용하거나 배터리를 장시간 방치한 후 사용하는 경우에는 배터리를 충전해야 합니다.

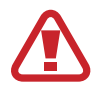

반드시 삼성전자에서 승인한 정품 USB 충전 어댑터 및 USB 케이블만 사용하세요. 승인되지 않은 USB 충전 어댑터나 USB 케이블로 배터리 충전 시 배터리가 폭발하거나 제품이 고장 날 수 있습니다.

#### **USB 충전 어댑터로 충전하기**

그림과 같이 제품의 외부 커넥터의 방향에 맞추어 USB 케이블과 USB 충전 어댑터를 연결한 후 USB 충전 어댑터의 플러그를 콘센트에 꽂으세요.

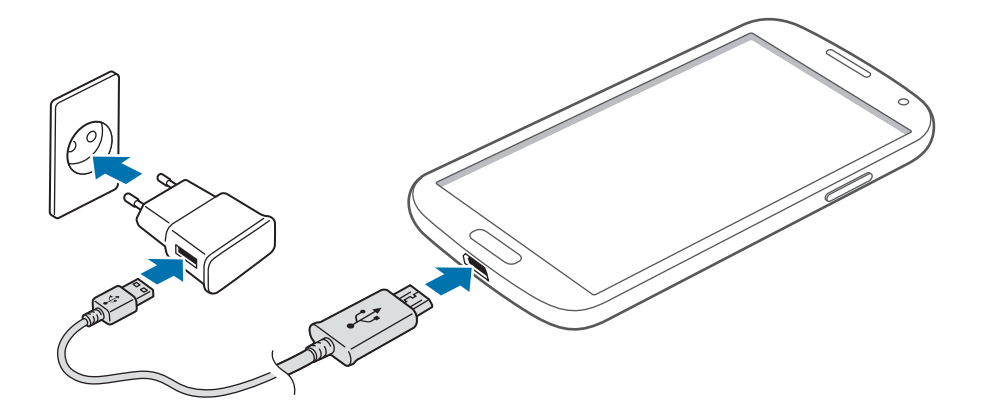

• USB 충전 어댑터를 잘못 연결하면 제품이 고장 날 수 있습니다. 잘못된 사용 방법으로 인한 피해는  $\bf{Q}$ 보증 서비스가 적용되지 않습니다.

• USB 충전 어댑터를 분리하기 전에 제품에서 배터리를 빼지 마세요. 제품이 손상될 수 있습니다.

충전이 끝나면 먼저 제품에서 USB 케이블을 분리한 후 콘센트에서 USB 충전 어댑터의 플러그를 뽑으세요.

- 배터리가 얼마 남지 않았을 경우 제품의 화면에 배터리 잔량이 표시되며 경고음을 내보냅니다.
	- 배터리가 남아 있지 않을 경우 충전기를 연결하여도 제품의 전원이 켜지지 않습니다. 전원을 켜기 전에 최소 몇 분간 배터리를 충전하세요.
	- 여러 가지의 네트워크 애플리케이션이나 다른 제품과 연결해야 하는 애플리케이션 등 다수의 애플리케이션을 동시에 실행할 경우 배터리가 빠르게 소모됩니다. 데이터를 전송하는 동안 네트워크 연결이 끊기거나 전원이 꺼지는 현상을 방지하기 위해 항상 배터리를 충분히 충전한 후 사용하세요.
	- 충전 중에도 제품을 사용할 수 있으나, 배터리 충전 시간이 길어질 수 있습니다. 또한 배터리의 온도가 일정 수준 이상 높아지면 안전을 위해 충전이 중지될 수 있습니다.
	- 충전 중에 제품을 사용할 경우 전원이 안정적으로 공급되지 않으면 터치 화면 및 터치 버튼이 제대로 동작하지 않을 수 있습니다. 이럴 경우 제품과 USB 충전 어댑터 또는 USB 케이블을 분리하세요.
	- 충전 중에는 제품이 뜨거워질 수 있습니다. 이는 정상적인 현상으로, 제품의 수명이나 기능에는 영향을 미치지 않습니다.
	- 제품이 제대로 충전되지 않으면 제품과 USB 충전 어댑터를 가지고 가까운 삼성전자 서비스 센터를 방문하세요.
	- 구성품으로 제공되는 USB 케이블을 이용해 제품을 컴퓨터와 연결해도 배터리가 충전됩니다. 단, 일부 차량용 오디오나 TV 셋톱박스 등 특정 장치와 연결할 경우 충전이 되지 않을 수 있습니다.
	- USB 케이블로 충전 시 USB 충전 어댑터를 이용할 때보다 충전 시간이 오래 걸릴 수 있습니다.
	- 제품을 구입한 후 처음 사용하거나 배터리를 장시간 방치한 후 사용할 경우에는 배터리 충전기를 이용하여 충분히 충전한 후 사용하세요.
	- 배터리의 과충전/과방전은 배터리 수명을 단축시킬 수 있습니다.
	- 에너지를 절약하기 위하여 사용하지 않을 때는 충전기를 빼 두세요. 충전기에는 전원 스위치가 없기 때문에, 전력 소모를 방지하기 위해서는 콘센트와 충전기를 분리해 두어야 합니다. 충전 중에는 제품을 콘센트 가까이에 두세요.

#### **배터리 충전 거치대로 충전하기**

구성품으로 제공되는 배터리 충전 거치대에 배터리를 넣은 후 USB 충전 어댑터를 꽂아 배터리를 충전할 수 있습니다.

 $1$  배터리 충전 거치대의 덮개를 여세요.

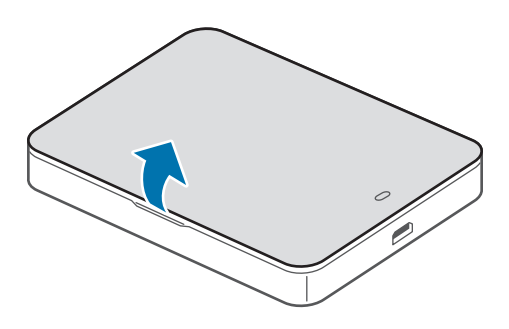

2 배터리를 삽입한 후 충전 거치대의 덮개를 닫으세요. 배터리의 금속 단자를 충전 거치대의 단자에 맞추세요.

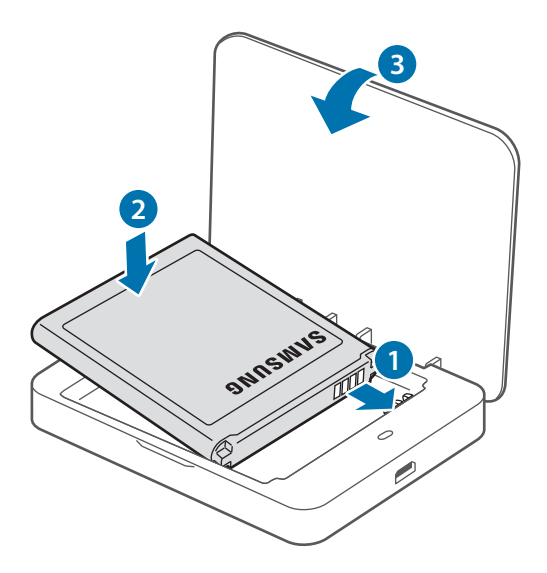

 $3$  충전 거치대에 USB 케이블과 USB 충전 어댑터를 연결해 충전하세요.

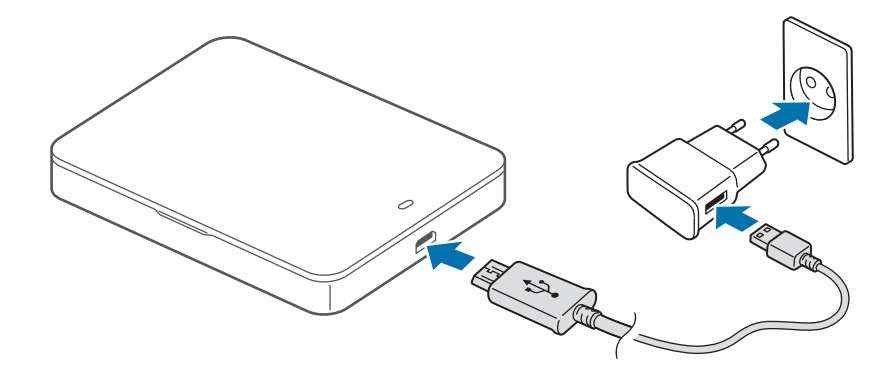

4 충전이 끝나면 USB 케이블과 USB 충전 어댑터를 분리하세요.

## <span id="page-18-0"></span>**배터리 충전 상태 확인**

제품이 꺼진 상태에서 배터리를 충전하면 충전 상태에 따라 다음과 같은 충전 화면이 나타납니다.

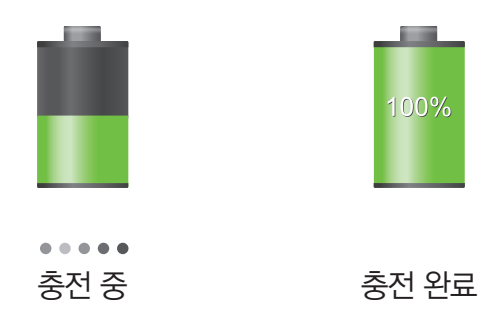

#### **배터리 충전 시간 및 표준 사용 시간**

**새 배터리 기준(표준형 2600 mAh)**

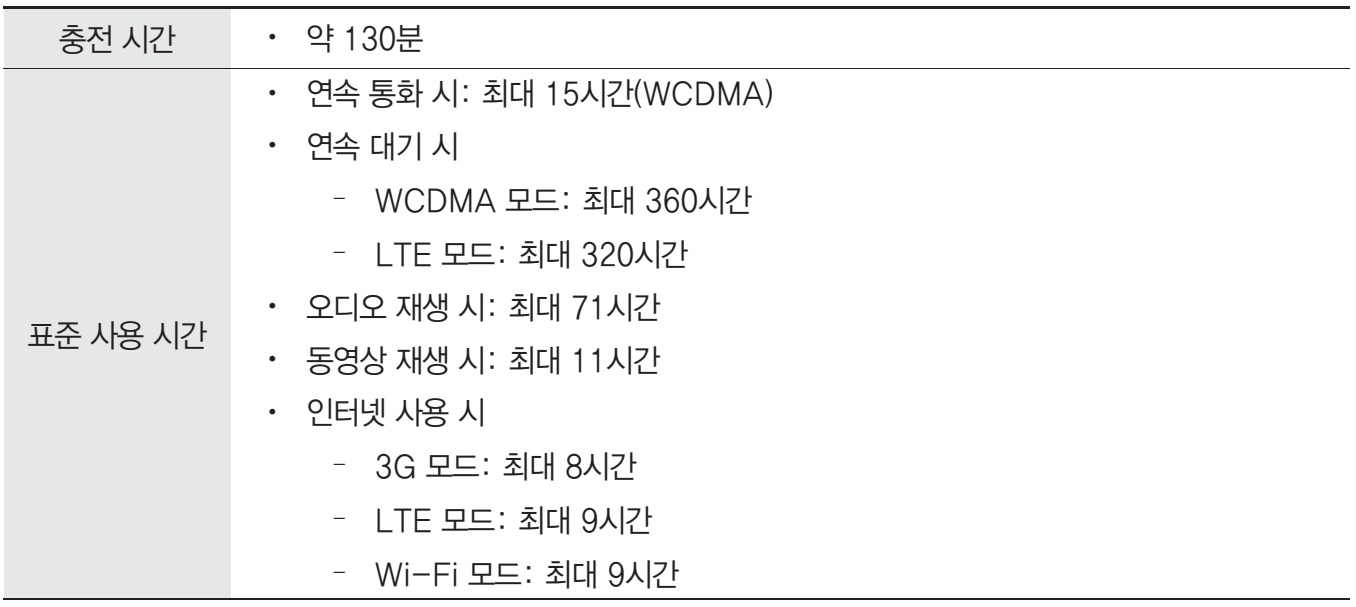

- 충전 시간은 삼성전자 정품 충전기로 충전한 후 측정한 것입니다.
- 배터리 사용 시간은 당사의 측정실에서 측정 장비로 측정한 것이며, 연속 대기 시간은 최초 출하 상태를 기준으로 측정한 시간입니다.
- 배터리의 충전 시간과 사용 시간은 충전 상태와 사용 환경에 따라 달라집니다.

#### **배터리 사용 시간에 관하여**

- 배터리 사용 시간은 이동통신 사업자의 서비스 형태, 사용 환경, 배터리 사용 기간 등에 따라 달라집니다.
- 애플리케이션을 사용하지 않을 때에도 메모리가 동작되어 배터리가 소모됩니다. 실행 중인 애플리케이션 개수가 많거나 다양한 부가 기능을 사용할 경우 배터리 사용 시간이 짧아집니다.
- 전파가 약하거나 서비스가 되지 않는 지역에 있을 경우 배터리 사용 시간이 짧아집니다.
- 배터리는 소모품으로, 구입 후 사용 시간이 서서히 짧아집니다. 구입 시보다 사용 시간이 반 이상 줄었을 때는 새 정품 배터리를 구입하여 사용하세요.
- 고화질 영상을 재생하는 경우 전류가 급격히 소모되어 배터리 부족을 알리는 화면이 나타나는 시점이 상황에 따라 차이가 있을 수 있습니다.

**배터리 사용 시간을 늘리려면**

배터리 사용 시간을 늘릴 수 있는 다양한 방법을 활용해 보세요.

- 절전 모드를 켜세요.
- 제품을 사용하지 않을 때는 전원 버튼을 눌러 화면을 꺼 두세요.
- 블루투스 또는 Wi-Fi 네트워크를 사용하지 않을 때는 해당 기능을 꺼 두세요.
- 애플리케이션의 자동 동기화 기능을 꺼 두세요.
- 화면 자동 꺼짐 시간을 짧게 설정하세요.
- 화면의 밝기 정도를 낮추세요.

## <span id="page-20-0"></span>**외장 메모리 카드 삽입 방법**

제품에 외장 메모리 카드(별매품)를 삽입해 외장 메모리로 사용할 수 있습니다.

- 삼성전자는 메모리 카드의 업계 승인 표준을 준수하고 있지만 일부 메모리 카드는 이 제품과 완벽하게 호환되지 않을 수 있습니다. 호환되지 않는 메모리 카드를 사용하면 제품이나 메모리 카드 또는 메모리 카드에 저장된 데이터가 손상될 수 있습니다.
	- 외장 메모리 카드를 뒤집거나 반대로 삽입하지 마세요.
- 외장 메모리 카드는 64 GB까지 지원합니다. 단, 외장 메모리 카드 제조사 및 타입에 따라 지원되는 최대 용량이 다를 수 있으며, 일부는 호환되지 않을 수 있습니다.
	- 이 기기는 FAT, exFAT 파일 구조를 사용한 메모리 카드를 지원합니다. 다른 파일 구조로 포맷한 카드를 삽입하면 메모리 카드를 다시 포맷하라는 메시지가 나타납니다. 이때는 메모리 카드를 다시 포맷한 후 사용하세요.
	- 데이터를 저장했다가 지우기를 자주 반복하면 메모리 카드 수명이 짧아질 수 있습니다.
	- 메모리 카드를 제품에 삽입하면 내장 메모리의 SD memory card 폴더에 메모리 카드의 파일 목록이 나타납니다.
	- 규격에 맞지 않는 외장 메모리 카드를 사용할 경우 제품이 손상되거나 메모리 카드가 쉽게 빠지지 않을 수 있습니다.
- $1$  배터리 덮개를 여세요
- $2$  그림과 같이 금속 단자를 아래로 향하게 한 후 외장 메모리 카드 삽입구에 메모리 카드를 끼우세요.

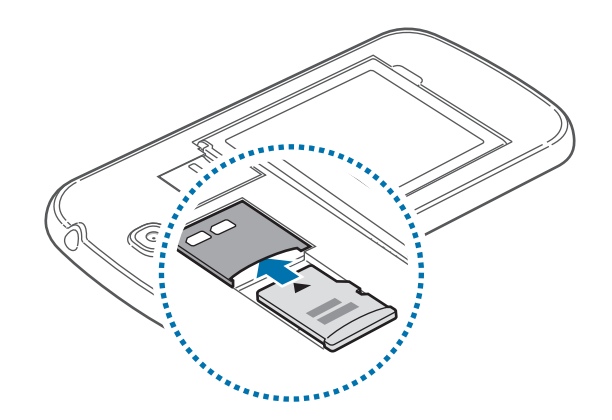

외장 메모리 카드 삽입구에 MicroUSIM 카드를 넣지 않도록 주의하세요.

- $3$  딸깍 소리(잠금 장치에 걸리는 소리)가 날 때까지 밀어 넣으세요.
- $4$  배터리 덮개를 닫으세요.

#### **외장 메모리 카드 분리하기**

메모리 카드에 설치한 애플리케이션 및 저장된 데이터를 안전하게 관리하기 위해 메모리 카드 분리 시 반드시 아래와 같이 마운트 해제를 실행하세요.

앱스 화면에서 환경설정 → 더보기 → 저장소 → SD 카드 마운트 해제 → 확인을 선택하세요.

- $1$  배터리 덮개를 여세요.
- $2$  메모리 카드를 안으로 살짝 밀어 넣은 후 빠져 나온 메모리 카드를 눌러 완전히 빼내세요.
- $3$  배터리 덮개를 닫으세요.

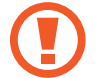

파일 전송 중에 메모리 카드를 분리하면 데이터가 손상될 수 있으니 주의하세요. 손상된 데이터 및 메모리 카드에 대해서는 삼성전자에서 책임지지 않습니다.

#### **외장 메모리 카드 포맷하기**

외장 메모리 카드를 컴퓨터에서 포맷하면 제품과 호환되지 않을 수 있습니다. 반드시 제품에서 메모리 카드를 포맷하세요.

앱스 화면에서 환경설정 → 더보기 → 저장소 → SD 카드 포맷 → SD 카드 포맷 → 모두 삭제를 선택하세요.

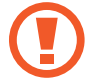

메모리 카드를 포맷하기 전에 반드시 메모리 카드에 중요한 데이터가 저장되어 있지는 않은 지 확인한 후 제품 내장 메모리나 컴퓨터에 백업 사본을 저장해 두세요. 백업하지 않아 포맷된 데이터에 대해서는 삼성전자에서 책임지지 않습니다.

## <span id="page-22-0"></span>**전원 켜기/끄기**

구입 후 처음 전원을 켜거나 제품을 초기화한 후 전원을 켜면 화면의 안내에 따라 초기 환경을 설정할 수 있습니다.

전원 버튼을 몇 초간 길게 눌러 제품의 전원을 켜세요. 전원을 끄려면 제품이 켜진 상태에서 전원 버튼을 길게  $h = \frac{1}{2}$  **디바이스 종료 → 확인**을 선택하세요.

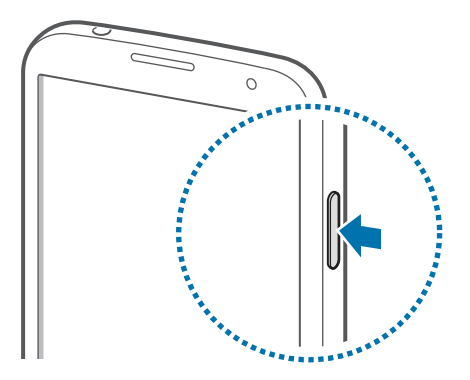

- MicroUSIM 카드를 제대로 삽입하지 않았거나 지원되지 않는 MicroUSIM 카드를 삽입한 경우 오류 메시지가 나타납니다. 이런 경우 [158](#page-157-1)쪽을 참조해 문제를 해결하세요.
	- 비행기, 병원 등 무선 기기 사용이 제한된 곳에서는 해당 구역 담당자가 명시한 경고와 지시 사항을 모두 따르세요.
	- 제품으로 네트워크에 접속하지 않는 서비스만 사용하려면 전원 버튼을 길게 누른 후 비행기 탑승 모드를 선택해 비행기 탑승 모드로 전환하세요.

## <span id="page-23-0"></span>**제품 잡는 방법**

제품의 안테나 부분을 가리지 않게 그림과 같이 잡고 사용하세요. 제품에 내장되어 있는 안테나 부분이 가리도록 잡으면 통화 품질 및 수신율이 떨어지거나 배터리 소모량이 많아질 수 있습니다.

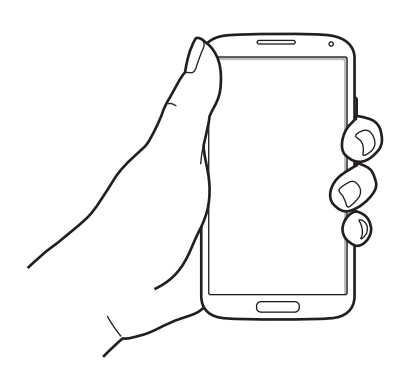

### **소리 크기 조절**

제품 사용 중에 음량(상/하) 버튼을 누르세요. 벨소리 및 알림음의 음량을 조절할 수 있습니다. 음악, 동영상 등 콘텐츠 재생 중에는 콘텐츠 재생 음량이 조절됩니다.

## **음소거 모드 실행**

벨소리 및 알림음을 무음으로 전환할 수 있습니다.

- 전원 버튼을 길게 누른 후 **음소거**를 선택하세요.
- $\cdot$  화면 상단의 알림 패널을 연 후 소리 → 진동을 차례로 선택하세요.

## **리셋 방법**

제품 사용 중에 오류가 발생하여 동작이 멈추거나 끊기면, 애플리케이션을 종료하거나 제품을 리셋해야 합니다. 전원 버튼을 7초 이상 길게 누르세요. 전원이 자동으로 꺼졌다 켜집니다.

- 리셋 후에는 벨소리가 가장 크게 설정될 수 있습니다. 음량(상/하) 버튼을 눌러 벨소리 크기를 조절하세요.
	- 리셋이 실행되지 않으면 서비스 센터에 무의하세요.

## <span id="page-24-0"></span>**기본 기능 익히기**

## **화면 상단 아이콘 소개**

상황에 따라 제품의 화면 상단에 다음과 같은 아이콘이 나타납니다. 이 사용 설명서에서는 기본적으로 제공되는 애플리케이션 및 제품의 상태를 나타내는 아이콘 중에서 대표적인 것들만 소개하며, 사용자의 사용 환경에 따라 화면 상단 표시줄에 이 외의 다양한 상태 아이콘이 나타날 수 있습니다.

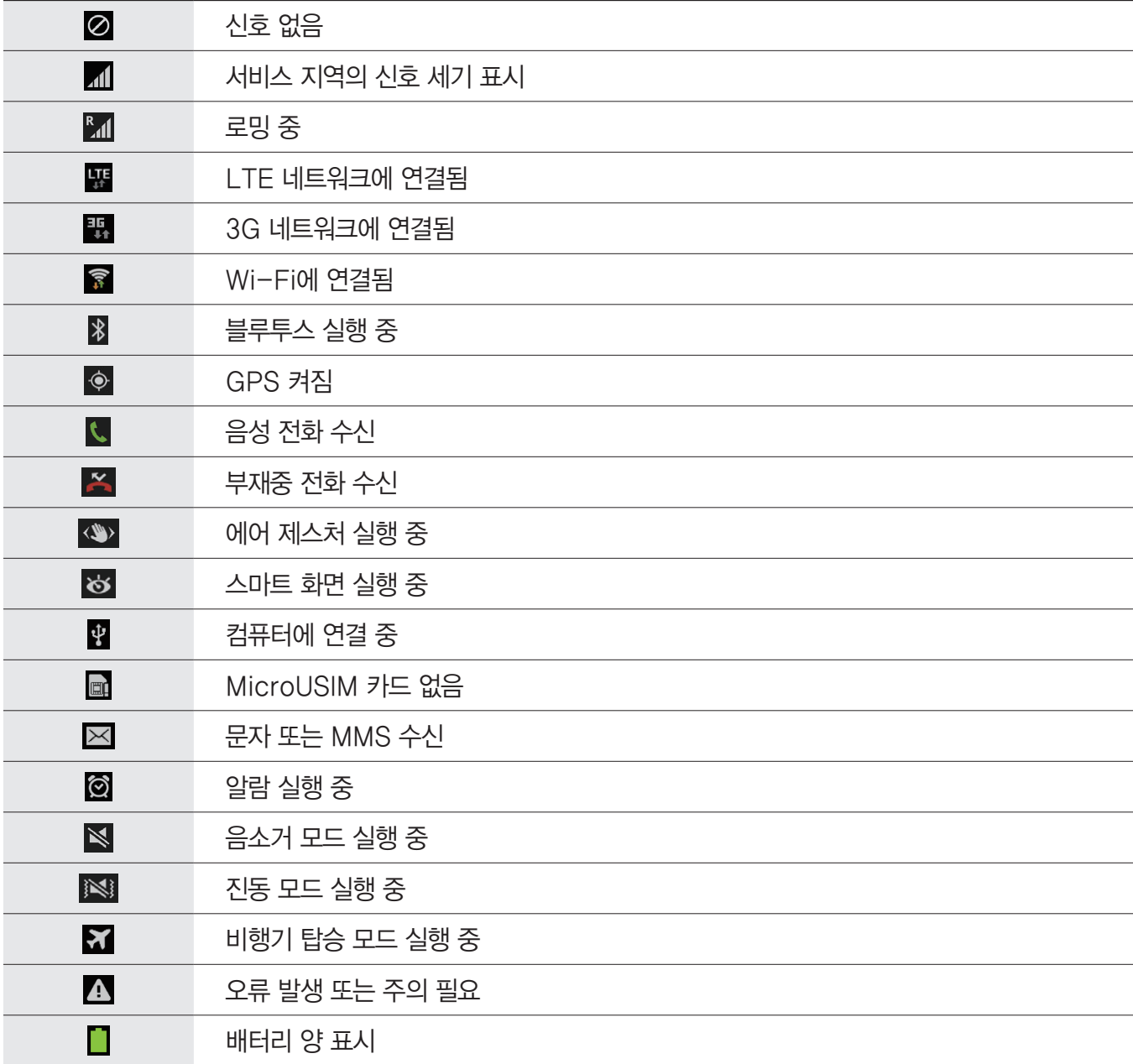

## <span id="page-25-0"></span>**화면 조작 방법**

손가락을 이용하여 터치 화면을 조작하는 방법을 설명합니다.

- 전기가 흐르는 물질이 터치 화면이나 터치 버튼에 닿지 않도록 주의하세요. 정전기 등의 전기적 자극으로 인해 올바르게 동작하지 않거나 터치 화면이 고장 날 수 있습니다.
	- 충전 중에 제품을 사용할 경우 전원이 안정적으로 공급되지 않으면 터치 화면이 제대로 동작하지 않을 수 있습니다. 이럴 경우 제품과 USB 충전 어댑터 또는 USB 케이블을 분리하세요.
	- 터치 화면을 손가락 끝으로 강하게 누르거나 끝이 뾰족한 물체로 누르지 마세요. 터치 화면이 손상되거나 고장 날 수 있습니다.
	- 화면에 습기가 많거나 물기가 있는 경우 터치 센서가 올바르게 동작하지 않을 수 있으므로 주의하세요.
	- 시중에 판매되는 화면 보호 필름이나 액세서리를 부착하는 경우 터치 화면이 올바르게 동작하지 않을 수 있습니다.
	- 손가락에 이물질이 묻은 상태 또는 손톱이나 볼펜 등으로 터치할 경우 올바르게 동작하지 않을 수 있습니다.
	- 오랜 시간 고정된 화면으로 사용하면 잔상(화면 열화) 또는 얼룩 현상이 발생할 수 있으므로 사용하지 않을 경우에는 화면을 꺼두시기 바랍니다.

#### **터치 방법 알아보기**

**누르기**

애플리케이션을 열거나 화면에 나타나는 버튼을 누를 때, 키보드를 이용해서 문자를 입력할 때는 화면을 가볍게 누르세요.

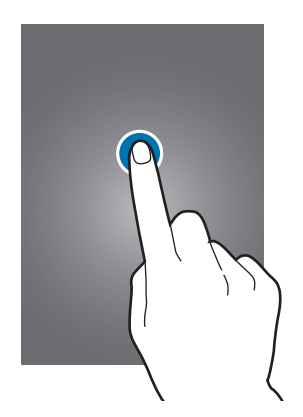

#### **길게 누르기**

기능 이용 중에 특정 항목이나 화면을 2초 이상 길게 누르면 숨은 기능이 실행됩니다.

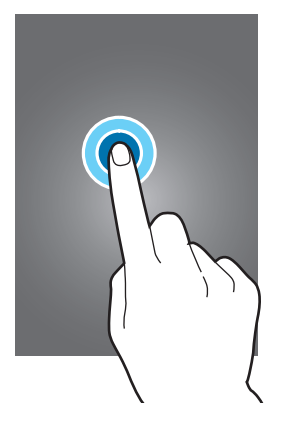

**드래그하기**

아이콘을 원하는 방향으로 옮기거나 화면이 확대된 상태에서 가려진 다른 위치를 확인하려면 화면을 누른 상태로 원하는 위치로 드래그하세요.

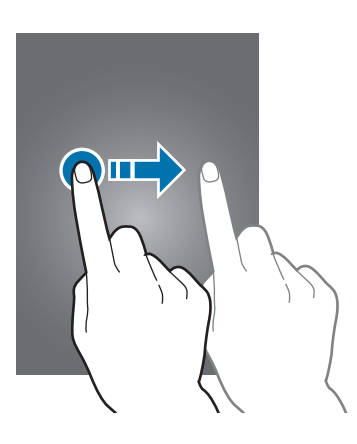

#### **두 번 누르기**

웹 페이지나 지도, 사진 등이 실행된 상태에서 화면을 빠르게 두 번 누르면 화면을 확대/축소할 수 있습니다.

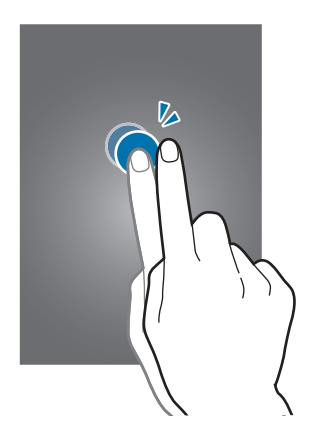

**튕기기**

홈 화면 또는 앱스 화면에서 손가락을 좌우로 튕기면 다른 페이지로 이동할 수 있습니다. 웹 페이지나 목록 화면에서는 손가락을 위아래로 튕겨 화면을 스크롤할 수 있습니다.

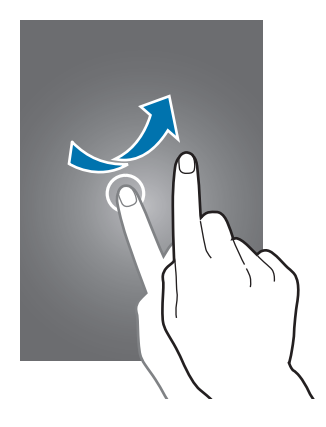

#### **핑거 줌 실행하기**

웹 페이지나 지도, 사진 등이 실행된 상태에서 두 손가락으로 동시에 화면을 누른 후 그림과 같이 바깥쪽 또는 안쪽으로 드래그하면 화면을 확대/축소할 수 있습니다.

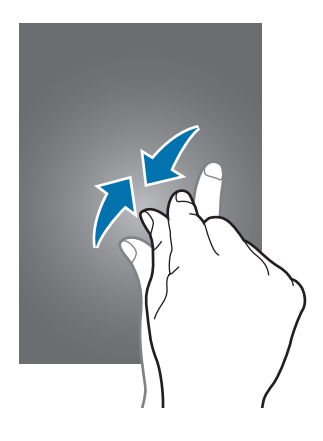

## <span id="page-28-0"></span>**모션으로 기능 실행**

제품의 방향에 따라 화면 방향을 자동으로 전환할 수 있습니다. 간단한 특정 동작으로 화면을 확대/축소하거나 재생 중인 음악을 일시 정지하는 등 다양한 기능을 바로 실행할 수도 있습니다.

앱스 화면에서 환경설정 → 내 디바이스 → 모션 및 제스처를 선택한 후 모션 항목의 꺼짐을 누르거나 오른쪽으로 드래그해 기능을 켜세요. 모션 기능을 사용하려면 최소한 하나 이상의 모션 기능을 켜야 합니다.

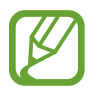

제품에 과도한 움직임(흔들림, 충격 등)을 줄 경우 센서의 특성에 의해 의도한 모션 기능이 올바르게 동작하지 않을 수 있습니다.

#### **화면 방향 전환하기**

이 제품에는 가속도 센서가 내장되어 있어 제품의 방향에 따라 화면이 가로 또는 세로로 전환됩니다.

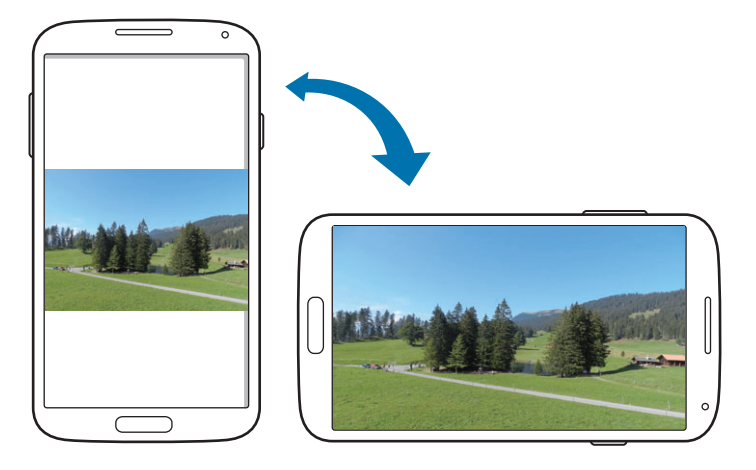

제품의 방향에 따라 화면이 자동으로 회전되지 않게 하려면 화면 상단의 상태 표시줄을 아래로 드래그해 알림 패널을 연 후 자동 회전을 눌러 해제하세요.

- 일부 화면은 가로 또는 세로로 전환되지 않습니다.
	- 일부 기능은 화면의 방향에 따라 실행되는 기능이 다르게 나타납니다. 예를 들어 문자 입력 중에 가로 화면을 실행하면 자동으로 쿼티 키보드가 실행되며, 계산기 사용 중에 가로 화면을 실행하면 공학용 계산기가 실행됩니다.

#### **다이렉트 콜**

연락처 또는 최근기록, 메시지 확인 화면에서 제품을 귀 가까이에 가져다 대면 해당 화면의 전화번호로 바로 전화를 걸 수 있습니다.

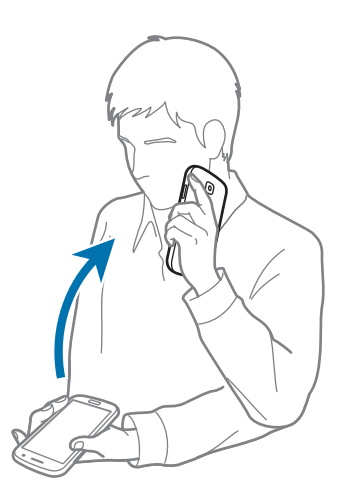

#### **스마트 알림**

부재중 전화나 미확인 메시지가 있을 경우 화면의 조명이 꺼진 상태에서 제품을 집어 들면 진동으로 알려 줍니다.

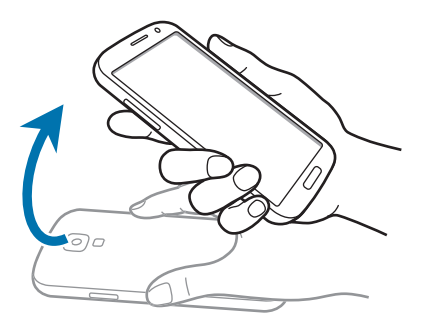

#### **확대/축소**

갤러리, 인터넷 등의 화면에서 두 지점을 눌러 앞뒤로 천천히 기울이면 화면을 확대하거나 축소할 수 있습니다.

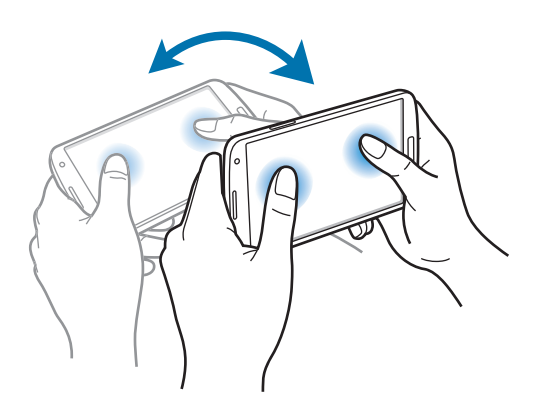

#### **이미지 탐색**

특정 이미지 확인 화면에서 이미지를 확대한 후 화면을 누른 상태에서 제품을 상하좌우로 움직이면 해당 이미지의 확대 화면을 탐색할 수 있습니다.

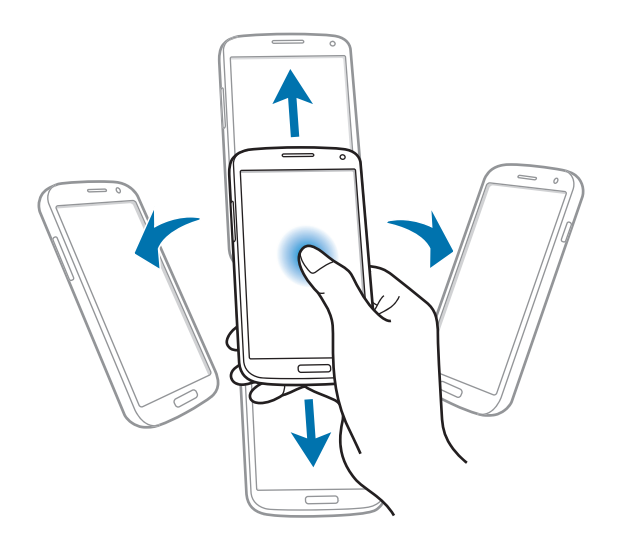

#### <span id="page-31-0"></span>**음소거/일시 정지**

전화 수신 중 또는 알람 및 미디어 파일 재생 중에 제품을 뒤집으면 소리 및 진동이 울리지 않도록 하거나 일시 정지할 수 있습니다.

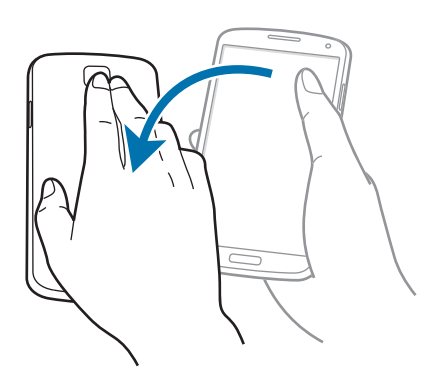

## **손바닥 모션으로 기능 실행**

손바닥 모션을 사용하여 실행 중인 화면을 캡처하거나 재생 중인 음악을 일시 정지할 수 있습니다. 앱스 화면에서 환경설정 → 내 디바이스 → 모션 및 제스처를 선택한 후 손바닥 모션 항목의 꺼짐을 누르거나 오른쪽으로 드래그해 기능을 켜세요. 손바닥 모션 기능을 사용하려면 최소한 하나 이상의 손바닥 모션 기능을 켜야 합니다.[\(148쪽](#page-147-0))

#### **화면 캡처**

손 옆면으로 화면을 오른쪽 → 왼쪽, 왼쪽 → 오른쪽 방향으로 드래그하면 해당 화면이 캡처됩니다. 캡처된 화면은 갤러리 → Screenshots 폴더에 저장됩니다.

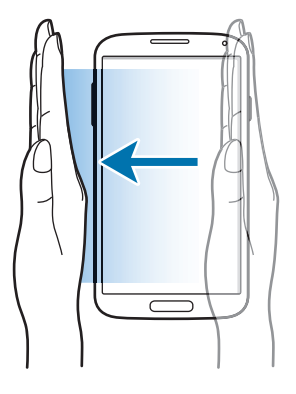

#### <span id="page-32-0"></span>**음소거/일시 정지**

음악, 동영상 등의 미디어 파일을 재생할 때 손으로 화면을 덮으면 소리가 나지 않게 하거나 일시 정지할 수 있습니다.

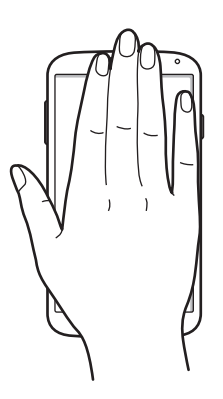

## **에어 제스처**

에어 제스처 기능을 사용해 화면을 직접 터치하지 않고도 다양한 기능을 실행할 수 있습니다. 앱스 화면에서 환경설정 → 내 디바이스 → 모션 및 제스처 → 에어 제스처를 선택한 후 에어 제스처 항목의 꺼짐을 누르거나 오른쪽으로 드래그해 기능을 켜세요. 에어 제스처 기능을 사용하려면 최소한 하나 이상의 에어 제스처 기능을 켜야 합니다.

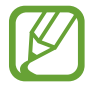

어두운 색상의 장갑 등을 끼거나 제품의 인식 범위 밖에서 제스처를 실행한 경우 센서의 특성에 의해 의도한 에어 제스처 기능이 올바르게 동작하지 않을 수 있습니다. 에어 제스처 기능을 올바르게  $\lambda$ 용하려면 환경설정 → 내 디바이스 → 모션 및 제스처 → 에어 제스처 → 센서 및 아이콘에 대해 알아보기에서 안내하는 방법을 참조하세요.[\(148](#page-147-1)쪽)

#### **한눈에 보기**

제품을 평평한 곳에 놓고 제품 상단의 센서 위로 손을 가까이 대면 잠금 화면이 켜지고 날짜 및 시간, 알림, 부재중 전화, 새 메시지, 배터리 상태 등의 정보를 확인할 수 있습니다.

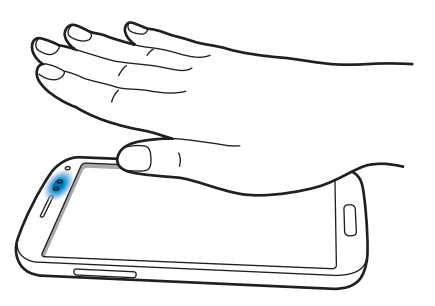

#### **에어 점프**

이메일이나 웹 페이지 실행 중에 제품 상단의 센서 위에서 손을 위아래로 움직여 웹 페이지나 목록 화면을 위아래로 스크롤할 수 있습니다.

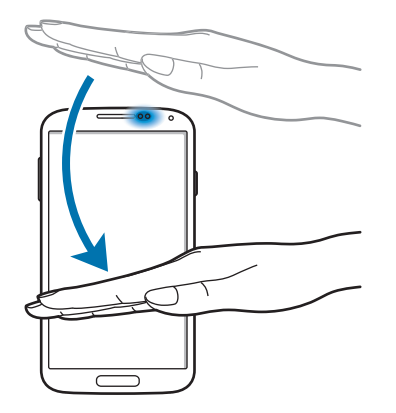

#### **에어 브라우즈**

이미지, 웹 페이지 탐색 또는 뮤직, S메모 사용 중에 제품 상단의 센서 위에서 손을 좌우로 움직이면 이전/다음 파일 또는 페이지로 이동할 수 있습니다.

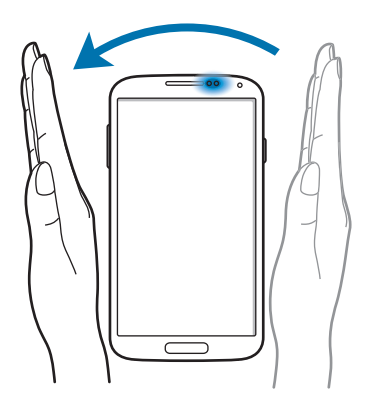

#### **에어 무브**

한 손으로 아이콘을 누른 채로, 다른 손을 제품 상단의 센서 위에서 좌우로 움직이면 해당 아이콘을 다른 위치로 이동할 수 있습니다.

S플래너 사용 중에 그림과 같이 한 손으로 저장한 일정을 누른 채로 다른 손을 좌우로 움직이면 다른 날짜로 변경할 수 있습니다.

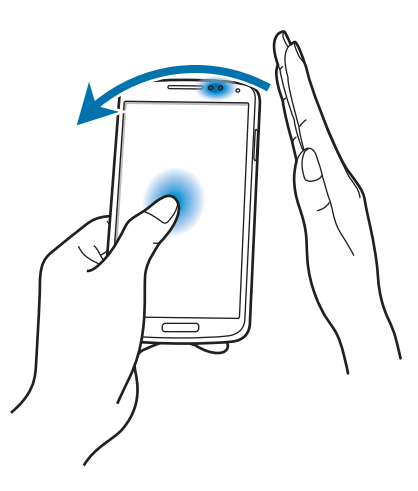

#### **에어 콜 수신**

전화 수신 시 제품 상단의 센서 위에서 손을 좌우로 움직이면 통화가 연결됩니다.

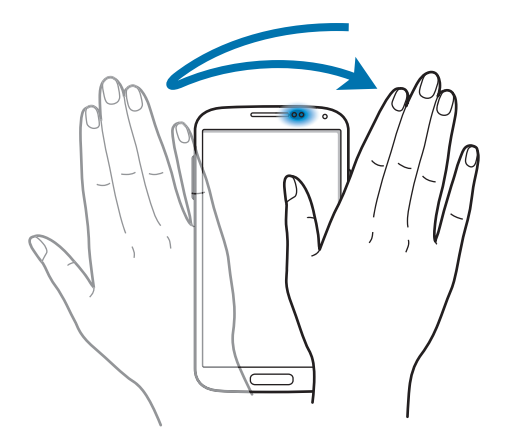

## <span id="page-35-0"></span>**에어뷰**

터치 화면 가까이에서 실행 중인 화면의 특정 부분(파일, 일정 등)을 손가락으로 가리켜 상세 내용을 보거나 팝업 창에서 해당하는 정보를 확인할 수 있습니다. 웹 페이지 탐색 중에 몇 초간 링크의 특정 부분을 가리키면 해당 부분이 확대된 돋보기 팝업 창이 나타납니다.

에어뷰 기능을 사용하려면 앱스 화면에서 환경설정 → 내 디바이스 → 에어뷰를 선택한 후 에어뷰 항목의 꺼짐을 누르거나 오른쪽으로 드래그해 기능을 켜세요.[\(149](#page-148-0)쪽)

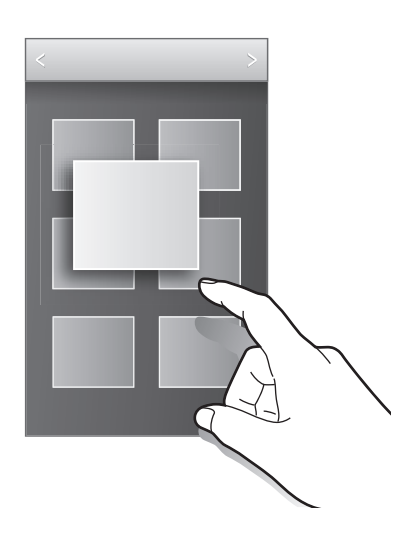

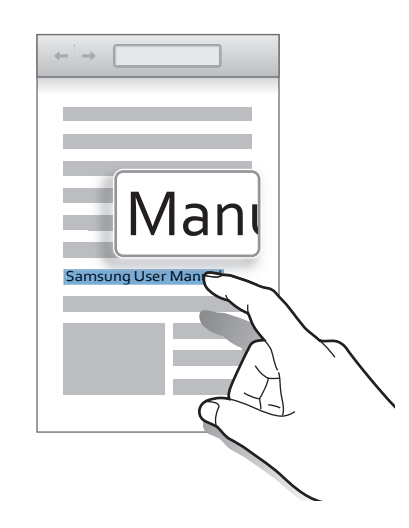

## **스마트 일시정지**

동영상 재생 중에 화면에서 얼굴을 다른 곳으로 돌리면 재생 화면을 일시 정지할 수 있습니다. 화면을 보면 다시 동영상이 재생됩니다.

스마트 일시정지 기능을 사용하려면 앱스 화면에서 환경설정 → 내 디바이스 → 스마트 화면을 선택한 후 스마트  $9$ 시정지를 선택해 체크하세요. ([149쪽](#page-148-1))

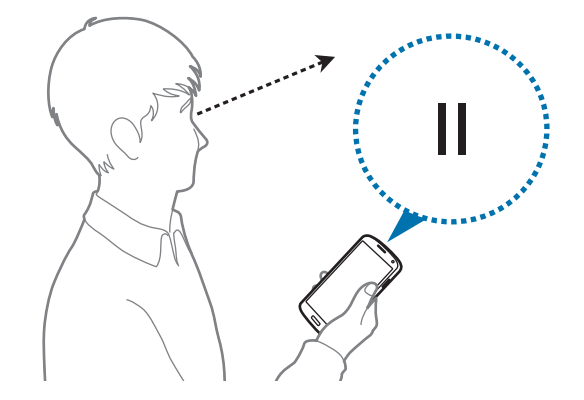
# **스마트 스크롤**

이메일 또는 웹 페이지 실행 중 머리를 위아래로 움직여 화면의 가장자리(위아래)로 얼굴을 이동하거나, 제품을 앞뒤로 기울이면 화면을 위아래로 스크롤할 수 있습니다.

스마트 스크롤 기능 사용 시 화면에 시각 피드백 아이콘이 나타나도록 설정하면 머리 또는 제품의 움직임을 인식할 경우 녹색 아이콘으로 변경되어 알려 줍니다.

스마트 스크롤 기능을 사용하려면 앱스 화면에서 **환경설정 → 내 디바이스 → 스마트 화면**을 선택한 후 **스마트** 스크롤 항목의 꺼짐을 누르거나 오른쪽으로 드래그해 기능을 켜세요.[\(149](#page-148-0)쪽)

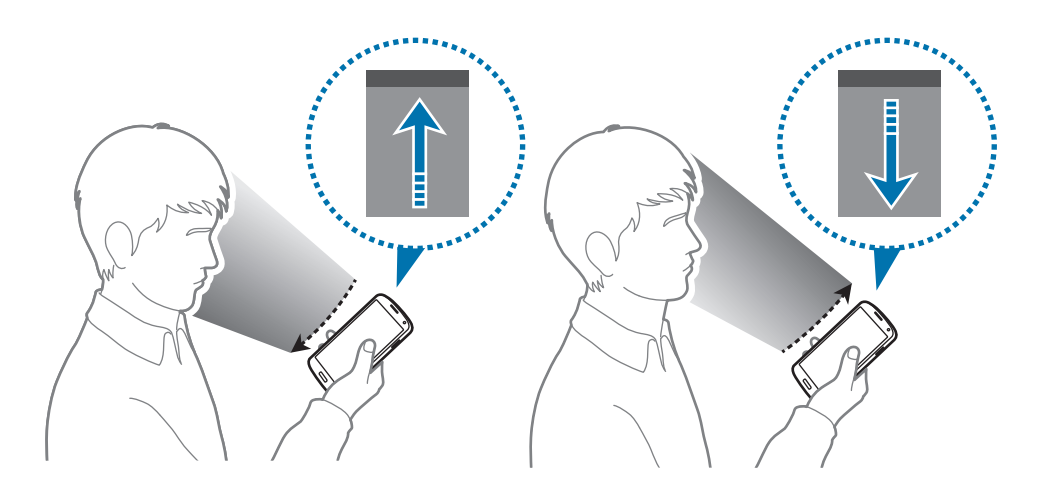

# **장갑 모드 사용 방법**

장갑을 착용하고도 화면을 터치할 수 있도록 설정할 수 있습니다. 앱스 화면에서 환경설정 → 내 디바이스 → 디스플레이를 선택한 후 높은 터치 감도를 선택해 체크하세요.

- - 장갑 모드 사용 시 인식율을 높이려면 가죽 장갑을 착용하세요. 다른 소재의 장갑을 착용한 경우 일부 기능이 원활하게 동작하지 않을 수 있습니다.
	- 장갑 모드 설정 후 첫 번째 터치를 길게 하면 이후 동작의 인식율을 높일 수 있습니다.
	- 장갑 모드 사용 중 장갑을 착용하지 않고 화면을 터치할 경우 의도치 않은 터치가 발생할 수 있습니다.

# **멀티윈도우 사용 방법**

멀티윈도우를 사용하면 한 화면에서 두 개의 애플리케이션을 동시에 실행할 수 있습니다.

- 멀티윈도우 패널에 있는 애플리케이션으로만 멀티윈도우를 실행할 수 있습니다.
	- 멀티미디어 기능을 지원하는 애플리케이션(예: 갤러리, YouTube)을 동시에 실행했을 경우 두 화면의 영상과 소리가 동시에 실행됩니다.

멀티윈도우를 사용하려면 앱스 화면에서 **환경설정 → 내 디바이스 → 디스플레이**를 선택한 후 **멀티윈도우**를 선택해 체크하세요.

### **멀티윈도우 패널 사용하기**

 길게 누르면 화면 왼쪽에 멀티윈도우 패널이 나타납니다. 멀티윈도우 패널에서 원하는 애플리케이션을 선택해 실행한 상태에서 패널에 있는 다른 애플리케이션을 길게 눌러 실행 화면으로 드래그하세요. 패널을 숨기려면 길게 누르세요.

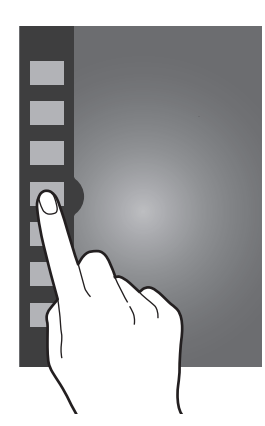

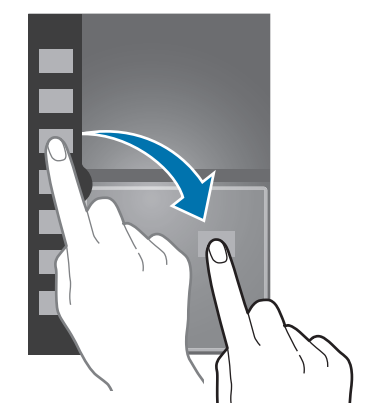

두 개의 실행 화면 중간에 있는 바를 눌러 위아래로 드래그하면 두 화면의 크기를 조절할 수 있습니다. 패널 핸들을 짧게 누르면 패널을 숨기거나 다시 표시할 수 있습니다. 패널을 표시한 상태에서 패널 핸들을 길게 눌러 좌우로 드래그하면 패널 위치를 이동할 수 있습니다. 패널을 숨긴 상태에서 패널 핸들을 길게 눌러 상하로 드래그하면 패널 핸들의 위치를 이동할 수 있습니다.

### **멀티윈도우로 실행한 애플리케이션 사용하기**

멀티윈도우 패널을 이용해 애플리케이션을 실행할 경우  $\curvearrowright$  또는  $\curvearrowright$  눌러 애플리케이션을 선택한 후 다음 항목을 이용하세요.

- 한 : 멀티윈도우로 실행한 두 애플리케이션의 위치를 전환합니다.
- $\,\cdot\,$   $\,\,\Box\,$  : 선택한 애플리케이션의 실행 창 크기를 화면 크기에 맞춰 확대합니다.
- $\cdot$   $\cdot$   $\times$  : 선택한 애플리케이션을 종료합니다.

# **알림 패널 확인**

화면 상단의 상태 표시줄에는 알림 아이콘이 나타나 부재중 전화, 새 메시지, 일정, 제품 상태 등을 알려 줍니다. 상태 표시줄을 아래로 드래그해 알림 패널을 여세요. 패널에 나타난 알림 항목이 많은 경우 목록을 스크롤해 항목을 확인할 수 있습니다. 화면 하단에 있는 상태 표시줄을 위로 드래그하면 알림 패널을 닫을 수 있습니다.

# **빠른 설정 패널 사용 방법**

빠른 설정 패널을 이용해 제품의 현재 설정 상태를 변경할 수 있습니다. 상태 표시줄을 아래로 드래그해 알림 패널을 연 후 $\boxdot$  눌러 다음의 기능을 이용하세요.

- Wi-Fi: Wi-Fi를 켜거나 끕니다.
- GPS: 위치 찾기 기능을 이용하도록 설정/해제합니다.
- 소리: 소리 상태를 설정합니다. 반복해 눌러 소리/진동/음소거 모드를 선택할 수 있습니다.
- 자동 회전: 제품의 방향에 따라 화면이 자동으로 회전되도록 설정/해제합니다.
- **블루투스**: 블루투스를 켜거나 끕니다.
- 읽기/쓰기 P2P: NFC 기능을 켜거나 끕니다.
- 데이터 네트워크: 데이터 네트워크에 연결하거나 연결을 해제합니다.
- **차단 모드**: 미리 설정한 기능의 알림을 사용하지 않도록 설정/해제합니다. 차단할 기능을 설정하려면 환경설정 → 내 디바이스 → 차단 모드를 선택하세요.
- 절전 모드: 절전 모드를 실행하도록 설정/해제합니다.
- 멀티윈도우: 멀티윈도우를 사용하도록 설정/해제합니다.
- Screen Mirroring: Screen Mirroring 기능을 켜거나 끕니다.

알림 패널에 나타나는 기능 아이콘을 재정렬하려면 상태 표시줄을 아래로 드래그해 알림 패널을 연 후  $\boxdot$  →  $\bigcirc$ 누르세요. 원하는 아이콘을 길게 눌러 변경할 위치로 드래그하면 아이콘 위치가 변경됩니다.

# **홈 화면 사용 방법**

전원을 켜면 제일 먼저 보이는 화면이 바로 홈 화면입니다. 홈 화면은 애플리케이션 아이콘, 위젯, 폴더 등으로 구성할 수 있습니다.

홈 화면을 좌우로 스크롤하거나 화면 하단의 페이지 아이콘을 눌러 원하는 페이지로 이동할 수 있습니다.

# **홈 화면 모드 바꾸기**

일반적인 홈 화면 레이아웃을 사용하는 기본 모드와 홈 화면에 바로 가기를 추가해 자주 쓰는 연락처, 애플리케이션, 설정 메뉴 등을 쉽게 실행할 수 있는 이지 모드 또는 일반 휴대전화와 같이 간편한 사용 환경을 제공하고 배터리를 절약할 수 있는 T간편모드 중 원하는 모드를 선택해 사용할 수 있습니다.

홈 화면 모드를 변경하려면 전원 버튼을 길게 누른 후 홈 화면 모드 → 원하는 모드 선택 → 적용 → 확인을 선택하세요. 앱스 화면에서 환경설정 → 내 디바이스 → 홈 화면 모드를 선택해 원하는 모드로 변경할 수도 있습니다.

# **홈 화면 아이콘 편집하기**

### **애플리케이션 아이콘 추가하기**

홈 화면에 자주 사용하는 애플리케이션 아이콘을 추가하면 앱스 화면을 열지 않고 홈 화면에서 바로 실행할 수 있습니다.

앱스 화면에서 원하는 애플리케이션 아이콘을 길게 눌러 홈 화면의 원하는 위치로 드래그하세요.

### **위젯, 폴더 추가하기**

홈 화면의 빈 공간을 길게 누른 후 원하는 항목을 선택하세요.

- 앱스 및 위젯: 홈 화면에 애플리케이션이나 위젯을 추가합니다.
- 폴더: 새 폴더를 추가합니다.

### **홈 화면 아이콘 위치 변경하기**

이동할 아이콘을 길게 눌러 원하는 위치로 드래그하세요. 폴더를 추가한 경우 애플리케이션을 길게 눌러 폴더 쪽으로 드래그하면 해당 폴더에 담을 수 있습니다.

### **홈 화면 아이콘 삭제하기**

아이콘을 길게 누른 후 휴지통 아이콘으로 드래그하세요. 휴지통 아이콘이 빨간색으로 변하면 손을 떼세요.

## **홈 화면 페이지 편집하기**

홈 화면 페이지를 원하는 순서로 편집하거나 추가/삭제할 수 있습니다.

### **홈 화면 페이지 추가하기**

홈 화면에서 ■ → 페이지 편집을 선택한 후 ■ 누르세요.

### **홈 화면 페이지 순서 변경하기**

홈 화면에서 ■ → 페이지 편집을 선택한 후 이동할 페이지를 길게 눌러 원하는 위치로 드래그하세요.

### **홈 화면 페이지 삭제하기**

 $\bar{\mathbb{R}}$  화면에서 ◘ → 페이지 편집을 선택한 후 삭제할 페이지를 휴지통 아이콘으로 드래그하세요. 휴지통 아이콘이 빨간색으로 변하면 손을 떼세요.

## **배경 이미지 변경하기**

기본으로 제공되는 이미지 또는 제품에 저장된 사진으로 홈 화면의 배경 이미지를 변경할 수 있습니다. 홈 화면에서 ■ → 배경화면 설정 → 홈 화면을 선택한 후 원하는 항목을 선택하세요.

- 갤러리: 직접 촬영한 사진이나 인터넷에서 내려받은 사진 등 제품에 저장되어 있는 사진 중에서 배경 이미지를 선택할 수 있습니다.
- 라이브 배경화면: 기본으로 제공되는 움직이는 이미지 중에서 배경 이미지를 선택할 수 있습니다.
- **배경화면**: 기본으로 제공되는 배경 화면용 이미지 중에서 배경 이미지를 선택할 수 있습니다.

배경화면 선택 시 원하는 이미지를 선택한 후 배경화면 설정을 선택하세요. 갤러리 선택 시 상자의 테두리를 드래그해 원하는 크기로 조절한 후 완료를 선택하면 해당 이미지가 홈 화면의 배경 이미지로 적용됩니다.

## **위젯 사용하기**

위젯이란 홈 화면에서 웹 브라우저나 별도의 절차를 거치지 않고도 기능을 바로 실행시킬 수 있는 미니 애플리케이션입니다. 앱스 화면의 위젯 패널에서 원하는 위젯을 추가해 사용하세요.

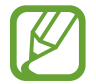

데이터 네트워크에 접속해 실행되는 일부 위젯의 경우 사용 시 데이터 이용 요금이 부과될 수 있습니다.

### **홈 화면에 위젯 추가하기**

홈 화면에서 앱스 → 위젯을 선택하세요. 화면을 좌우로 스크롤해 위젯을 검색한 후 추가할 위젯을 길게 누른 채 홈 화면의 원하는 위치로 드래그하세요.

### **설정 바로가기 위젯 사용하기**

홈 화면에서 앱스 → 위젯을 선택한 후 설정 바로가기 위젯을 길게 누른 채 홈 화면의 원하는 위치로 드래그하세요. 바로가기로 설정할 환경설정 항목을 선택하면 홈 화면에서 바로 실행할 수 있습니다.

# **잠금 화면 사용 방법**

사용하지 않을 때는 잠금 화면을 설정해 의도치 않은 조작을 방지할 수 있습니다.[\(137](#page-136-0)쪽) 잠금 화면에 위젯을 추가하면 잠금을 해제하지 않고도 간편하게 사용할 수도 있습니다.

## **화면 잠금/해제하기**

전원 버튼을 눌러 화면 조명을 끄면 자동으로 잠금 상태가 됩니다. 일정 시간 동안 제품을 사용하지 않아 자동으로 화면의 조명이 꺼진 경우에도 잠금 상태가 됩니다.

화면 잠금 상태를 해제하려면 전원 버튼 또는 홈 버튼을 누른 후 잠금 화면 부분을 아무 방향(상/하/좌/우 등) 으로 스크롤하세요.

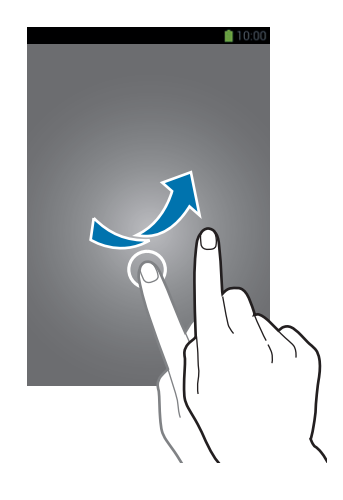

## **잠금 화면에 위젯 추가하기**

잠금 화면에서 여러 개의 위젯을 사용하려면 환경설정 → 내 디바이스 → 잠금 화면을 선택한 후 여러 위젯을 선택해 체크하세요.

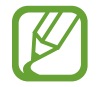

홈 화면 모드를 이지 모드 또는 T간편모드로 설정한 경우에는 잠금 화면에서 위젯을 사용할 수 없습니다.

위젯 부분을 누른 채 아래로 드래그하면 위젯 패널이 확장됩니다. 패널을 오른쪽으로 드래그해 마지막 페이지로 이동한 후 물 눌러 잠금 화면에 추가할 위젯을 선택하세요.

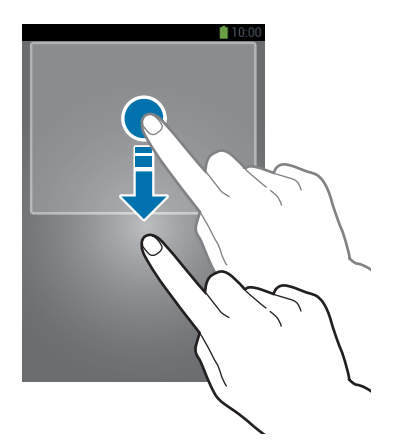

# **위젯 패널 편집하기**

### **위젯 패널 순서 변경하기**

이동할 위젯 패널을 길게 눌러 원하는 위치로 드래그하세요.

### **위젯 패널 삭제하기**

삭제할 위젯 패널을 길게 눌러 휴지통 아이콘으로 드래그하세요. 위젯 패널이 빨간색으로 변하면 손을 떼세요.

# **애플리케이션 실행 방법**

# **애플리케이션 실행하기**

앱스 화면 또는 홈 화면에서 애플리케이션 아이콘을 선택하세요.

# **최근 사용한 애플리케이션 실행하기**

홈 버튼을 길게 누른 후 재실행할 애플리케이션 화면을 선택하세요.

# **사용 중인 애플리케이션 종료하기**

제품으로 여러 애플리케이션을 동시에 실행할 경우 일부 애플리케이션의 실행 속도가 느려질 수 있으며, 메모리 부족, 과도한 배터리 소모 등의 문제가 발생할 수 있습니다. 쾌적한 사용 환경을 조성하기 위해 사용하지 않는 애플리케이션은 종료하세요.

홈 버튼을 길게 누르세요. 누른 후 종료할 애플리케이션 오른쪽의 종료를 선택하세요. 실행 중인 애플리케이션을 모두 종료하려면 모두 종료를 선택하거나, 홈 버튼을 길게 누른 후 두 누르세요.

# **앱스 화면 사용 방법**

애플리케이션 아이콘들이 모여 있는 화면으로, 새로 설치한 애플리케이션도 이 화면에서 실행할 수 있습니다. 홈 화면에서 앱스를 선택하세요.

화면을 좌우로 드래그하면 원하는 페이지로 이동할 수 있습니다.

## **애플리케이션 순서 변경하기**

 $2$ 법스 화면에서 ■ → 편집을 선택한 후 순서를 변경할 애플리케이션 아이콘을 길게 눌러 원하는 위치로 드래그하세요. 다른 페이지로 이동하려면 화면의 좌우 끝으로 드래그하세요.

### **앱스 화면에 폴더 추가하기**

원하는 애플리케이션을 담은 폴더를 애플리케이션 화면에 추가할 수 있습니다.

앱스 화면에서  $\equiv$  → 편집을 선택한 후 폴더로 분류할 애플리케이션 아이콘을 길게 눌러 화면 상단의 폴더 추가로 드래그하세요. 폴더 이름을 입력한 후 확인을 선택하고 새 폴더에 추가로 담을 애플리케이션을 폴더로 드래그한 후 저장을 선택하세요.

# **앱스 화면 순서 변경하기**

앱스 화면의 순서를 변경할 수 있습니다.

두 손가락으로 동시에 앱스 화면을 누른 상태에서 안쪽으로 드래그한 후 이동할 페이지를 길게 눌러 원하는 위치로 드래그하세요.

# **애플리케이션 내려받기**

제품에 기본으로 제공되는 다양한 애플리케이션(Play 스토어, Samsung Apps 등)을 이용해 사용자가 원하는 애플리케이션을 내려받아 직접 설치할 수 있습니다.[\(105](#page-104-0)쪽)

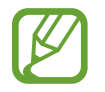

설치된 애플리케이션 중 업데이트 내역이 있을 경우 화면 상단에 업데이트 아이콘이 나타납니다. 화면 상단의 알림 패널을 연 후 해당 내역을 선택해 간편하게 업데이트하세요.

### **애플리케이션 삭제하기**

제품에 설치한 애플리케이션을 삭제할 수 있습니다.  $d$  화면에서  $\equiv$   $\rightarrow$  삭제를 선택하세요. 삭제할 애플리케이션을 선택한 후 확인을 누르세요.

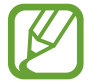

기본으로 제공되는 애플리케이션은 삭제할 수 없습니다.

## **애플리케이션 공유하기**

직접 설치한 애플리케이션을 블루투스, 이메일 등 다양한 방법으로 공유할 수 있습니다.

앱스 화면에서 Γ → 애플리케이션 공유 → 공유할 애플리케이션 선택 → 완료를 선택한 후 원하는 공유 방식을 선택하세요. 선택한 공유 방식에 따라 다음 단계가 달라집니다.

# **도움말 활용**

기본적인 제품 기능, 설정 변경 방법, 주요 애플리케이션 사용 방법을 확인할 수 있습니다. 앱스 화면에서 도움말을 선택한 후 도움말을 확인할 항목을 선택하세요. 항목별로 정렬해 내용을 확인하려면 두 누르세요. 검색어를 입력해 내용을 검색하려면 누르세요.

# **문자 입력 방법**

Google 보이스 입력 및 기본으로 삼성에서 제공하는 키보드인 삼성 키보드로 문자를 입력할 수 있습니다.

### **키보드 변경하기**

문자 입력 화면에서 화면 상단의 알림 패널을 연 후 입력 방식 선택을 선택하세요. 원하는 키보드 형식(Google 보이스 입력, 삼성 키보드)을 선택할 수 있습니다.

### **삼성 키보드 살펴보기**

삼성 키보드는 다양한 키보드를 제공하고 있습니다. 한글, 영문, 숫자 및 기호 키보드를 비롯해 손가락으로 직접 작성해 문자를 입력할 수 있는 손글씨 모드 키보드도 제공됩니다.

### **키보드 자판 이용하기**

문자 입력 시 표시되는 키보드 화면에서  $\mathbb{Z}$  누른 후 한국어 키보드 → 원하는 키보드 종류(쿼티, 천지인, 천지인 플러스, 베가, 나랏글)를 선택하세요.

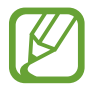

쿼티를 제외한 다른 키보드는 한 자판에 여러 개의 문자가 배치되어 있습니다. 자판에 입력된 순서대로 해당 자판을 반복해서 눌러 원하는 문자를 입력하세요. 한글 입력 시 모음은 천지인 방식으로 조합해서 입력할 수 있습니다.

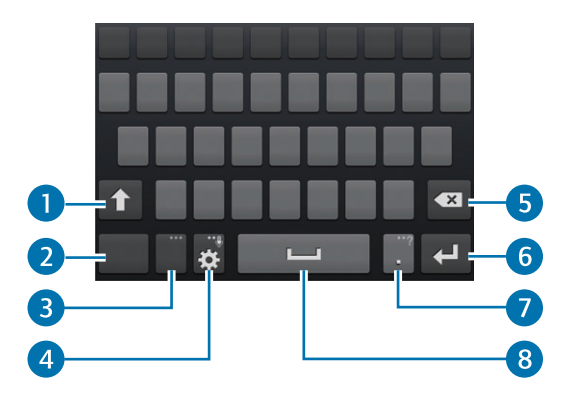

- **1** 한글 입력 시 된소리 및 이중모음 입력 상태로, 영문 입력 시 대문자 입력 상태로 전환됩니다. 영문 입력 시 길게 누르면 대문자 입력 모드가 지속됩니다. 컴퓨터 키보드의 Shift 키처럼 문자 자판과 동시에 눌러 사용할 수도 있습니다.
- **2** 기호 입력 상태 또는 문자 입력 상태로 전환됩니다.
- **3** 짧게 누르면 입력 언어가 변경됩니다. 길게 누르면 입력 언어를 선택할 수 있습니다.
- **4** 짧게 누르면 삼성 키보드 설정 화면을 실행합니다. 길게 누르면 Google 보이스 입력, 손글씨 모드, 클립보드, 텍스트 인식 모드, 삼성 키보드 설정, 고정 키보드, 플로팅 키보드 화면 중 원하는 화면을 선택해 실행하거나, 목록에서 원하는 기호를 선택해 입력할 수 있습니다.
- **5** 커서 바로 앞 글자를 지웁니다.
- **6** 줄 바꿈을 실행합니다.
- **7** 짧게 누르면 마침표가 입력됩니다. 길게 누르면 목록에서 원하는 기호를 선택해 입력할 수 있습니다.
- **8** 한 칸 띄웁니다.

### **플로팅 키보드 사용하기**

삼성 키보드에서 길게 누른 후 누르세요. 누르면 플로팅 키보드를 원하는 위치로 이동할 수 있습니다. 다시 고정된 위치에서 키보드를 사용하려면 | | | | 누르세요.

### **손글씨 모드 이용하기**

삼성 키보드에서 손글씨 모드로 전환하여 더 쉽게 텍스트를 입력할 수 있습니다.

삼성 키보드에서 第 길게 누른 후 12 누르세요. 글자 입력 칸에 손가락으로 내용을 작성하면 인식된 글자가 문자로 변환됩니다.

작성한 내용이 바르게 인식되지 않으면 후보 단어 목록에서 원하는 문자를 선택하세요.

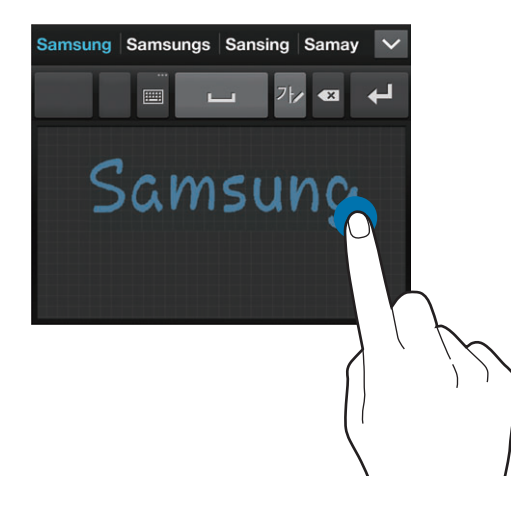

손글씨 제스처를 이용하여 입력한 문자를 편집, 삭제하거나 공백을 삽입할 수 있습니다. 제스처 사용 방법을 확인하려면  $\overline{u}$  길게 누른 후 $\overline{u}$  → 도움말 → 손글씨 제스처 사용을 선택하세요.

### **음성으로 입력하기**

음성으로 텍스트를 입력할 수 있습니다.

<u>삼성 키보드에서 第</u> 길게 누른 후 0 누르세요. 또는 문자 입력 화면에서 화면 상단의 알림 패널을 연 후 **입력**  $B$ 식 선택 → Google 보이스 입력을 선택하세요. 화면에 지금 말하기가 나타나면 원하는 텍스트를 말하세요. 입력 언어를 변경하거나 언어를 추가하려면 **한국어(대한민국) → 언어 추가**를 선택한 후 **자동** 항목을 선택해 체크를 해제하고 목록에서 변경할 언어를 선택해 체크하세요.

### **텍스트 복사 및 붙여 넣기**

복사할 내용의 첫 부분을 길게 누른 후 ■ 또는 ■ 눌러 복사할 영역을 설정하세요. 선택된 내용을 복사하려면 복사를, 잘라내려면 잘라내기를 선택하세요. 복사하거나 잘라낸 내용은 클립보드에 자동으로 저장됩니다. 현재 화면 또는 다른 애플리케이션을 실행한 후 붙여 넣을 부분을 누르고 ■ → **붙여넣기**를 선택하세요. 복사된 내용이 입력됩니다.

# **Wi-Fi 이용 방법**

제품으로 주변의 무선 네트워크에 접속하여 무료로 인터넷을 사용하거나 다른 무선 네트워크 기기와 연결할 수 있습니다.

## **Wi-Fi 켜기/끄기**

화면 상단의 알림 패널을 연 후 Wi-Fi를 선택하세요.

- 보안이 설정된 무선 공유기에 접속할 때는 해당 보안키를 입력해야 합니다. 집이나 회사의 무선 공유기에 접속하는 경우에는 해당 인터넷 서비스 업체나 네트워크 관리자에게 문의하세요. 카페나 극장 등 공공 장소의 Wi-Fi Zone에서 접속하는 경우에는 매장 관리자나 Information Center 등에 문의하세요.
	- 불필요한 배터리 소모를 막기 위해 Wi-Fi를 사용하지 않을 때는 Wi-Fi를 끄세요.

### **Wi-Fi 연결하기**

주변의 무선 네트워크를 검색하고 원하는 무선 네트워크를 선택하여 연결할 수 있습니다.

앱스 화면에서 환경설정 → 연결 → Wi-Fi를 선택하세요.

자동으로 검색된 무선 네트워크 목록에서 원하는 Wi-Fi를 선택한 후 연결을 누르세요. 원하는 Wi-Fi가 목록에 없으면 검색을 눌러 주변의 무선 네트워크를 다시 검색하세요. 이전에 연결한 적이 있는 Wi-Fi일 경우 자동으로 연결됩니다. 자물쇠가 그려진 보안 Wi-Fi일 경우 먼저 비밀번호를 입력하세요.

## **Wi-Fi 직접 추가하기**

원하는 Wi-Fi가 목록에 나타나지 않을 때 직접 Wi-Fi 정보를 입력하여 목록에 추가할 수 있습니다. 앱스 화면에서 환경설정 → 연결 → Wi-Fi → 검색된 Wi-Fi 목록 하단의 Wi-Fi 네트워크 추가를 선택하세요.

네트워크 SSID를 입력하고 보안 유형을 선택해 비밀번호를 입력하거나 EAP 방식을 선택한 후 연결을 누르세요. 선택한 보안 유형에 따라 입력 정보가 달라집니다.

### **Wi-Fi 해제하기**

현재 연결되어 있는 Wi-Fi를 선택한 후 **저장 안 함**을 누르세요. Wi-Fi 연결이 끊어지고 이전 연결 정보가 초기화됩니다. 해당 Wi-Fi를 사용하려면 다시 연결하세요.

# **데이터 네트워크 이용 방법**

3G, LTE 등 데이터 네트워크를 이용하면 Wi-Fi가 되지 않는 지역에서도 인터넷 또는 데이터 서비스를 이용할 수 있습니다.

앱스 화면에서 환경설정 → 연결 → 데이터 사용량 → 데이터 네트워크를 선택해 체크하세요.

# **계정 관리 방법**

자주 사용하는 계정을 미리 등록해 두면 제품을 편리하고 유용하게 사용할 수 있습니다. 등록한 계정 중 불필요한 계정을 삭제할 수도 있습니다.

## **계정 등록하기**

앱스 화면에서 환경설정 → 계정 → 계정 추가를 선택하세요.

Google에서 제공하는 Gmail, 토크, Play 스토어 등의 서비스를 이용하려면 Google 계정이 필요합니다. Google 계정을 등록하려면 계정 추가 화면에서 Google → 새 계정을 선택한 후 화면의 안내에 따라 정보를 입력하세요. Google 계정이 있으면 기존 계정을 선택한 후 해당 계정 정보를 입력해 로그인하세요. 동일한 방식으로 다른 계정도 등록하세요.

### **계정 삭제하기**

앱스 화면에서 환경설정 → 계정을 선택하세요. 내 계정 항목에서 삭제할 계정의 유형을 선택하고 등록된 계정 이름을 누른 후 계정 삭제를 선택하세요.

# **파일 삽입 방법**

Samsung Kies를 이용하거나 제품을 이동식 디스크로 인식시켜 컴퓨터에 있는 음악 및 동영상, 사진, 문서 파일을 제품에 내려받을 수 있습니다.

- 설명 내용은 사용자 컴퓨터의 OS 환경에 따라 실제와 다소 차이가 있을 수 있습니다.
	- 이 제품에서 재생할 수 있는 파일은 다음과 같습니다. 제품의 소프트웨어 버전 및 사용된 비디오/ 오디오 코덱, 인코딩 옵션에 따라 일부 파일 형식은 지원되지 않을 수 있습니다.

음악: mp3, m4a, mp4(audio), 3gp(audio), 3ga, wma, ogg, aac, flac, amr, dcf(SK Telecom drm 파일)

동영상: 3gp, mp4, avi, wmv, flv, mkv, asf, skm, k3g, divx

사진: bmp, gif, jpg, png, agif, wbmp

문서: doc, docx, xls, xlsx, ppt, pptx, pdf, txt

# **Samsung Kies를 이용해 넣기**

먼저, 컴퓨터에 Samsung Kies 프로그램을 설치하세요. 프로그램은 삼성전자 대표 사이트에서 내려받을 수 있습니다. Samsung Kies를 간편 모드로 실행한 경우 클릭해 일반 모드로 전환한 후 이용하세요.

- 
- Samsung Kies의 설치와 자세한 사용 방법은 삼성전자 대표 사이트에 접속하여 관련 페이지를 참조하세요.
- Samsung Kies의 기능은 제품에 따라 다를 수 있으며 성능 개선을 위해 일부 기능이 변경될 수 있습니다.
- Samsung Kies를 지원하는 OS는 Windows XP, Windows Vista, Windows 7입니다.

### **음악 및 동영상 넣기**

- 1 컴퓨터에서 Samsung Kies를 실행한 후 제품과 컴퓨터를 USB 케이블로 연결하세요.
- $2$  PC 보관함 메뉴에서 음악 또는 동영상을 클릭하세요.
- $3$   $+$  클릭한 후 컴퓨터에서 원하는 위치를 찾아 전송할 파일을 선택하고 열기를 클릭하세요.
- 4 Samsung Kies로 파일이 전송되면 목록에서 원하는 파일을 선택해 체크한 후 디바이스로 전송을 클릭하고 저장 위치를 선택하세요.
- 5 제품으로 파일이 전송되면 SHV-E330S 옆 × 클릭해 연결을 해제한 후 USB 케이블을 분리하세요.

### **제품을 이동식 디스크로 이용해 넣기**

- 1 제품과 컴퓨터를 USB 케이블로 연결하세요.
- 2 컴퓨터에서 내 컴퓨터를 실행해 SHV-E330S를 더블 클릭하세요.

외장 메모리 카드가 장착된 경우 외장 메모리 카드 폴더가 별도로 나타납니다.

- $3$  컴퓨터에서 제품으로 내려받을 파일을 선택한 후 인식된 이동식 디스크의 원하는 폴더로 복사하세요.
- $4$  USB 케이블을 분리하세요.
	- MTP를 지원하지 않는 기기에 제품을 연결해 이동식 디스크로 이용하려면 화면 상단의 알림 패널을 연 후 미디어 기기로 연결 → 카메라(PTP)를 차례로 선택해 이용하세요.
		- 파일을 전송하는 중에 제품과 USB 케이블이 분리되지 않게 주의하세요. 데이터와 제품에 손상을 줄 수 있습니다.
		- 제품에 저장된 파일을 컴퓨터에서 재생하는 중에는 컴퓨터와 제품을 분리할 수 없습니다. 해당 파일 재생을 종료한 후 분리하세요.
		- USB 허브를 통해 연결할 경우 제대로 접속되지 않을 수 있습니다. 컴퓨터의 USB 포트에 직접 연결하세요.

# **데이터 관리 방법**

제품 사용 중에 고장이나 분실 등으로 저장된 데이터가 유실되는 것을 방지할 수 있도록 개인 데이터를 컴퓨터 등 다른 매체에 보관할 수 있습니다. Samsung Kies를 이용하여 컴퓨터에 저장된 음악, 사진, 동영상뿐만 아니라 제품의 연락처, 일정 및 콘텐츠 등 소중한 개인 정보를 컴퓨터에 저장하여 관리하세요. 컴퓨터와 제품을 연결해 데이터를 손쉽게 관리할 수 있으며, 유용한 부가 기능을 이용해 제품을 보다 편리하게 사용할 수도 있습니다. Samsung Kies를 간편 모드로 실행한 경우 클릭해 일반 모드로 전환한 후 이용하세요.

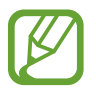

제품의 소프트웨어 버전, 컴퓨터 OS 및 사용된 비디오/오디오 코덱, 인코딩 옵션에 따라 일부 파일 형식은 지원되지 않을 수 있습니다.

# **제품에 있는 데이터를 컴퓨터에 저장하기**

- 1 컴퓨터에서 Samsung Kies를 실행한 후 제품과 컴퓨터를 USB 케이블로 연결하세요.
- $2$  연결된 디바이스 메뉴에서 원하는 항목을 클릭하세요.
- $3$  백업할 파일을 선택한 후 PC에 저장 또는 별 클릭하세요.
- 4 파일을 저장할 위치를 지정한 후 폴더 선택 또는 저장을 클릭하세요.

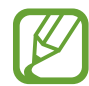

- 연결된 디바이스 메뉴에서 해당 모델명을 클릭한 후 백업/복원을 이용해 파일을 백업할 수도 있습니다.
- 유실된 개인 데이터는 삼성전자에서 책임지지 않습니다. 개인 정보 관리에 관한 자세한 내용은 삼성전자 대표 사이트를 참조하세요.

## **컴퓨터에 저장된 데이터를 제품에 내려받기**

컴퓨터에 저장되어 있는 데이터를 다시 제품에 내려받을 수 있습니다.

- 1 컴퓨터에서 Samsung Kies를 실행한 후 제품과 컴퓨터를 USB 케이블로 연결하세요.
- $2$  PC 보관함 메뉴에서 원하는 항목을 클릭하세요.
- $3$   $+$  클릭한 후 컴퓨터에서 원하는 위치를 찾아 전송할 파일을 선택하고 열기를 클릭하세요.
- 4 Samsung Kies로 파일이 전송되면 목록에서 원하는 파일을 선택해 체크한 후 디바이스로 전송을 클릭하고 저장 위치를 선택하세요.

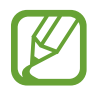

연결된 디바이스 메뉴에서 해당 모델명을 클릭한 후 백업/복원을 이용해 백업된 파일을 가져올 수도 있습니다. 자세한 내용은 삼성전자 대표 사이트를 참조하세요.

# **나만의 화면 잠금 방법 설정**

다른 사람이 사용할 수 없도록 잠금 해제 패턴이나 비밀번호 등을 직접 만들 수 있습니다. 화면 잠금을 설정하면 제품의 화면을 켤 때마다 미리 설정한 잠금 방식으로 잠금을 해제해야 합니다. 제품에 저장된 다양한 개인 정보를 보호하려면 원하는 방식으로 화면 잠금을 설정하세요.

## **얼굴 인식으로 잠금 설정하기**

화면의 안내에 따라 캡처한 얼굴 인식으로 잠금을 설정할 수 있습니다.

앱스 화면에서 **환경설정 → 내 디바이스 → 잠금 화면 → 화면 잠금 → 얼굴 잠금 해제**를 선택한 후 화면의 안내에 따라 얼굴을 캡처하고 패턴 또는 PIN을 입력해 설정을 완료하세요.

잠금 해제 시 캡처한 내 얼굴을 인식하면 잠긴 화면이 해제됩니다. 인식에 실패할 경우 설정한 패턴 또는 PIN을 이용해 잠금을 해제할 수 있습니다.

## **얼굴과 음성 인식으로 잠금 설정하기**

화면의 안내에 따라 캡처한 얼굴 인식과 설정한 음성 명령으로 잠금을 설정할 수 있습니다.

앱스 화면에서 **환경설정 → 내 디바이스 → 잠금 화면 → 화면 잠금 → 얼굴과 음성 인식**을 선택한 후 화면의 안내에 따라 얼굴을 캡처하고 명령어를 입력한 후 패턴 또는 PIN을 입력해 설정을 완료하세요.

잠금 해제 시 캡처한 내 얼굴을 인식하고 음성 명령을 입력하면 잠긴 화면이 해제됩니다. 인식에 실패할 경우 설정한 패턴 또는 PIN을 이용해 잠금을 해제할 수 있습니다.

# **패턴으로 잠금 설정하기**

네 개 이상의 점을 연결한 나만의 패턴을 직접 만들어 잠금 해제 방법으로 설정할 수 있습니다.

앱스 화면에서 **환경설정 → 내 디바이스 → 잠금 화면 → 화면 잠금 → 패턴**을 선택한 후 화면의 안내에 따라 패턴과 보조키를 입력해 설정을 완료하세요.

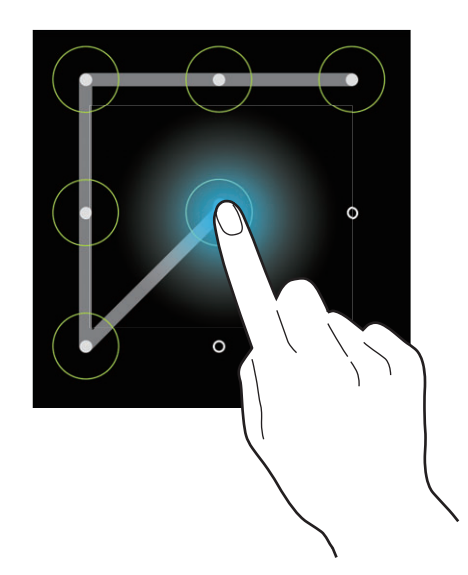

## **PIN으로 잠금 설정하기**

네 자리 이상의 숫자로 비밀번호를 만들어 잠금을 해제할 수 있습니다. 화면의 안내에 따라 PIN을 설정하세요. 앱스 화면에서 환경설정 → 내 디바이스 → 잠금 화면 → 화면 잠금 → PIN을 선택한 후 화면의 안내에 따라 설정을 완료하세요.

## **비밀번호로 잠금 설정하기**

영문을 포함한 네 자리 이상의 비밀번호를 만들어 잠금을 해제할 수 있습니다. 화면의 안내에 따라 비밀번호를 설정하세요.

앱스 화면에서 환경설정 → 내 디바이스 → 잠금 화면 → 화면 잠금 → 비밀번호를 선택한 후 화면의 안내에 따라 설정을 완료하세요.

# **잠금 해제하기**

화면 조명이 꺼진 상태에서 전원 버튼 또는 홈 버튼을 누른 후 설정한 잠금 방식에 따라 화면 잠금을 해제하세요.

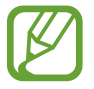

- 패턴을 잊어버린 경우 화면 하단에 나타나는 백업 PIN을 눌러 보조키를 입력하세요. Google 계정이 등록되어 있는 경우에는 패턴을 잊었나요?를 눌러 Google 계정에 로그인해 새로운 패턴으로 다시 설정할 수 있습니다.
- 패턴의 보조키나 PIN, 비밀번호를 잊어버린 경우 삼성전자 대표 사이트에서 화면 잠금을 해제하는 방법을 확인할 수 있습니다. 자세한 내용은 삼성전자 대표 사이트를 참조하세요.

# **소프트웨어 업데이트**

소프트웨어는 기능 향상, 정책 및 환경의 변화 반영, 오류의 수정 등을 위해 주기적으로 업그레이드됩니다. 최신 소프트웨어 업그레이드를 통해 제품을 보다 최적화된 환경에서 사용하세요. 삼성전자 대표 사이트에 접속하여 제품 소프트웨어를 직접 업그레이드할 수도 있습니다.

# **제품에서 업데이트(FOTA)**

FOTA(Firmware Over The Air)는 무선 데이터 통신을 이용하여 제품의 소프트웨어를 간편하게 업그레이드하는 서비스입니다.

앱스 화면에서 환경설정 → 더보기 → 디바이스 정보 → 소프트웨어 업데이트 → 업데이트를 선택하세요.

- 해당 기능을 처음 사용하는 경우 이용 약관 및 개인 정보 보호에 대한 안내 창이 나타납니다. 내용 확인 후 확인을 누르세요.
- 업데이트 내역이 있을 경우 서버에 연결하여 자동으로 업데이트가 실행됩니다.

# **Samsung Kies에서 업데이트**

Samsung Kies를 이용하면 컴퓨터와 제품을 연결해 소프트웨어를 직접 업데이트할 수 있습니다. Samsung Kies를 간편 모드로 실행한 경우 \_ 기 클릭해 일반 모드로 전환한 후 이용하세요. 최신 소프트웨어 정보, 소프트웨어 업데이트 방법에 관한 자세한 내용은 삼성전자 대표 사이트를 참조하세요.

- 1 컴퓨터에 Samsung Kies 프로그램을 설치하세요. 프로그램은 삼성전자 대표 사이트에서 내려받을 수 있습니다.
- 2 컴퓨터에서 Samsung Kies를 실행한 후 제품과 컴퓨터를 USB 케이블로 연결하세요.
- $3$  알림 창이 나타나면 **업데이트**를 클릭하세요.

알림 창이 나타나지 않을 경우 연결된 디바이스 메뉴에서 해당 모델명을 클릭해 나타나는 기본 정보 화면에서 펌웨어 업그레이드를 클릭하세요.

 $\overline{4}$  화면의 안내에 따라 업데이트를 실행하세요.

업데이트가 완료되면 컴퓨터에서 완료 메시지가 나타나며 제품이 자동으로 꺼졌다가 다시 켜집니다.

- 업데이트하기 전에 먼저 제품의 배터리 상태를 확인하세요. 배터리가 충분히 충전된 상태에서 펌웨어 업데이트를 실행하세요.
	- 업데이트 중에 제품이나 컴퓨터의 전원을 끄거나 USB 케이블을 분리하지 마세요.
	- 업데이트 실행 시나 업데이트 중에는 업데이트할 제품 외에 다른 이동식 기기(MP3, 카메라, 이동식 드라이브 등)를 컴퓨터에 연결하지 마세요. 컴퓨터에 연결되어 있는 다른 기기는 모두 연결을 해제하세요.
	- 업데이트 중에 컴퓨터에서 다른 소프트웨어를 실행하거나 제품의 버튼 등을 눌러 메뉴를 실행하면 컴퓨터에 부하가 생길 수 있습니다.
	- 업데이트 중에 갑자기 인터넷 연결이 끊어질 경우 LAN 선이 컴퓨터와 제대로 연결되어 있는지 확인하고 잠시 후에 다시 시도해 보세요.
	- 제품이 올바르게 연결되지 않으면 펌웨어를 업데이트할 수 없습니다. 업데이트하기 전에 먼저 제품의 연결 상태를 확인해 보세요. 제품이 올바르게 연결되면 화면 왼쪽에 제품 아이콘( )과 모델명이 나타납니다.

# **소통하기**

# **전화**

전화 애플리케이션을 이용해 전화를 걸고 받는 방법과 통화 중에 사용할 수 있는 유용한 기능에 대해 설명합니다.

앱스 화면에서 전화를 선택하세요.

# **전화 걸기**

### **전화 화면 이용하기**

다양한 방법을 이용해 전화를 걸 수 있습니다.

- 키패드: 키패드를 이용해 전화번호를 입력한 후  $\blacksquare$  눌러 전화를 걸 수 있습니다.
- 최근기록: 최근 통화 기록을 확인하고 원하는 연락처를 선택해 전화를 걸 수 있습니다.
- 즐겨찾기: 개별 전화번호 확인 화면에서 즐겨찾기에 추가한 연락처 중 원하는 연락처를 선택해 전화를 걸 수 있습니다.
- 연락처: 연락처 애플리케이션을 실행해 원하는 연락처를 선택해 전화를 걸 수 있습니다.

### **단축 번호 이용하기**

등록된 단축 번호가 있을 경우 전화번호 대신 단축 번호를 눌러 해당 전화번호를 입력할 수 있습니다.

- $\cdot$  1~9: 해당 단축 번호를 길게 누르세요.
- 00 또는 10~999: 앞자리 숫자는 짧게, 마지막 자리 숫자는 길게 누르세요.

### **전화번호 네 자리로 검색하기**

전화번호 중 연속되는 번호 네 자리를 입력하면 연락처에서 해당 번호가 포함되어 있는 전화번호가 검색됩니다. 검색 결과 중 원하는 전화번호를 선택하세요.

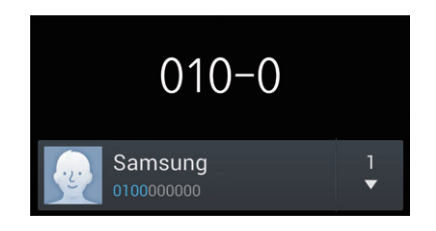

### **초성으로 검색하기**

연락처에 등록된 이름인 경우 이름의 초성에 해당하는 숫자를 눌러 해당 전화번호를 빠르게 찾을 수 있습니다. (예) 홍길동 검색 시 8(ㅎ), 4(ㄱ), 6(ㄷ) 선택하세요.

### **국제전화 걸기**

전화 화면에서 0 길게 눌러 +(국제전화 식별 표시) 입력한 후 국가 번호, 지역 번호, 전화번호를 차례로  $Q$ 력하고  $Q + \exists M \Omega$ .

(예) 미국에서 대한민국 서울의 02-1234-5678로 전화를 걸 경우 0 길게(+ 입력) → 82(대한민국 국가번호)  $\rightarrow$  2(서울 지역번호) → 12345678(전화번호) 입력한 후 ← 부르세요.

### **음성 통화 중 메뉴 이용하기**

음성 통화 화면에서 원하는 메뉴를 선택해 이용하세요.

- ॑ 上上 : 사용자에게 맞는 통화 음질을 선택해 통화할 수 있습니다.
- 하는 주변 소음을 제거하여 상대방이 내 소리를 명확하게 들을 수 있습니다.
- $\sqrt{N}$  : 통화 중 주변이 시끄러운 상황에서 상대방의 소리를 명확하게 들을 수 있는 추가 음량 기능을 실행할 수 있습니다.
- П : 통화를 일시 보류할 수 있습니다. 통화 보류를 해제하려면 ▶ 누르세요.
- 녹음: 통화 내용을 녹음할 수 있습니다. 녹음 실행 시 상대방과 동시에 이야기하면 제대로 녹음되지 않을 수 있습니다.
- 키패드: 키패드를 표시합니다. 통화 중에 전화번호를 입력하는 등 유용하게 이용할 수 있습니다.
- 통화 종료: 통화를 종료할 수 있습니다.
- 한뼘통화: 제품과 한 뼘 정도 떨어진 상태에서도 통화할 수 있도록 설정/해제할 수 있습니다. 한뼘통화 설정 시 수화 음량이 커지므로 제품을 귀에 가까이 대고 사용하지 마세요.
- **송화음 차단**: 내 소리가 상대방에게 들리지 않도록 설정/해제할 수 있습니다.
- 헤드셋: 블루투스 헤드셋이 연결되어 있는 경우 블루투스 헤드셋으로 통화하도록 전환/해제할 수 있습니다.
- $\Box$  → 통화 추가: 통화 중에 제삼자의 전화번호를 입력해 통화할 수 있습니다.
- ・ → 연락처: 연락처 목록을 열어 확인할 수 있습니다.
- $\cdot$   $\Box$   $\rightarrow$  **메모**: S메모를 열어 메모를 작성할 수 있습니다.
- $\cdot$   $\mathbf{=}\rightarrow$  메시지: 메시지를 보낼 수 있습니다.
- 통화 음질 사용자 설정 기능 설정 후 추가 음량 기능 실행 시 미리 설정한 통화 음질은 적용되지 않습니다. 이 경우 추가 음량 기능을 종료하면 설정된 통화 음질이 다시 적용됩니다.
	- 통화 중에 신체 또는 물체가 근접 센서 가까이에 닿으면 자동으로 터치 화면이 잠기고, 멀어지면 터치 화면 잠금이 해제됩니다.
	- 통화 중 머리카락 등에 의한 정전기나 화면용 액세서리(보호 필름) 등으로 인해 근접 센서가 바르게 동작하지 않을 수 있습니다.
	- 제품에 표시되는 통화 시간과 이동통신 사업자로부터 청구되는 통화 요금에 차이가 있을 수 있습니다. 요금에 대한 자세한 내용은 이동통신 사업자에 문의하세요.
	- 블루투스 헤드셋으로 전화를 바로 걸거나 받으려면 블루투스 헤드셋이 연결된 상태에서 블루투스 헤드셋의 통화 버튼을 누르세요. 최근 발신 번호로 전화를 걸거나 수신 전화를 받을 수 있습니다.
	- 일부 헤드셋 및 핸즈프리에서는 지원 기능에 따라 해당 제품으로의 통화 연결이 일정 시간 지연될 수 있습니다.

### **새 전화번호 바로 저장하기**

연락처에 저장되지 않은 전화번호를 입력한 경우 해당 번호를 연락처에 바로 추가할 수 있습니다. 키패드에서 전화번호를 입력한 후 연락처에 추가를 누르세요.

### **최근기록 확인하기**

최근에 사용한 통화 기록을 확인하려면 화면 상단에서 최근기록을 선택하세요.

원하는 방식으로 기록을 확인하려면 □■ → 보기를 선택한 후 원하는 보기 방식을 선택하세요.

### **국제 전화 제한하기**

국제 전화를 걸 수 없도록 설정할 수 있습니다.

 $\Box$  → 통화 설정 → 국제전화 제한을 선택해 체크하세요.

### **전화 받기**

### **전화 받는 방법**

전화 수신 시 눌러 나타나는 바깥 원의 가장자리로 드래그하거나, 블루투스 헤드셋이 연결되어 있는 경우 헤드셋의 통화 버튼을 누르세요. 통화 중 대기 서비스에 가입한 경우 통화 중에도 다른 전화를 받을 수 있습니다. 다른 전화를 받으면 이전 통화는 보류됩니다.

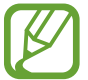

전화 수신 시 벨소리를 무음으로 바꾸려면 음량 버튼을 누르세요.

### **전화 거절하기**

전화 수신 시 눌러 나타나는 바깥 원의 가장자리로 드래그하세요.

전화 거절 후 메시지를 보내려면 화면 하단의 수신 거절 메시지를 화면 위쪽으로 드래그하세요.

수신 거절 메시지를 원하는 내용으로 미리 작성해 두려면 전화 실행 화면에서 □ → 통화 설정 → 통화 거절  $m$ 시지 설정 → 추가를 선택하세요.

### **수신 거부하기**

미리 설정한 전화번호로 전화 수신 시 자동으로 수신을 거부하도록 설정할 수 있습니다. □□ → 통화 설정 → 자동 수신 거절 → 자동 수신 거절 → 자동 수신 거절 번호를 선택하세요.

수신 거부할 전화번호를 추가하려면 자동 수신 거절 목록 → 추가를 선택해 원하는 전화번호를 입력하거나 연락처에서 선택한 후 저장을 선택하세요.

### **부재중 전화 내역 확인하기**

걸려 온 전화를 받지 못한 경우 화면 상단 표시줄에 표시됩니다. 화면 상단의 알림 패널을 연 후 부재중 전화 내역을 확인하세요.

### **전화 끊기**

통화 화면에서 통화 종료를 누르세요. 통화 종료 후에 제품을 잠금 설정하려면 전원 버튼을 누르세요.

### **영상 통화 기능 이용하기**

### **영상 전화 걸기**

키패드 화면에서 전화번호를 입력하거나 연락처 목록에서 전화번호를 선택한 후 소 누르세요.

### **영상 통화 중 메뉴 이용하기**

영상 통화 화면에서 원하는 메뉴를 선택해 이용하세요.

- 카메라 전환: 영상 통화 중 전면/후면 카메라로 전환할 수 있습니다.
- 송화음 차단: 내 소리가 상대방에게 들리지 않도록 설정/해제할 수 있습니다.
- 통화 종료: 영상 통화를 종료할 수 있습니다.
- □ → 내영상 숨기기/보이기: 상대방이 내 영상을 보지 못하도록 내 영상을 기본 이미지로 대체하거나 숨긴 영상을 다시 보이도록 설정할 수 있습니다.
- $\Box$  → 대체영상 설정: 상대방이 내 영상을 보지 못하도록 내 영상을 기본 이미지로 대체하거나 사진을 촬영해 대체할 수 있습니다.
- □ → 키패드: 키패드를 표시합니다. 통화 중에 전화번호를 입력하는 등 유용하게 이용할 수 있습니다.
- □ → 헤드셋 전환: 블루투스 헤드셋이 연결되어 있는 경우 블루투스 헤드셋으로 통화하도록 전환할 수 있습니다.
- $\Box$  → 스피커 끄기/켜기: 스피커폰 기능을 해제/설정합니다.

통화 중 상대방의 영상을 길게 눌러 상대 영상 캡처를 선택하면 상대방의 영상을 캡처할 수 있습니다. 통화 중 내 영상을 길게 눌러 원하는 기능을 이용하세요.

- 카메라 전환: 영상 통화 중 전면/후면 카메라로 전환할 수 있습니다.
- 대**체영상 설정**: 내 영상을 기본 이미지로 대체하거나 사진을 촬영해 대체할 수 있습니다.

 $\cancel{6}$ 

### **영상 위치 바꾸기**

상대방의 영상과 내 영상의 위치를 서로 바꾸려면 한 영상을 다른 영상 방향으로 드래그하세요.

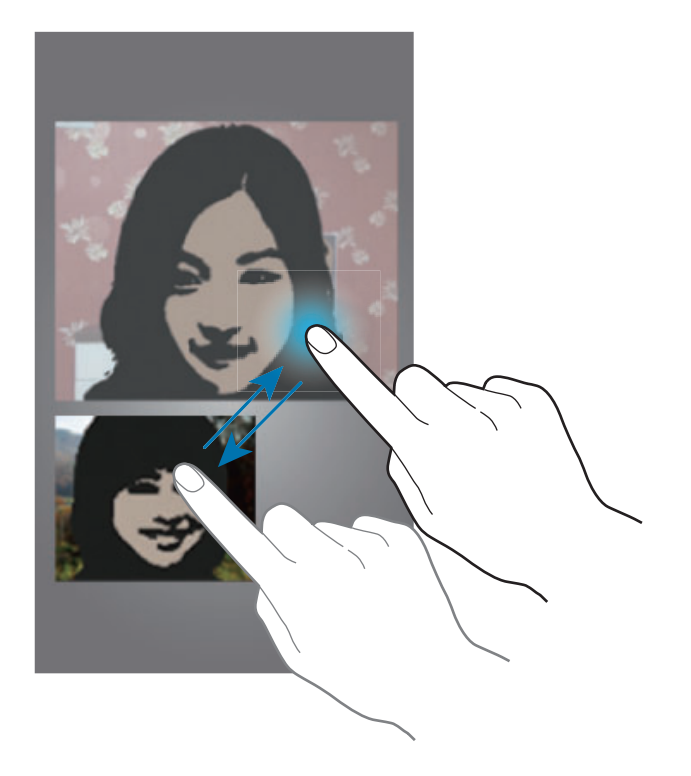

- 영상 통화 중에 설정한 일부 기능은 통화 종료 후에 자동 해제됩니다.
	- 영상 통화 중 화질이나 음질은 기지국의 상태에 따라 달라질 수 있습니다.
	- 수신자 단말기에 따라 일부 기능이 제한될 수 있습니다.

## **HD Voice 서비스 이용하기**

SK Telecom에서 제공하는 고품질 통신 서비스인 HD Voice 서비스를 이용하면 LTE 망을 이용해 일반 통화보다 선명하고 깨끗한 HD급 음질로 통화할 수 있으며, 통화 중에도 바로 영상 및 음성 통화로 전환할 수 있습니다.

키패드 화면에서 상대방 전화번호 입력 후 < + 로세요.

- 
- HD Voice 서비스를 사용할 수 없는 경우에는 키패드 화면에 < 표시됩니다.
	- HD Voice 서비스를 이용하기 전에 먼저, 키패드 화면에서  $\Box$   $\rightarrow$   $\bar{\mathbf{\mathsf{S}}}$ 화 설정  $\rightarrow$  HD Voice 설정을 눌러 HD Voice 우선이 선택되어 있는지 확인하세요.
	- 상대방의 기기도 해당 서비스를 지원하고, HD Voice 통화 가능 상태인 경우에 최상의 품질로 통화할 수 있습니다.
	- LTE 네트워크 지역에서만 이용할 수 있으며, 이용 가능 시 화면 상단에 <mark>kkk</mark> 나타납니다. HD Voice 우선을 설정한 경우에도 미지원 지역에서는 자동으로 일반 통화로 전환되어 수발신됩니다.(단, HD Vocie 통화 중 일반 통화 전환 불가)
	- HD Voice 서비스를 이용해 통화 시 일반 통화에 비해 배터리 소모량이 많아집니다.
	- HD Voice 서비스를 지원하지 않는 버전인 경우 최신 S/W 업그레이드 후 이용할 수 있습니다. HD Voice 서비스에 대한 자세한 내용은 SK Telecom에 문의하세요.

# **HD Voice 서비스 설정 변경하기**

음성/영상 통화 시 HD Voice 우선 이용 여부를 선택할 수 있습니다.  $\blacktext{I}=$   $\rightarrow$  통화 설정 → HD Voice 설정을 누르세요.

- HD Voice 우선: HD Voice 지원 지역 및 환경에서는 HD Voice를 이용해 전화를 걸도록 설정합니다.
- HD Voice 차단: 지역 및 네트워크 환경에 관계없이 일반 통화로 전화를 걸도록 설정합니다.

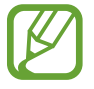

가입한 요금제 등에 따라 HD Voice 서비스를 이용할 수 없는 경우 HD Voice 우선을 설정할 수 없습니다.

# **T 서비스 이용하기**

SK Telecom에서 제공하는 해외 로밍 서비스 및 자주 이용하는 부가 서비스를 설정하거나 원격 상담 서비스 등을 받을 수 있습니다.

앱스 화면에서 T 서비스를 선택하세요.

- T 로밍: 해외 로밍 서비스를 이용할 수 있습니다.
- 모바일 T world: 제품 사용량 및 요금에 관한 정보를 확인하거나 이용 중인 서비스를 변경할 수 있습니다.
- 원격 상담: 고객 센터 상담원이 사용자의 제품 화면을 직접 보며 상담하고, 원격으로 조작해 제품에 발생한 문제점을 간편하게 해결해 주는 원격 상담 서비스를 이용할 수 있습니다.
- T 통화도우미: 통화와 관련된 부가 서비스를 설정/해제할 수 있습니다.
- 그 외: SK Telecom에서 제공하는 애플리케이션을 바로 실행할 수 있습니다.

### **해외 로밍 서비스 이용하기**

앱스 화면에서 환경설정 → 연결 → T 로밍을 선택하세요.

- 현재 사용 중인 통신사: 현재 사용 중인 이동통신 서비스 사업자를 확인할 수 있습니다.
- 로밍 이동통신사 선택: 로밍 지역의 이동통신 서비스 사업자를 선택할 수 있습니다. 자동 선택으로 설정하면 제품의 전원을 켰을 때 현재 위치를 기준으로 자동으로 사업자가 선택됩니다. 수동 선택으로 설정 시 원하는 사업자를 직접 선택할 수 있습니다.
- 데이터 로밍 사용: 데이터 로밍 사용 여부를 설정/해제합니다.
- $\cdot$  로밍 오토 다이얼: 해외에서 전화를 걸 때에도 국내에서와 동일하게 전화번호를 입력하도록 설정/ 해제합니다.
- 일부 서비스는 해외 로밍 지역에서만 설정/해제할 수 있습니다. K
	- 해외에서 현지 네트워크를 수동 선택으로 설정해 로밍 서비스를 사용한 경우 국내에서는 자동 선택으로 변경해야 데이터 네트워크를 사용할 수 있습니다.
		- 로밍 및 부가 서비스에 대한 자세한 내용은 이동통신 사업자에 무의하세요.

# **연락처**

전화번호, 이메일 주소 등의 연락처를 다양한 방법으로 활용하고 관리할 수 있습니다. 앱스 화면에서 **연락처**를 선택하세요.

# **연락처 관리하기**

### **새 연락처 추가하기**

 $P$  연락처 목록 화면에서  $\delta$  누른 후 원하는 항목을 입력하세요.

- 디바이스/USIM/Google/삼성 계정: 연락처를 저장할 위치를 선택할 수 있습니다.
- $\cdot$   $\cdot$   $\cdot$  연락처에 사진을 등록할 수 있습니다.
- (+) /  $\bigcap$  : 입력 칸을 추가/삭제할 수 있습니다.

### **연락처 편집하기**

전화번호나 이메일 주소가 등록된 연락처를 수정하거나 연락처 정보를 추가로 입력할 수 있습니다. 수정할 연락처를 선택한 후 화면 상단의 누르세요.

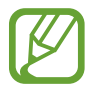

일부 계정에 등록된 연락처는 편집할 수 없습니다.

### **연락처 삭제하기**

삭제할 연락처를 선택한 후 ■ → 삭제 → 환인을 선택하세요

### **단축 번호 설정하기**

□ → 단축번호 설정을 선택한 후 원하는 단축 번호의 설정을 선택하세요. 해당 단축 번호를 설정할 연락처를 선택하면 연락처에 단축 번호가 설정됩니다.

설정한 단축 번호를 해제하려면 단축 번호 목록에서 해당 연락처의 해제를 선택하세요.

## **연락처 검색 및 활용하기**

원하는 방법으로 연락처를 검색하세요.

- 연락처 목록을 위아래로 드래그해 원하는 연락처를 선택할 수 있습니다.
- 화면 오른쪽의 색인을 따라 드래그하면 해당 초성의 연락처로 바로 이동할 수 있습니다.
- 연락처 목록 화면 상단의 검색창을 이용해 연락처를 검색할 수 있습니다.

원하는 연락처를 선택하면 다양한 기능을 활용할 수 있습니다.

- •  $\blacktriangleright$  : 해당 연락처를 즐겨찾기에 추가할 수 있습니다.
- $\cdot$   $\lfloor \cdot \rfloor$  /  $\lceil \cdot \rceil$  : 음성 전화/영상 전화를 걸 수 있습니다.
- <mark>><</mark> : 메시지를 작성할 수 있습니다.
- 26 : 이메일을 작성할 수 있습니다. 이메일 주소가 등록되어 있을 경우에만 나타납니다.

연락처 목록 화면에서 원하는 연락처로 바로 전화를 걸거나 메시지를 작성할 수도 있습니다. 목록을 스크롤해 연락처를 검색한 후 전화를 걸려면 오른쪽으로, 메시지를 작성하려면 왼쪽으로 드래그하세요.

## **연락처 표시하기**

연락처 목록에는 기본적으로 제품에 등록된 모든 계정의 연락처가 나타납니다. 원하는 계정이나 항목만 선택해 보이도록 설정하려면 ■ → 표시할 연락처를 선택한 후 원하는 계정이나 항목을 선택하세요.

## **연락처 통합하기**

연락처 추가 시 저장 위치를 제품의 디바이스로 설정한 연락처를 Google 또는 삼성 계정의 주소록으로 옮겨 해당 계정에 통합할 수 있습니다.

### **Google 계정의 주소록에 통합하기**

등록된 Google 계정이 있을 경우 제품의 디바이스에 등록한 연락처를 Google 계정의 주소록으로 통합할 수 있습니다. Google 계정의 주소록에 통합된 연락처는 8 나타납니다.

 $\Box$  → 계정 통합 → Google 계정과 통합 → 확인을 선택하세요.

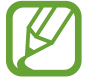

- 등록된 Google 계정이 여러 개일 경우 원하는 Google 계정을 선택하세요. 선택한 계정으로 연락처가 통합됩니다.
	- Google 계정과 통합 기능을 사용하는 경우 Google 계정의 주소록과 제품의 연락처 정보가 항상 동일하게 유지됩니다. 예를 들어 제품에서 연락처를 삭제하면 Google 계정에서도 해당 연락처가 삭제됩니다.

### **삼성 계정의 주소록에 통합하기**

등록된 삼성 계정이 있을 경우 제품의 디바이스에 등록한 연락처를 삼성 계정의 주소록으로 통합할 수 있습니다. 삼성 계정의 주소록에 통합된 연락처는 나타납니다.

#### $\Box$  → 계정 통합 → 삼성 계정과 통합 → 확인을 선택하세요.

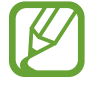

삼성 계정과 통합 기능을 사용하는 경우 삼성 계정의 주소록과 제품의 연락처 정보가 항상 동일하게 유지됩니다. 예를 들어 제품에서 연락처를 삭제하면 삼성 계정에서도 해당 연락처가 삭제됩니다.

## **연락처 가져오기/내보내기**

연락처 목록 화면에서 MicroUSIM 카드 또는 외장 메모리에 저장된 연락처를 가져오거나 내보낼 수 있습니다.

### **내장 메모리/외장 메모리/MicroUSIM 카드에서 연락처 가져오기**

제품의 내장 메모리 또는 외장 메모리 카드, MicroUSIM 카드에 저장된 연락처를 가져올 수 있습니다. → 가져오기/내보내기 → 내장 메모리에서 가져오기, SD 카드에서 가져오기, USIM에서 가져오기를 선택하세요.

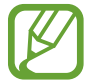

SD 카드에서 가져오기 항목은 외장 메모리 카드가 삽입되어 있는 경우에만 나타납니다.

### **연락처 내보내기**

제품에 저장된 연락처를 내장 메모리 또는 외장 메모리 카드, MicroUSIM 카드로 내보낼 수 있습니다.  $\Box$   $\rightarrow$  가져오기/내보내기  $\rightarrow$  내장 메모리로 내보내기, SD 카드로 내보내기, USIM에 내보내기를

선택하세요.

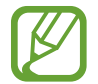

SD 카드로 내보내기 항목은 외장 메모리 카드가 삽입되어 있는 경우에만 나타납니다. 외장 메모리 카드로 내보내면 연락처가 vcf 형식으로 저장됩니다.

### **연락처 공유하기**

연락처를 이메일 또는 블루투스 등으로 공유할 수 있습니다.

 $\Box$  → 가져오기/내보내기 → 연락처 파일 공유를 선택하세요. 원하는 연락처를 선택해 체크한 후 완료를 선택하고 원하는 방식으로 연락처를 공유하세요.

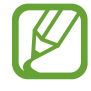

- 연락처 전송 방식을 설정하려면 연락처 목록에서 [〓] → **설정 → 연락처 공유 설정 → 설정**을 선택하세요. 연락처 전송 시 모든 연락처 전송을 선택한 경우 Android 기기 외 다른 기기와는 호환되지 않을 수 있습니다. 이 경우 개별 연락처 전송을 선택한 후 사용하세요.
	- 다른 제품 또는 차량 카 키트로 연락처 전송 시 문자 코드가 맞지 않을 경우  $\mathbf{f} = \mathbf{r} \rightarrow \mathbf{d}$ 정 → 연락처 파일 문자 코드 설정을 선택해 원하는 코드로 설정하세요.

## **즐겨찾기 연락처 관리하기**

즐겨찾기로 등록한 연락처를 관리할 수 있습니다. 화면 상단에서 즐겨찾기를 선택하세요.  $\equiv$  누르면 다양한 기능을 사용할 수 있습니다.

- 검색: 연락처를 검색할 수 있습니다.
- 즐겨찾기에 추가: 즐겨찾기에 추가할 연락처를 선택할 수 있습니다.
- 즐겨찾기에서 삭제: 즐겨찾기에서 원하는 연락처를 삭제할 수 있습니다.
- **바둑판 보기/목록 보기**: 즐겨찾기를 바둑판 또는 목록으로 볼 수 있습니다.
- 도움말: 연락처 애플리케이션의 사용 방법을 확인할 수 있습니다.

# **연락처 그룹 관리하기**

연락처를 그룹별로 분리해 그룹 구성원에게 메시지나 이메일을 보내는 등 편리하게 관리할 수 있습니다. 화면 상단에서 그룹을 선택하세요.

### **그룹 구성원 추가하기**

원하는 그룹을 선택한 후 누르세요. 추가할 구성원의 연락처를 선택해 체크하고 완료를 누르세요.

### **그룹 관리하기**

그룹 목록 화면에서 [ 국 누른 후 원하는 항목을 선택해 그룹을 관리하세요.

- 추가: 새 그룹을 추가할 수 있습니다.
- 검색: 연락처를 검색할 수 있습니다.
- 순서 변경: 그룹 순서를 변경할 수 있습니다. | 1 선택해 원하는 위치로 드래그한 후 완료를 선택하세요.
- 그룹 삭제: 사용자가 추가한 그룹을 삭제할 수 있습니다. 삭제할 그룹을 선택한 후 삭제를 선택하세요. 기본으로 제공되는 그룹은 삭제되지 않습니다.
- 도움말: 연락처 애플리케이션의 사용 방법을 확인할 수 있습니다.

### **그룹 구성원에게 메시지/이메일 보내기**

그룹 구성원 전체 또는 원하는 구성원에게 메시지나 이메일을 보낼 수 있습니다.

 $\beta$ 하는 그룹을 선택한 후  $\equiv$   $\rightarrow$  메시지 보내기 또는 이메일 보내기를 선택하세요. 원하는 구성원을 선택한 후 완료를 누르세요.

### **내 프로필 관리하기**

내 프로필 정보를 등록해 상대방과 공유할 수 있습니다.

연락처 목록 상단의 프로필 설정을 눌러 전화번호, 이메일 주소, 집 주소 등의 정보를 입력한 후 저장을 누르세요. 제품을 구입해 처음 사용하거나 초기화 후 제품 초기 설정 시 사용자 정보를 등록한 경우에는 연락처 목록에 등록한 정보가 나타납니다. 등록한 내 프로필 정보는 ▶ 눌러 수정할 수 있습니다.

등록한 내 프로필을 상대방과 공유하려면  $\equiv$   $\rightarrow$  연락처 파일 공유를 선택한 후 원하는 공유 방식을 선택하세요.

# **메시지**

메시지 애플리케이션을 이용해 일반 문자 메시지나 MMS를 보낼 수 있습니다. 앱스 화면에서 메시지를 선택하세요.

### **메시지 보내기**

 $\boxed{14}$  누르세요. 수신인과 메시지 내용을 입력한 후 $\boxed{24}$  누르면 메시지가 전송됩니다. 원하는 방식으로 수신인을 입력하세요.

- 수신인 칸에 전화번호를 직접 입력할 수 있습니다.
- $\cdot$   $\blacksquare$  눌러 연락처 목록에서 원하는 연락처를 선택한 후 완료를 눌러 입력할 수 있습니다.

원하는 방식으로 MMS를 보내세요.

- $\cdot$   $\varnothing$  눌러 이미지, 동영상, 오디오, S메모 등의 파일을 첨부해 전송할 수 있습니다.
- $\cdot$   $\Box$  → 텍스트 추가(일부 항목), 슬라이드 추가, 제목 추가를 선택해 해당 기능을 사용할 수 있습니다.
- **K**
- 메시지 내용이 한글 40자(영문 80자)를 초과하거나 수신처가 이메일 주소인 경우 등 특정 경우에는 MMS로 전송됩니다.
- MMS로 전송할 경우 MMS 이용 요금이 부과되니 유의하세요. 요금에 대한 자세한 내용은 해당 이동통신 사업자에 문의하세요.

### **예약 메시지 보내기**

 $\Box$  → 예약 설정을 선택하세요. 원하는 날짜와 시간을 설정하고 확인을 누르면 예약 메시지를 전송할 수 있습니다.

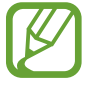

- 설정한 예약 시간에 제품이 꺼져 있을 경우 메시지가 전송되지 않습니다.
- 예약 메시지는 제품에 설정된 날짜와 시간을 기준으로 전송됩니다. 다른 시간대로 이동하거나 네트워크 등으로 인해 정보가 업데이트되지 않을 경우 전송 날짜와 시간이 달라질 수 있습니다.

### **번역해서 메시지 보내기**

 $\Box$   $\rightarrow$  번역을 선택하세요. 꺼직을 누르거나 오른쪽으로 드래그해 기능을 켠 후 입력할 언어와 번역할 언어를 설정하고 확인을 누르세요. 메시지 내용을 입력한 후 *☞* 누르면 S번역기 애플리케이션이 실행되어 설정한 언어로 변역됩니다. 완료를 누르면 메시지 내용 입력란에 번역된 내용이 입력됩니다.

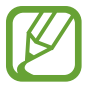

번역 기능을 이용하려면 먼저 삼성 계정을 등록하고 로그인해야 합니다.

## **메시지 확인하기**

수신한 메시지는 보낸 사람별로 확인할 수 있습니다. 원하는 상대방을 선택해 주고받은 메시지를 확인하세요.

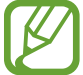

음량(상/하) 버튼을 누르면 메시지 글자 크기를 확대/축소해서 볼 수 있습니다.

## **메시지 관리하기**

메시지 목록 화면에서 [ 국 누르면 메시지를 검색, 삭제하거나 유형별로 메시지를 확인하고 사용 환경을 설정할 수 있습니다.

- 검색: 원하는 검색어를 입력해 해당 내용이 포함된 메시지만 검색할 수 있습니다.
- 【 대화목록 삭제: 원하는 메시지를 선택해 삭제하거나 전체 메시지를 삭제할 수 있습니다.
- **임시 메시지**: 작성 중에 임시로 보관한 메시지를 확인하고 다시 작성할 수 있습니다.
- 보호 메시지: 보호 설정한 메시지를 확인할 수 있습니다.
- 예약 메시지: 예약 설정한 메시지를 확인할 수 있습니다.
- 스팸 메시지: 스팸 번호로 받은 메시지를 확인할 수 있습니다.
- 설정: 메시지 애플리케이션의 사용 환경을 설정할 수 있습니다.

# **이메일**

자주 사용하는 이메일 또는 회사 이메일을 제품에 동기화하여 제품으로 이메일을 보내거나 확인할 수 있습니다. 앱스 화면에서 이메일을 선택하세요.

## **이메일 계정 등록하기**

처음 이메일을 실행할 경우 계정 등록 화면이 나타납니다. 목록에서 원하는 계정을 선택한 후 화면의 안내에 따라 정보를 입력하세요.

회사 메일 등을 사용하려면 수동으로 계정을 등록해야 합니다. 목록에서 원하는 계정을 선택해 계정 정보를 입력한 후 수동 설정을 선택하세요. POP3, IMAP, Microsoft Exchange ActiveSync 중 원하는 계정 유형을 선택해 설정을 완료하세요.

다른 이메일 계정을 추가로 등록하려면 ■ → 설정 → 계정 추가를 선택하세요.

계정 등록이 완료되면 수신함 목록 화면이 나타납니다. 화면 상단의 누르면 폴더 목록을 닫거나 펼칠 수 있습니다.

### **이메일 보내기**

계정을 여러 개 등록한 경우 화면 상단의 ■ 눌러 나타난 폴더 목록에서 사용할 계정의 수신함을 선택하고  $\mathbb{Z}$ 누르세요.

수신, 제목, 내용을 입력한 후 누르세요.

등록된 연락처에서 수신인을 선택하려면 누르세요.

 $\overline{0}$ 미지, 동영상, 오디오, S메모, 연락처 등 제품에 저장된 파일을 첨부하려면  $\varnothing$  누르세요.

내용에 이미지, S메모, S플래너, 연락처, 위치를 삽입하려면 누르세요.

### **예약 메일 보내기**

 $\Xi$   $\rightarrow$  예약 발시을 선택하세요. 원하는 날짜와 시간을 설정하고 완료를 누르세요.

- 설정한 예약 시간에 제품이 꺼져 있을 경우 메일이 전송되지 않습니다. K
	- 예약 메일은 제품에 설정된 날짜와 시간을 기준으로 전송됩니다. 다른 시간대로 이동하거나 네트워크 등으로 인해 정보가 업데이트되지 않을 경우 전송 날짜와 시간이 달라질 수 있습니다.

# **이메일 확인하기**

계정을 여러 개 등록한 경우 화면 상단의 E 눌러 나타난 폴더 목록에서 확인할 계정의 수신함을 선택하면 해당 계정의 이메일 목록이 자동으로 업데이트됩니다. 수동으로 목록을 업데이트하려면 <>> 목록에서 확인할 이메일을 선택한 후 내용을 확인하세요.

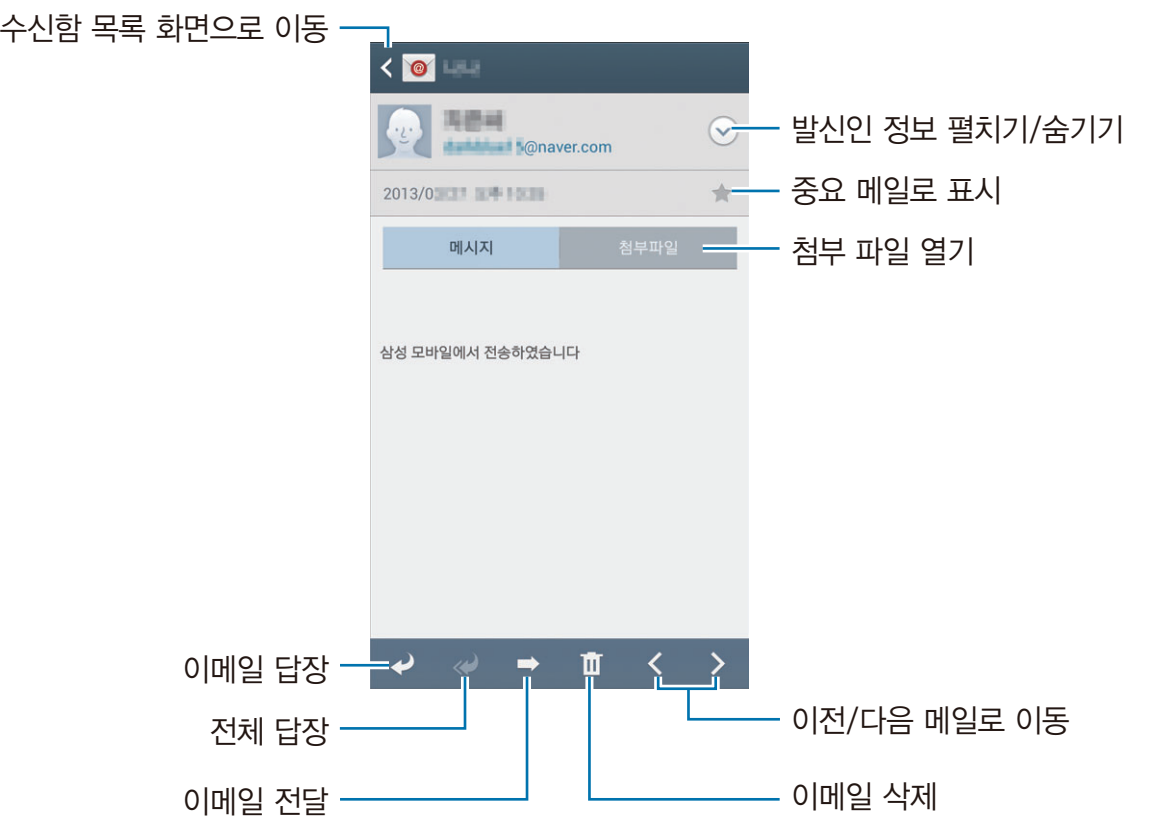

메일에 첨부된 파일을 확인하거나 제품에 저장하려면 첨부파일을 선택하세요. 파일 이름이나 미리보기를 눌러 파일을 확인하거나, 저장을 눌러 제품에 저장할 수 있습니다.

# **Gmail**

Google에서 제공하는 메일 서비스로, 컴퓨터에서 이용하는 것과 동일하게 제품에서 이메일을 보내거나 받을 수 있습니다. 먼저 Google 계정을 등록한 후 이용하세요.(49쪽) 앱스 화면에서 Gmail을 선택하세요.

## **Gmail 보내기**

화면 하단의  $\overline{24}$  눌러 받는 사람, 제목, 내용을 입력한 후  $\geq$  누르세요. 첨부할 파일이 있을 경우  $\equiv$  → 사진 첨부 또는 동영상 첨부를 선택한 후 원하는 파일을 첨부하세요. 참조나 숨은 참조를 설정하려면  $\equiv$   $\rightarrow$  참조/숨은참조 추가를 선택하세요. 작성 중인 메일을 전송하지 않고 저장해 두려면  $\equiv$  → 임시보관함에 저장을 선택하세요. 작성 중인 메일을 취소하려면  $\equiv$   $\rightarrow$  삭제를 선택하세요.

## **Gmail 확인하기**

목록에서 확인할 메일의 제목을 누르세요.

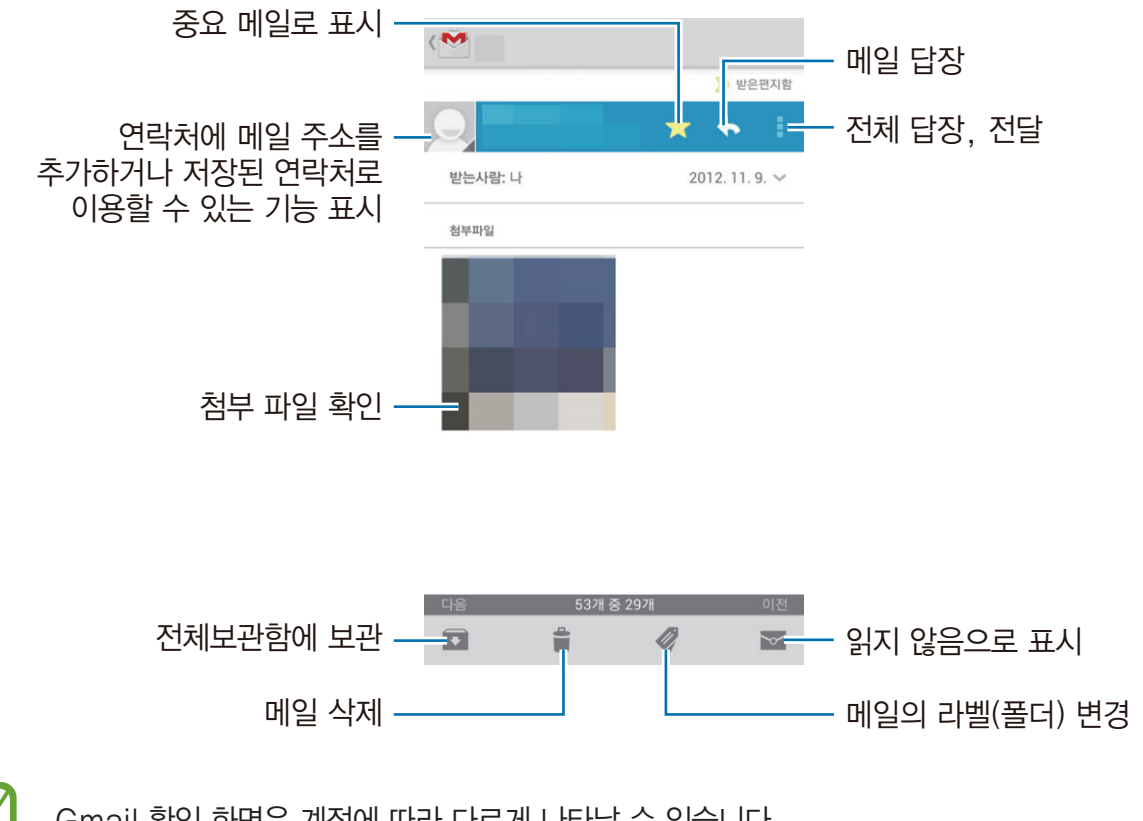

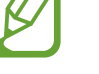

Gmail 확인 화면은 계정에 따라 다르게 나타날 수 있습니다.
#### **라벨 관리하기**

Gmail에서는 폴더 대신 라벨을 사용해 라벨별로 메일을 관리할 수 있습니다. Gmail 애플리케이션을 실행하면 받은편지함 라벨의 메일 목록이 나타납니다.

다른 라벨의 메일을 확인하려면 누르세요.

특정 메일의 라벨을 추가하거나 변경하려면 원하는 메일을 선택해 체크한 후 ◇ 눌러 원하는 라벨을 선택하세요.

#### **토크**

Google 계정을 이용하여 별도의 애플리케이션 설치나 회원 가입 없이 친구들과 자유롭게 채팅할 수 있습니다. 먼저 Google 계정을 등록한 후 이용하세요.(49쪽) 앱스 화면에서 토크를 선택하세요.

#### **내 상태 설정하기**

친구에게 표시할 내 상태를 설정할 수 있습니다. 친구 목록에서 내 계정을 선택한 후 접속 상태를 선택하고 대화명을 입력하세요.

#### **친구 추가하기**

등록된 Google 계정으로 토크를 처음 이용하는 경우 친구를 추가해야 합니다. 화면 상단의 의 누른 후 친구의 이메일 주소를 입력하고 완료를 선택하세요. 친구가 초대를 받아들이면 친구 목록에 해당 친구가 추가됩니다.

#### **채팅하기**

친구 목록에서 원하는 친구를 선택한 후 대화 화면의 토크 입력 칸에 내용을 입력하고 누르세요. 함께 대화할 친구를 추가하려면  $\equiv$   $\rightarrow$  채팅에 초대를 선택하세요.  $x$ 체팅을 종료하려면  $\equiv$   $\rightarrow$  채팅 종료를 선택하세요.

#### **채팅 전환하기**

여러 명의 친구와 토크 중일 경우 채팅 화면을 좌우로 드래그해 채팅 화면을 전환할 수 있습니다.

## **채팅 기록 삭제하기**

토크 애플리케이션에서 주고받은 대화는 자동으로 저장되어 동일한 친구와 다시 채팅할 때도 나타납니다. 이전 채팅 내용을 삭제하려면  $\equiv$  → 채팅 기록 지우기를 선택해 대화 기록을 삭제하세요.

## **Google+**

Google 계정을 이용하여 친구들과 소식을 공유하고 일정 관리 등을 실행할 수 있습니다. 먼저 Google 계정을 등록하고 프로필 설정을 완료한 후 이용하세요.

앱스 화면에서 Google+를 선택하세요.

화면 상단에서 전체를 눌러 원하는 카테고리를 선택한 후 화면을 위아래로 드래그해 새 소식을 확인하세요.

누르면 다른 소셜 네트워크 기능을 사용할 수 있습니다.

## **+톡**

Google+를 이용하는 친구와 사진 파일을 주고받거나 대화할 수 있습니다. 앱스 화면에서 +톡을 선택하세요.

## **ChatON**

ChatON을 이용하는 친구를 등록하고, 친구들과 멀티미디어 파일을 주고받거나 대화할 수 있습니다. 앱스 화면에서 ChatON을 선택하세요.

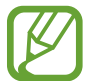

구입 후 처음 실행 시 또는 초기화 후 실행 시 서비스 이용 약관 및 개인 정보 보호 정책에 동의하고 화면의 안내에 따라 설정을 완료하세요.

전화번호나 삼성 계정, 추천 목록을 이용해 친구 목록에 친구를 추가하고 원하는 친구를 선택해 채팅을 시작하세요. 제품에 저장된 연락처 정보와 ChatON 친구 목록을 동기화하려면 **더보기 → 설정 → 연락처** 동기화를 선택하세요.

 $H$ 화 → 대화 시작을 누른 후 원하는 친구를 선택해 채팅을 시작하세요.

# **구름**

동일한 관심사를 가진 여러 사람들과 정보를 공유할 수 있는 소셜 블로그 서비스를 이용할 수 있습니다. 앱스 화면에서 구름을 선택하세요.

## **싸이월드**

싸이월드 사이트에 접속하여 내 미니홈피를 관리할 수 있으며 일촌의 미니홈피를 방문하거나 업데이트 상황을 확인할 수 있습니다. 먼저 계정 정보를 입력한 후 로그인하세요.

앱스 화면에서 싸이월드를 선택하세요.

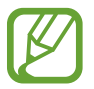

구입 후 처음 실행 시 또는 초기화 후 실행 시 모아보기 도움말 화면이 나타나면 내용을 확인한 후 이용하세요.

## **네이트온UC**

NATE에서 제공하는 메신저로, PC에서처럼 네이트온 실시간 채팅을 이용할 수 있습니다. 먼저 계정 정보를 입력한 후 로그인하세요.

앱스 화면에서 네이트온UC를 선택하세요.

# **인터넷 및 네트워크 사용하기**

# **인터넷**

웹 사이트에 접속해 원하는 정보를 검색해 이용하거나 자주 접속하는 웹 페이지를 북마크에 추가해 편리하게 이용할 수 있습니다. 앱스 화면에서 인터넷을 선택하세요.

#### **웹 페이지 실행하기**

주소 입력 창을 눌러 원하는 웹 사이트의 주소를 입력한 후 이동을 누르세요. 누르면 현재 페이지 저장, 공유, 인쇄 등 다양한 메뉴를 이용할 수 있습니다. 검색 엔진을 변경하려면 주소 입력 칸을 누른 후 주소 옆의 검색 엔진 아이콘을 누르세요.

#### **새 창 열기**

현재 창이 열려 있는 상태에서 다른 창을 새로 열어 이용할 수 있습니다.  $\Box \rightarrow \mathsf{M}$  창을 선택하세요. 열려 있는 다른 창으로 이동하려면 누른 후 화면을 위아래로 스크롤해 원하는 창을 선택하세요.

#### **북마크에 등록하기**

현재 페이지를 북마크에 등록하려면  $\equiv$  → 북마크 추가 → 저장을 선택하세요. 등록된 북마크를 실행하려면 인터넷 실행 화면에서 누른 후 원하는 북마크를 선택하세요.

## **검색 기록 관리하기**

 $\Box$   $\rightarrow$  기록을 선택하면 최근 방문한 웹 페이지를 확인하고 실행할 수 있습니다. 검색 기록을 삭제하려면  $\Box$  $\rightarrow$  기록 삭제  $\rightarrow$  환인을 선택하세요.

#### **링크 사용하기**

웹 페이지에서 링크가 포함된 항목을 길게 누르면 열기, 새 창에서 열기, URL 복사, 텍스트 선택 등을 실행하거나 특정 파일을 내려받을 수 있습니다. 내려받은 파일은 다운로드 관리 애플리케이션에서 확인할 수 있습니다.[\(123](#page-122-0)쪽)

#### **웹 페이지 공유하기**

현재 실행 중인 웹 페이지를 메시지나 블루투스, 이메일 등으로 첨부하여 전송하거나 Wi-Fi 등으로 공유할 수 있습니다.

 $\Box \rightarrow$  공유를 선택하세요.

## **Chrome**

Chrome을 이용해 정보를 검색하고 웹 페이지를 실행할 수 있습니다. 처음 실행하는 경우 서비스 이용 약관에 동의하고 화면의 안내에 따라 설정을 완료하세요.

앱스 화면에서 Chrome을 누르세요.

#### **웹 페이지 실행하기**

주소 입력 창을 눌러 웹 사이트의 주소를 입력한 후 이동을 누르세요.

#### **새 탭 열기**

현재 탭이 열려 있는 상태에서 다른 탭을 새로 열어 이용할 수 있습니다.

 $\Box$   $\rightarrow$   $\mathsf{M}$  탭을 선택하세요. 열려 있는 다른 탭으로 이동하려면  $\Box$  누른 후 화면을 위아래로 스크롤해 원하는 탭을 선택하세요. 탭을 누른 상태에서 왼쪽 또는 오른쪽으로 드래그하면 해당 탭을 닫을 수 있습니다.

#### **음성으로 웹 페이지 실행하기**

주소 입력 칸을 누른 후 누르세요. 제품 상단의 마이크를 입 가까이 대고 원하는 키워드를 말하면 인식된 키워드 검색 결과 목록이 나타납니다. 원하는 검색 결과를 선택하세요.

#### **다른 기기와 연동하기**

Google 계정에 로그인하면 동일한 계정으로 로그인해 Chrome을 사용 중인 다른 기기의 열린 탭, 북마크, 주소 입력 창의 데이터 등을 제품으로 가져올 수 있습니다.

 $\Box$   $\rightarrow$  다른 기기를 선택한 후 로그인하세요.

북마크 목록을 보려면 누르세요.

# **블루투스**

주변에 있는 블루투스 지원 기기와 연결하여 파일을 공유할 수 있습니다.

- 블루투스 기능을 이용해 송수신한 데이터의 손실, 차단 및 오용에 대한 책임은 사용자에게 있습니다.
	- 항상 데이터를 송수신하기 전에 상대방의 기기가 신뢰할 수 있고 보안이 검증된 기기인지 확인하세요.
	- 블루투스 SIG(Special Interest Group)에서 승인되지 않은 기기 등 일부 기기와는 호환되지 않을 수 있습니다.
	- 블루투스 기능을 불법적(영리 목적의 불법 복제, 불법 공중 송신, 불법 전송 등)으로 이용하지 마세요. 이로 인해 문제가 발생할 경우 삼성전자에서 책임지지 않습니다.

블루투스 기능을 켜려면 앱스 화면에서 **환경설정 → 연결 → 블루투스**를 선택한 후 **꺼짐**을 누르거나 오른쪽으로 드래그하세요.

## **블루투스 기기 연결하기**

앱스 화면에서 환경설정 → 블루투스를 선택한 후 사용할 수 있는 기기 목록에서 연결할 기기를 선택하세요. 블루투스로 처음 연결하는 기기를 선택한 경우 기기의 종류에 따라 연결을 허용하도록 서로 간에 비밀번호를 주고받는 등록 과정이 실행됩니다.

## **블루투스로 데이터 전송하기**

연락처, S메모, 음성 녹음, 갤러리 등 블루투스로 전송할 수 있는 기능이 지원되는 애플리케이션을 실행하면 블루투스로 연결된 다른 기기로 해당 파일을 전송할 수 있습니다.

예를 들어 다른 기기로 사진을 보내려면 갤러리 목록 화면에서 원하는 폴더를 선택하고 전송할 파일을 길게 누른 후 < → 블루투스를 선택하세요. 검색된 기기 목록에서 원하는 기기를 선택하세요. 상대방이 파일 전송을 수락하면 해당 파일이 전송됩니다. 블루투스로 수신한 파일은 제품 내 Bluetooth 폴더에 저장되며 해당하는 애플리케이션 목록에 자동으로 추가됩니다.

# **Screen Mirroring**

AllShare Cast 동글 및 홈싱크를 이용해 제품과 다른 기기를 연결하여 제품에 저장된 콘텐츠를 공유할 수 있습니다. Wi-Fi Miracast 기능을 지원하는 다른 기기와 연결해 사용할 수도 있습니다. 제품에 저장된 다양한 콘텐츠를 연결된 기기의 큰 화면에서 감상해 보세요.

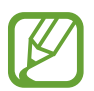

- HDCP(High-bandwidth Digital Content Protection) 기능을 지원하지 않는 Miracast 지원 기기와는 호환되지 않을 수 있습니다.
- 네트워크 연결 상태에 따라 콘텐츠 재생이 원활하지 않을 수 있습니다.
- Screen Mirroring 기능을 사용하지 않을 경우 전원 절약을 위해 기능을 꺼주세요.
- 특정 Wi-Fi 네트워크를 지정할 경우 연결할 기기에서 AllShare Cast 동글 및 홈싱크가 검색되지 않을 수 있습니다.
- TV에서 제품에 저장된 영상을 재생하거나 게임을 실행할 경우 알맞은 TV 모드를 지정해 Screen Mirroring으로 특별한 경험을 누려보세요.

앱스 화면에서 환경설정 → 연결 → Screen Mirroring을 선택하세요. 기능이 켜진 후 사용할 수 있는 기기가 검색되면 원하는 기기를 선택해 연결하고 제품에서 공유할 파일을 선택해 화면을 조절하세요. 연결할 기기에 잠금이 설정되어 있을 경우 기기 이름을 길게 누른 후 설정된 비밀번호를 입력하세요.

# **Samsung Link**

Samsung Link 기능을 지원하는 기기 간에 멀티미디어 파일을 공유하고 재생할 수 있습니다. 기기나 파일 형식에 관계없이 다른 기기나 웹 저장 공간으로 파일을 공유할 수도 있습니다. Samsung Link 기능을 이용하려면 먼저 삼성 계정을 이용해 로그인한 후 시작하기를 누르세요. 시작하기 및 가이드 화면이 나타나면 차례로 내용을 확인한 후 이용하세요. 구입 후 처음 실행 시 또는 초기화 후 실행 시 설치 관련 창이 나타나면 애플리케이션을 설치하고 이용 방법을 확인하세요.

앱스 화면에서 Samsung Link를 선택하세요.

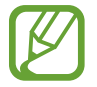

Samsung Link 기능을 지원하는 기기의 종류에 따라 일부 파일이 재생되지 않을 수 있습니다.

Samsung Link가 실행되면 나의 최신 콘텐츠 화면이 나타나 최근에 저장한 파일을 확인하고 실행할 수 있습니다. 화면을 왼쪽으로 스크롤해 기기 & 스토리지 화면으로 이동하면 다른 기기와 파일을 공유할 수 있습니다. Samsung Link 기능에 대한 자세한 사용 방법을 확인하려면  $\equiv$  → 도움말을 선택하세요.

## **파일 전송하기**

기기 & 스토리지 화면에서 원하는 기기나 웹 저장 공간을 선택하세요. 누른 후 전송할 파일을 선택해 체크하고 **완료**를 누르세요.

## **파일 공유하기**

기기 & 스토리지 화면에서 원하는 기기나 웹 저장 공간을 선택하세요. 누른 후 공유할 파일을 선택해 체크하고 **완료**를 눌러 원하는 공유 방식을 선택하세요.

## **다른 기기에서 파일 재생하기**

기기 & 스토리지 화면에서 원하는 기기나 웹 저장 공간을 선택하세요. 이 누른 후 재생할 파일을 선택해 체크하고 완료를 누르세요. 검색된 기기 목록에서 재생할 기기를 선택하세요.

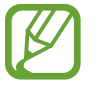

- 지워되는 파일 형식은 연결된 기기에 따라 다를 수 있습니다.
- 네트워크 연결 상태에 따라 콘텐츠 재생이 원활하지 않을 수 있습니다.

#### **Group Play 이용하기**

Group Play에 참여한 기기들과 실시간으로 파일을 함께 감상할 수 있습니다.

 $\leq$  눌러 공유할 파일을 선택해 체크한 후 **완료 → Group Plav**를 선택하세요. Group Play에 참여한 기기들이 자동으로 연결되고, 제품에 저장된 파일을 함께 감상할 수 있습니다.

#### **웹 저장 공간에서 파일 관리하기**

등록된 스토리지 항목에서 원하는 웹 저장 공간을 선택하면 저장된 파일을 확인하고 관리할 수 있습니다. 저장된 파일을 제품에 내려받으려면 누른 후 원하는 파일을 선택해 체크하고 완료를 선택하세요. 제품에 있는 파일을 웹 저장 공간에 올리려면  $\equiv$  → 설정 → 등록된 스토리지 →  $\blacktriangle$  선택한 후 원하는 웹 저장 공간을 선택하세요.

## **Group Play**

새 그룹을 생성해 그룹에 참여한 여러 기기들과 이미지, 문서 등의 파일을 함께 감상하고, 연결된 기기를 서라운드 스피커로 이용해 음악을 들을 수 있습니다. 연결된 기기와 동시에 온라인 게임을 즐길 수도 있습니다. 앱스 화면에서 Group Play를 선택하세요.

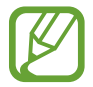

Group Play 실행 중에는 인터넷을 사용할 수 없습니다.

#### **새 그룹 생성하기**

새로운 그룹을 생성하면 제품을 다른 기기와 연결할 수 있습니다.

그룹 생성을 선택한 후 사용할 비밀번호를 입력하고 확인을 선택하세요. Group Play가 실행되면 공유할 컨텐츠 유형을 선택하세요.

- 음악 공유: 연결된 기기들을 서라운드 스피커로 이용해 음악을 들을 수 있습니다.
- **사진 공유**: 사진을 공유할 수 있습니다.
- **문서 공유**: 문서를 공유할 수 있습니다.
- **게임 실행**: 함께 온라인 게임을 즐길 수 있습니다.

 누르면 내용을 입력하거나 그림을 그릴 수 있습니다. 참여한 모든 기기에서 해당 내용을 볼 수 있습니다. 누르면 공유할 사진들을 한 화면으로 감상할 수 있습니다.

누르면 공유할 사진이나 문서를 추가할 수 있습니다.

누르면 그룹에 참여한 기기를 볼 수 있습니다.

## **다른 Group Play에 참여하기**

- 다른 그룹에 참여해 파일을 공유할 수 있습니다. **그룹 참여**를 누른 후 참여할 그룹을 선택하고 설정된 비밀번호를 입력하세요. 원하는 컨텐츠 유형을 선택하면 화면에 현재 공유 중인 파일이 나타납니다.
- NFC 기능을 이용하여 제품의 뒷면에 연결할 기기의 뒷면을 맞대어 그룹에 참여할 수도 있습니다.

# **NFC**

제품에서 연락처, URL 등의 정보를 포함한 근거리 무선 통신(NFC) 태그를 읽을 수 있습니다. 또한 NFC 기능을 이용해 제품으로 대중교통 카드나 애플리케이션 구매 등의 결제도 할 수 있습니다.

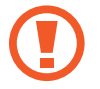

제품의 배터리에는 NFC 안테나가 내장되어 있습니다. NFC 안테나가 손상되지 않도록 주의하세요.

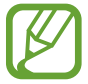

잠금 화면에서는 NFC 태그 정보를 수신하거나 읽을 수 없습니다.

NFC 기능을 이용하려면 앱스 화면에서 **환경설정 → 연결**을 선택한 후 NFC 항목의 **꺼짐**을 누르거나 오른쪽으로 드래그하세요.

## **NFC 태그 정보 읽기**

제품 뒷면의 NFC 안테나 부분을 NFC 태그에 가까이 대세요. 태그 정보가 나타납니다.

#### **NFC 기능으로 결제하기**

제품에서 NFC 기능을 이용해 결제하려면 먼저 해당 모바일 결제 서비스에 등록해야 합니다. 서비스에 등록하는 자세한 방법은 해당 서비스 제공업자에게 문의하세요.

제품 뒷면의 NFC 안테나 부분을 NFC 카드 리더기에 가까이 대세요.

#### **Android Beam 기능으로 데이터 전송하기**

Android Beam 기능을 이용해 제품에 저장된 웹 페이지 주소, 연락처 등의 데이터를 다른 NFC 지원 기기로 전송할 수 있습니다.

앱스 화면에서 환경설정 → 연결 → NFC를 선택한 후 읽기쓰기/P2P 사용 항목의 꺼짐을 누르거나 오른쪽으로 드래그하세요.

제품에 저장된 데이터를 선택한 후 제품의 뒷면과 전송할 기기의 뒷면을 맞댄 후 제품의 화면을 누르세요.

## **SmartTouch**

NFC 기능을 이용해 애플리케이션을 내려받거나 연락처, 메모 등을 간편하게 공유할 수 있습니다. 상황에 따라 운전 모드, 사무실 모드 등 다양한 사용 환경을 설정해 사용하세요.

앱스 화면에서 SmartTouch를 선택하세요.

## **S Beam**

S Beam 기능을 이용해 제품에 저장된 동영상, 사진, 문서 등의 파일을 주고받을 수 있습니다.

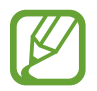

다른 기기와 파일을 주고받을 경우 저작권 침해 등의 법률적인 문제가 발생될 수 있습니다. 특정 파일을 불법적인 용도로 사용하여 발생되는 법적인 문제에 대해서는 삼성전자에서 책임지지 않습니다.

앱스 화면에서 환경설정 → 연결을 선택한 후 S Beam 항목의 꺼짐을 누르거나 오른쪽으로 드래그하세요. 원하는 파일을 선택하고 제품의 뒷면과 전송할 기기의 뒷면을 맞댄 후 제품의 화면을 누르세요.

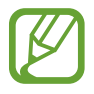

전송 및 수신 기기에서 동시에 데이터를 전송할 경우 파일 전송이 잘 되지 않을 수 있습니다.

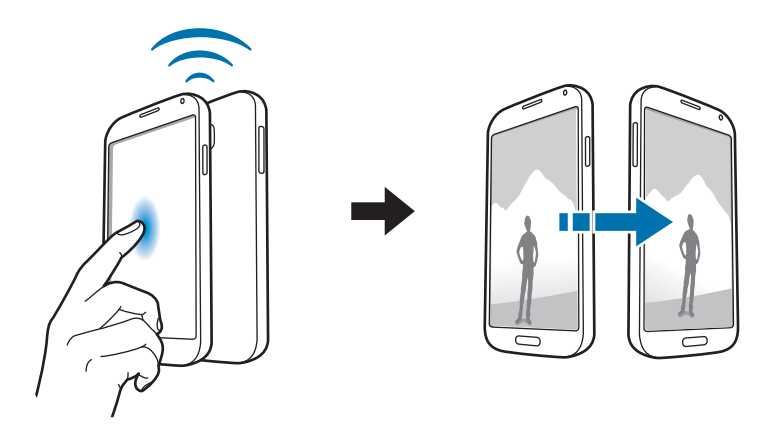

## **WatchON**

제품을 TV와 연결하여 좋아하는 TV 방송이나 영화 등을 감상하고 리모컨으로 사용할 수 있습니다. 프로젝터 기기와 연결하여 제품의 화면을 큰 화면으로 볼 수도 있습니다.

앱스 화면에서 WatchON을 선택하세요.

먼저, 제품을 네트워크에 연결한 후 제품의 적외선 LED 부분이 TV를 향하게 하여 사용하세요.

## **제품을 TV와 연결하기**

제품을 TV와 연결해 큰 화면으로 방송을 시청하고, 제품을 리모컨처럼 사용할 수 있습니다. 국가 및 지역 선택을 눌러 사용 국가 및 지역을 선택한 후 화면의 안내에 따라 설정을 완료하세요. WatchON이 실행되면  $\rightarrow$  지금 설정을 선택하세요. 원하는 TV 브랜드를 선택한 후 전원을 누르세요.

다른 TV와 연결하려면 ■ → 설정 → 내 공간 → 기기 추가를 선택하세요

#### **TV 방송 보기**

등록한 TV나 설정한 맞춤 항목에 따라 TV 방송이 추천됩니다. 원하는 방송을 선택한 후 지금 보기를 누르세요. 연결된 TV에서 선택한 방송이 실행됩니다.

눌러 제품을 리모컨으로 사용하세요.

## **방송 알림 설정하기**

방송 목록 화면에서 하단의 방송 시간대를 눌러 보고싶은 TV 방송의 시간대를 선택하세요. 목록에서 원하는 방송을 선택하고 알림을 선택하세요. 알림을 받을 시간을 설정하고 완료를 누르면 S플래너에 일정으로 등록되고, 설정한 시간에 맞게 알림을 받을 수 있습니다.

# **듣고 보고 즐기기**

**뮤직**

뮤직을 이용해 음악을 들을 수 있습니다. 앱스 화면에서 뮤직을 선택하세요.

- K
- 제품의 소프트웨어 버전에 따라 일부 파일 형식은 지원되지 않을 수 있습니다.
- 인코딩 방식에 따라 일부 파일이 바르게 실행되지 않을 수 있습니다.

## **음악 듣기**

원하는 음악 카테고리 및 음악 파일을 선택한 후 음악을 감상하세요. 목록 화면 하단에서 재생 중인 음악의 앨범 이미지를 누르면 뮤직 재생 화면으로 전환됩니다.

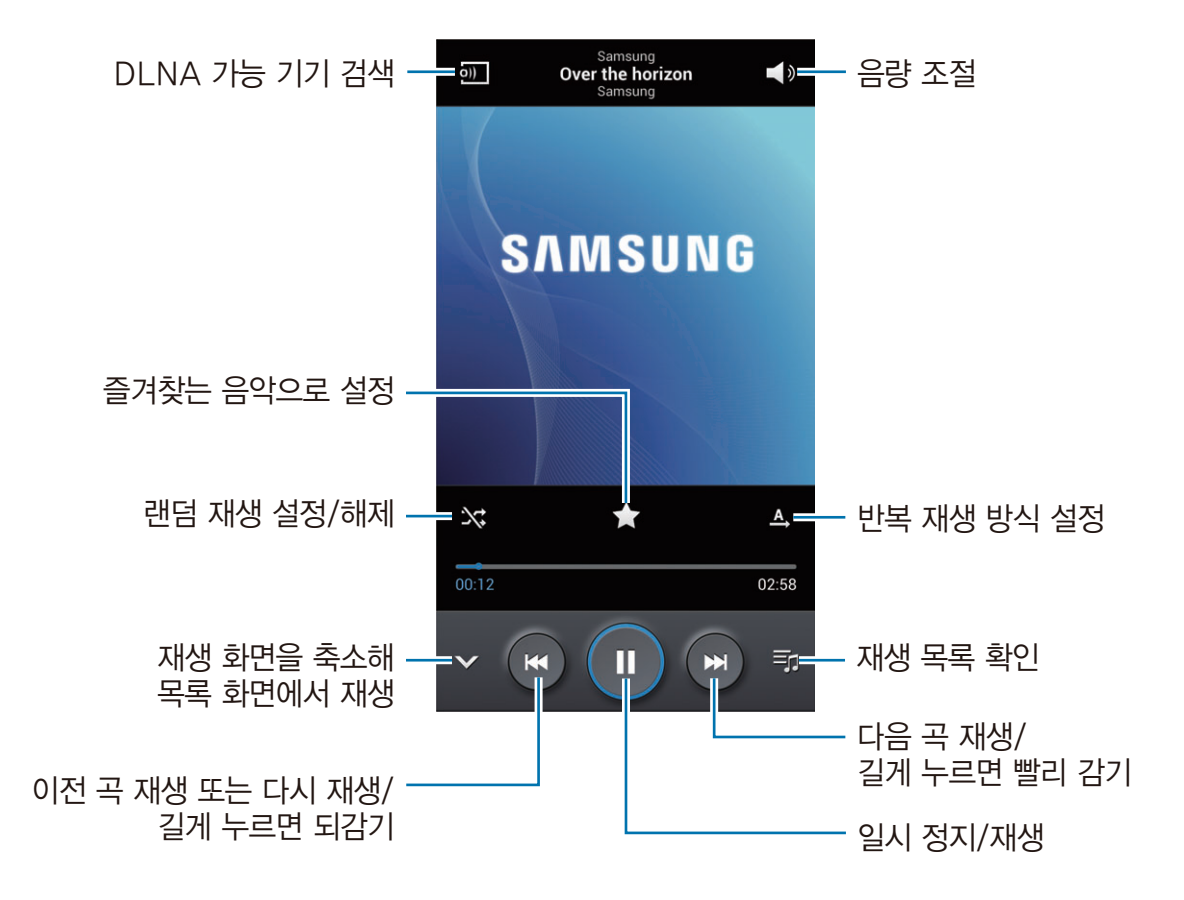

제품에 저장된 음악 파일을 동일한 수준의 음량으로 조절해 들으려면 □ → 설정 → 스마트 음량 → 확인을 선택하세요.

스마트 음량 기능을 사용하도록 설정한 경우 실제 조절한 음량보다 더 크게 들릴 수 있습니다. 청력 손상을 방지하려면 큰 소리로 오랜 시간 음악을 듣지 않도록 주의하세요.

헤드셋을 연결해 음악 감상 시 사용자에게 최적화된 음질로 조절해 들으려면 □ → 설정 → 음질 최적화 → 켜기를 선택하세요. 음량 단계가 14 이상이면 음질 최적화 기능이 자동으로 해제되며, 13 이하로 낮추면 다시 설정됩니다.

#### **벨소리로 지정하기**

현재 재생 중인 곡을 벨소리로 지정하려면  $\equiv$   $\rightarrow$  벨소리로 설정을 선택한 후 원하는 벨소리 유형을 선택하고 확인을 누르세요.

#### **재생 목록 만들기**

원하는 곡을 모아 나만의 재생 목록을 만들 수 있습니다.

 $\overline{\mathbf{M}}$ 생 목록 →  $\overline{\mathbf{H}}$  →  $\overline{\mathbf{M}}$  재생 목록 서 재생 목록의 제목을 입력하고 확인을 선택하세요. 음악 재생 중에 Γ≡コ → 재생 목록에 추가를 선택해 원하는 재생 목록에 해당 파일을 추가할 수도 있습니다.

#### **분위기별로 음악 재생하기**

분위기에 맞게 음악을 자동으로 분류하여 재생할 수 있습니다. 제품에 새로운 곡을 추가한 후 **뮤직스퀘어 → Γ → 라이브러리 업데이트**를 선택하세요. 뮤직스퀘어에서 원하는 영역을 선택하면, 선택한 영역에 해당하는 음악이 자동으로 재생됩니다.

## **MelOn**

멜론에서 제공하는 각종 음악 서비스를 이용할 수 있으며 멜론 플레이어로 제품에 저장된 음악 파일을 들을 수 있습니다.

앱스 화면에서 MelOn을 선택하세요.

## **멜론 서비스 이용하기**

멜론에서 제공하는 최신 음악이나 뮤직비디오를 감상하거나 구입할 수 있으며 장르별로 음악을 검색하거나 최신 인기 차트 등을 확인할 수 있습니다. 어학 공부에 도움이 되는 강의 서비스를 이용할 수도 있습니다. 멜론을 선택하세요.

#### **멜론 플레이어로 저장된 음악 듣기**

#### 마이뮤직 → 저장한 컨텐츠를 선택하세요.

멜론 플레이어 재생 중에 다른 애플리케이션을 실행하더라도 화면 상단의 알림 패널을 열면 현재 재생되는 음악 파일의 정보를 알 수 있습니다. 패널의 알림 영역을 누르면 재생 화면으로 이동합니다.

## **카메라**

사진 및 동영상을 촬영할 수 있습니다. 앱스 화면에서 카메라를 선택하세요.

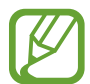

- 실행 후 2분 동안 사용하지 않으면 카메라가 자동으로 꺼집니다.
	- 촬영하기 전에 카메라 렌즈를 확인하세요. 깨끗하지 않을 경우 높은 해상도로 촬영하는 일부 모드가 제대로 동작하지 않을 수 있습니다.
	- 촬영한 사진, 동영상은 제품의 내 파일 → 이미지 또는 동영상 → Camera 폴더에 자동 저장되며, 갤러리 애플리케이션을 실행해 확인할 수 있습니다.[\(95쪽](#page-94-0))

#### 촬영 에티켓

- 타인의 승낙 없이 함부로 사진/동영상을 촬영하지 마세요.
- 사진/동영상 촬영이 금지된 장소에서 촬영하지 마세요.
- 타인의 사생활을 침해할 수 있는 곳에서 사진/동영상을 촬영하지 마세요.

#### **사진 촬영하기**

#### **촬영하기**

촬영할 대상을 선택하고 초점을 맞출 부분을 누르세요. 초점이 맞춰지면 녹색 프레임이 나타납니다. 녹색 프레임이 나타나면  $\left[\begin{array}{c} \bullet \\ \bullet \end{array}\right]$  눌러 사진을 촬영하세요.

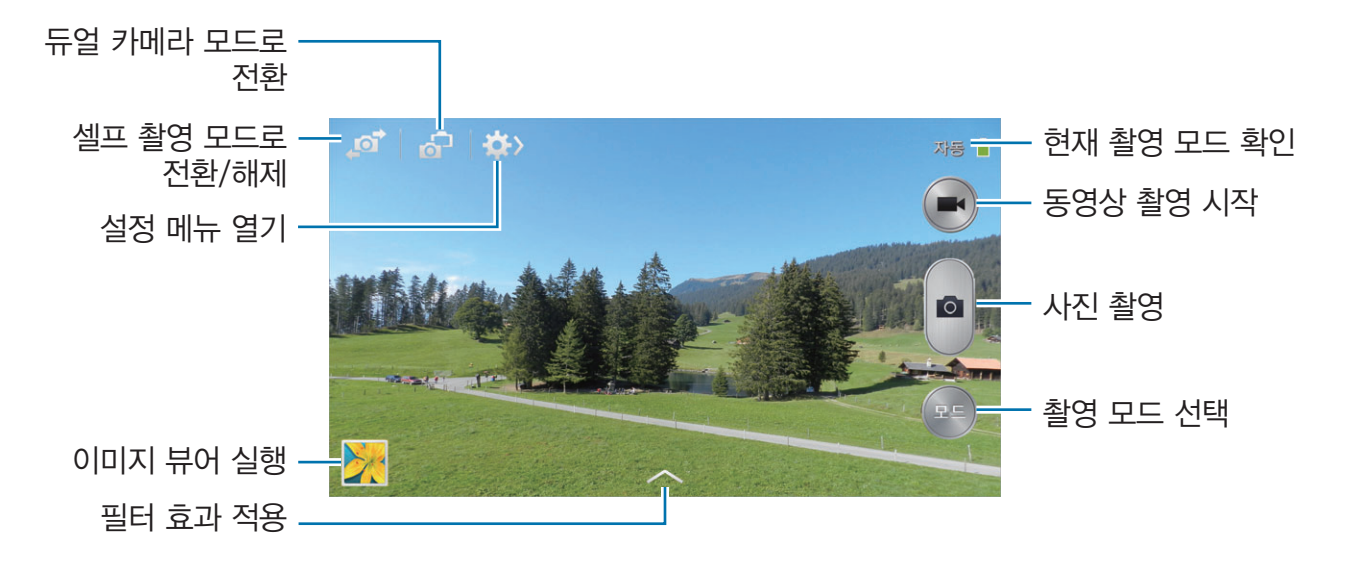

#### **촬영 모드 설정하기**

다양한 촬영 모드를 이용해 사진을 촬영할 수 있습니다.

촬영 화면에서 모드를 누른 후 화면 오른쪽에 나타난 목록을 위아래로 스크롤해 선택하세요.

- 자동: 카메라가 여러 가지 촬영 환경을 자동으로 인식해 촬영 옵션을 설정하고 촬영합니다.
- 뷰티 페이스: 사람의 얼굴을 인식해 피부를 깨끗하게 보정하여 촬영합니다.
- 베스트 포토: 연속 사진 촬영 후 가장 잘 나온 사진을 저장합니다.
- 베스트 페이스: 단체 사진 촬영 시 인물 개개인의 베스트 포토를 선택해 한 장으로 모을 수 있습니다. 여러 장의 사진이 촬영된 후 촬영된 화면이 나타나면 인식된 얼굴의 노란색 프레임을 눌러 가장 잘 촬영된 얼굴을 선택하세요. 인물 개개인의 얼굴을 선택해 설정한 후 저장을 선택하세요.
- 사운드&샷: 사진을 촬영할 때 음성 또는 소리를 함께 녹음해 저장할 수 있습니다. 눌러 사진을 촬영하세요. 촬영 후 최대 9초 동안의 음성이 녹음됩니다. 사진 촬영 전 또는 후에 음성을 녹음하도록 설정하려면 누르세요.

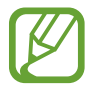

사운드&샷 모드로 촬영 시 소리는 내장된 전용 마이크에 의해 스테레오로 녹음됩니다.

• 드라마: 움직이는 대상을 연속 촬영하여 한 장의 사진으로 모을 수 있습니다. 드라마 모드를 이용해 좋은 사진을 촬영하려면 다음의 내용을 참고하세요. 다른 촬영 조건에서는 올바르게 촬영되지 않을 수 있습니다.

- 카메라를 한 곳에 고정시켜 촬영하세요.
- 한 방향으로 움직이는 하나의 피사체를 대상으로 촬영하세요.
- 움직이는 물체가 없는 곳을 배경으로 촬영하세요.
- 배경과 유사한 색상의 피사체는 촬영하기 어려울 수 있습니다.
- 너무 작거나 큰 피사체 및 길이가 긴 피사체(버스, 기차 등)는 촬영하기 어려울 수 있습니다.
- 애니메이션 포토: 움직이는 대상을 동영상으로 촬영한 후 선택한 부분만 움직이거나 고정된 사진으로 만들 수 있습니다. 일정 시간 동안 동영상을 촬영한 후 애니메이션 또는 정지를 누른 후 원하는 부분을 색칠하세요. 원하는 옵션을 이용해 편집한 후 저장을 눌러 사진을 저장하세요.
- 풍부한 색조(HDR): 내부적으로 여러 장의 사진을 각기 다른 노출값에서 촬영하여 합성한 후 명암을 조절한 한 장의 사진을 저장합니다.
- 지우개: 연속 사진 촬영 후 촬영 대상 외에 불필요한 사람이나 사물의 움직임을 지울 수 있습니다. 눌러 여러 장의 사진을 촬영하세요. 움직이는 피사체가 있을 경우 자동으로 삭제되어 나타납니다. 원본 사진을 복원하려면 움직이는 물체 표시를 선택한 다음 강조 표시된 부분을 누르세요.

지우개 모드를 이용해 좋은 사진을 촬영하려면 다음의 내용을 참고하세요.

- 카메라를 한 곳에 고정시켜 촬영하세요.
- 배경과 유사한 색상의 피사체는 움직임의 일부분만 검출되거나, 움직임을 지울 때 오류가 발생할 수 있습니다.
- 피사체의 움직임이 너무 작거나 클 경우 지우기 어려울 수 있습니다.
- 주변에 움직이는 피사체가 너무 많을 경우 일부 움직임만 검출될 수 있습니다.

• 파노라마: 카메라를 한 방향으로 움직이며 사진을 촬영해서 넓은 범위의 장면을 한 장의 사진에 담을 수 있습니다.

파노라마 모드를 이용해 좋은 사진을 촬영하려면 다음의 내용을 참고하세요.

- 카메라를 한 방향으로만 천천히 움직이세요.
- 안내선 밖으로 벗어나지 않도록 파란색 프레임 안에 원하는 장면을 맞추세요.
- 주변을 인식하기 어려운 배경(밝은 색상의 벽, 허공 등)은 촬영하기 어려울 수 있습니다.
- 스포츠: 빠른 속도로 움직이는 피사체를 촬영할 수 있습니다.
- 01간: 어두운 곳에서 촬영 시 발생하는 노이즈를 제거해 부드럽고 선명하게 촬영할 수 있습니다.

#### **파노라마 촬영하기**

파노라마 모드를 사용해 넓은 범위의 장면을 한 장의 사진에 담을 수 있습니다.

촬영 화면에서 모드 → 파노라마를 선택하세요.

 누른 후 일정 방향으로 제품을 천천히 이동시키세요.파란색 프레임 안에 장면을 맞추면 카메라가 자동으로 연속 파노라마 촬영을 합니다. 촬영을 중지하려면 • • • 누르세요.

촬영된 장면이 파노라마로 저장됩니다.

#### **동영상 촬영하기**

#### **촬영 실행하기**

 $\Box$  눌러 동영상을 촬영하세요. 촬영을 일시 중지하려면  $\Box$  누르세요. 촬영을 끝내려면 녹화 중에  $\Box$  누르세요.

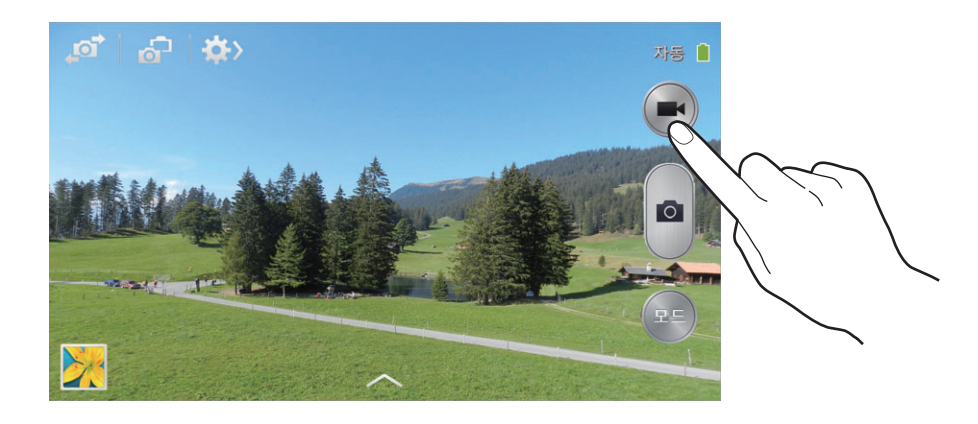

촬영 중에 원하는 기능을 사용할 수 있습니다.

- 초점을 바꾸려면 원하는 위치를 누르세요. 화면 중앙에 초점을 맞추려면 화면을 눌러 나타나는 FE 누르세요.
- 동영상 촬영 중에 화면을 캡처하려면 © 누르세요.

#### **촬영 모드 설정하기**

 $\overleftrightarrow{3}$ → 요그 눌러 촬영 모드를 설정하세요.

- 일반: 저장용 동영상을 촬영합니다.
- MMS 첨부용: 메시지에 첨부할 동영상을 촬영합니다.
- 슬로우 모션: 동영상 재생 시 느린 동작으로 재생되도록 촬영합니다.
- 패스트 모션: 동영상 재생 시 빠른 동작으로 재생되도록 촬영합니다.

## **줌 기능 이용하기**

줌을 실행해 대상을 확대하여 촬영할 수 있습니다. 동영상 촬영 중에 줌 기능을 실행하면 동영상에 줌인(확대)/줌아웃(축소) 효과를 연출할 수 있습니다.

- 촬영 화면에서 음량(상) 버튼을 누르세요. 확대된 화면을 다시 축소시키려면 음량(하) 버튼을 누르세요.
- 두 손가락으로 동시에 촬영 화면을 누른 상태에서 그림과 같이 바깥쪽 또는 안쪽으로 드래그해 화면을 확대하거나 축소할 수도 있습니다.

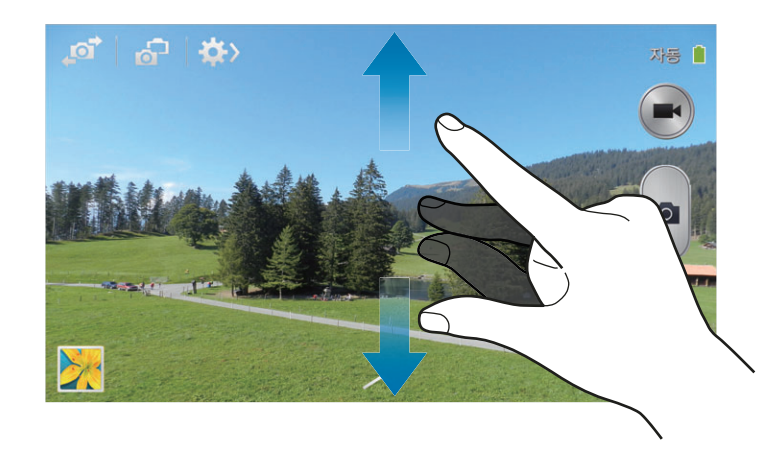

## **듀얼 카메라 모드 이용하기**

후면 카메라로 풍경을 촬영할 때, 전면 카메라로 보이는 이미지가 촬영 화면 내의 프레임에 함께 나타납니다. 반대로 후면 카메라로 보이는 풍경을 촬영 화면 내의 프레임에 나타낼 수도 있습니다. 아름다운 풍경과 자신의 모습을 한 화면에 동시에 담기에 적합한 기능입니다.

 $\overline{\mathbf{G}}$  눌러 듀얼 카메라 모드로 전환하세요.  $\overline{\mathbf{G}}$  눌러 사진을 촬영하거나  $\overline{\mathbf{G}}$  눌러 동영상을 촬영하세요.

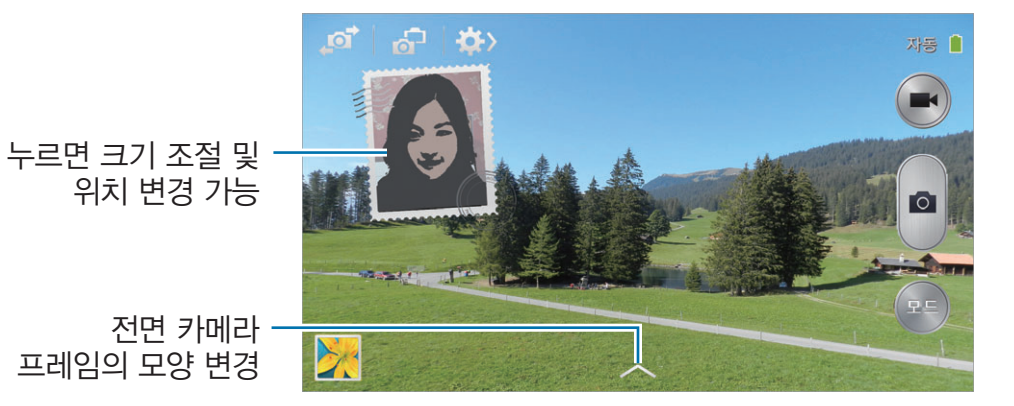

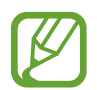

- 듀얼 카메라 모드로 동영상 촬영 시 Full HD 화면으로 최대 5분, HD 화면으로 최대 10분 동안 촬영할 수 있습니다.
- 듀얼 카메라 모드로 동영상 촬영 시 소리는 내장된 전용 마이크에 의해 스테레오로 녹음됩니다.

#### **공유 촬영하기**

 $\ket{\mathbf{\hat{x}}} \rightarrow \mathbf{C}_{\mathbf{F}}$  눌러 워하는 기능을 선택하세요.

- 공유 촬영: Wi-Fi Direct나 NFC 기능을 이용해 촬영한 사진을 연결된 다른 기기와 공유하도록 설정/ 해제합니다.
- **얼굴 인식 사진 공유**: 얼굴 태그를 등록한 인물을 촬영하면 자동으로 얼굴을 인식해 등록된 연락처로 촬영한 사진을 전송할 수 있도록 설정/해제합니다.

얼굴의 각도, 크기, 색상, 표정, 조도, 액세서리 등으로 인해 얼굴 인식이 잘 되지 않을 수 있습니다.

- ChatON 사진 공유: ChatON 애플리케이션을 이용해 친구와 촬영한 사진 및 동영상을 공유하도록 설정/ 해제합니다.
- 원격 뷰파인더: 제품을 뷰파인더로 사용해 제품과 연결된 기기를 조정할 수 있도록 설정/해제합니다.

#### **원격으로 카메라 조정하기**

제품을 뷰파인더로 사용해 제품과 연결된 카메라를 조정할 수 있습니다.

제품과 카메라를 Wi-Fi Direct나 NFC 기능을 이용해 연결한 후 제품의 촬영 화면에서  $\ket{\mathbf{w}} \rightarrow \mathbf{G}_\mathbf{e} \rightarrow \mathbf{H}$ 격 뷰파인더를 차례로 선택하세요. 제품에서 누르면 연결된 카메라에서 사진이 촬영됩니다.

## **세부 환경 설정하기**

 $\ket{\mathbf{a}}\rightarrow\mathbf{a}$  눌러 카메라의 세부적인 촬영 환경을 설정할 수 있습니다. 사진( $\text{[O]}$ ), 동영상( $\text{[O]}$ ), 공통 설정( $\ket{\mathbf{a}}$ 중 원하는 항목을 선택해 설정하세요.

- 사진/동영상 크기: 촬영할 사진/동영상의 크기를 선택합니다. 크기가 클수록 더 많은 저장 공간을 차지합니다.
- 버스트 샷: 길게 누르면 최대 20장까지 연속으로 촬영하는 버스트 샷 기능을 사용하도록 설정/ 해제합니다.
- 얼굴 인식: 사람의 얼굴을 인식하여 촬영합니다.
- 축광: 사진 촬영 시 자주 촬영하는 화면에 맞게 화면에 분포된 빛을 측정하는 방식을 선택할 수 있습니다.
	- 중앙: 인물사진에 적합한 방식으로, 중앙 부분의 빛만 측정합니다.
	- 다분할: 풍경사진에 적합한 방식으로, 화면 전체를 분할하여 빛을 측정한 후 평균 값으로 전체 사진에 적용합니다.
	- 스팟: 인물사진에 적합한 방식으로, 중앙을 기준으로 주변의 빛을 측정합니다.
- ISO: 사진 촬영 환경에 적합한 ISO 감도를 선택할 수 있습니다. ISO 감도의 수치가 높을수록 빛에 더 민감하므로 빛이 부족한 곳이나 어두운 곳에서 촬영할 때는 높은 수치를 선택하세요. 단, 수치가 높을수록 사진에 노이즈가 많이 나타납니다.
- 손떨림 보정/동영상 손떨림 보정: 사진/동영상 촬영 시 손 떨림을 자동으로 보정하도록 설정/해제할 수 있습니다.
- 01간 자동 인식: 주변이 어두울 경우 플래시를 사용하지 않고도 제품이 밝기를 자동으로 조절할 수 있도록 설정/해제할 수 있습니다.
- 저장: 풍부한 색조(HDR) 모드로 촼영 시 보정 전의 원본 사진은 삭제하도록 설정/해제할 수 있습니다.
- GPS 태그: 촬영지 위치 정보를 저장하도록 설정/해제할 수 있습니다. GPS 태그 설정 후 사진 촬영 시 Story Album에서 추천 앨범을 만들 수 있습니다.
- GPS 신호 향상을 위하여, 건물 사이나 음영 지역, 악천후 등의 환경에서 사용하지 마세요.  $\overline{\mathcal{K}}$

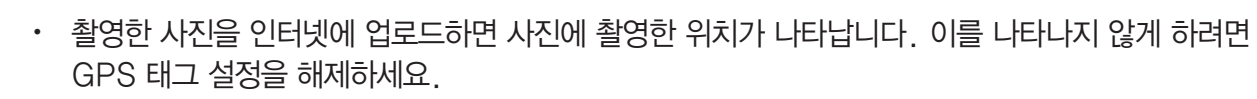

- 촬영 후 보기: 촬영 후 촬영한 사진 및 동영상을 볼 수 있도록 설정/해제하고 리뷰할 시간을 선택합니다.
- 음량 버튼: 음량 버튼을 줌 기능 조절이나 카메라, 동영상 촬영 버튼으로 사용하도록 설정합니다.
- 타이머: 자동 촬영할 타이머 시간을 설정/해제할 수 있습니다.
- 화이트 밸런스: 촬영 장소에서 사용 중인 조명 방식을 선택할 수 있습니다.
- 노출: 화면의 밝기를 원하는 대로 조절할 수 있습니다.
- 안내선: 촬영 화면에 구도 설정에 도움이 되는 안내선을 표시하도록 설정/해제할 수 있습니다.
- 플래시: 촬영 시 플래시가 터지도록 설정/해제합니다.
- 음성 제어: 음성을 인식해 촬영 화면을 조작할 수 있도록 설정/해제합니다.
- 상황별 파일명: GPS 태그를 이용하여 파일명에 위치 정보가 표시되도록 설정/해제할 수 있습니다. 갤러리 및 Story Album 애플리케이션에서 태그 버디 기능을 이용하려면 이 옵션을 사용하도록 설정해야 합니다.
- 좌우반전 저장: 촬영하는 화면의 좌우가 뒤집혀 거울에 비친 듯이 저장되도록 설정/해제할 수 있습니다.
- 저장소: 촬영한 사진 및 동영상의 저장 공간을 선택합니다.
- 초기화: 카메라에서 설정한 촬영 환경을 초기화합니다.

#### **빠른 설정 편집하기**

촬영 시 자주 사용하는 촬영 기능을 바로가기로 설정해 편리하게 사용할 수 있습니다.

촬영 화면에서 □□ → 빠른 설정 편집을 선택한 후 원하는 기능을 길게 눌러 변경할 기능의 메뉴 쪽으로 드래그하세요.

## <span id="page-94-0"></span>**갤러리**

제품에 저장된 사진, 그림, 동영상 파일을 확인할 수 있습니다. 앱스 화면에서 갤러리를 선택하세요.

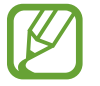

- 제품의 소프트웨어 버전에 따라 일부 파일 형식은 지원되지 않을 수 있습니다.
- 인코딩 방식에 따라 일부 파일이 바르게 재생되지 않을 수 있습니다.

#### **사진 보기**

목록 화면에서 원하는 폴더를 선택하세요.

제품에서 촬영한 사진 및 동영상을 보려면 카메라 폴더를 선택하세요.

제품의 화면을 캡처한 사진을 보려면 Screenshots 폴더를 선택하세요. 캡처한 화면이 없을 경우 해당 폴더가 나타나지 않습니다.

사진은 촬영한 날짜별로 정렬됩니다. 사진을 전체 화면으로 보려면 해당 사진을 선택하세요. 다른 사진을 보려면 화면을 좌우로 드래그하세요.

#### **사진 확대해서 보기**

원하는 방식으로 사진을 확대해서 볼 수 있습니다.

- 화면을 빠르게 두 번 누르세요.
- 두 손가락으로 동시에 화면을 누른 상태에서 바깥쪽 또는 안쪽으로 드래그하세요. 바깥쪽으로 드래그하면 확대, 안쪽으로 드래그하면 축소됩니다.

#### **모션 기능을 이용해 사진 보기**

모션 기능을 이용해 사진을 확대/축소하거나 확대한 상태에서 제품을 원하는 방향으로 움직여 이미지를 탐색할 수 있습니다.

앱스 화면에서 환경설정 → 내 디바이스 → 모션 및 제스처를 선택한 후 모션 항목의 꺼짐을 누르거나 오른쪽으로 드래그해 기능을 켜세요. 모션을 누른 후 확대/축소, 이미지 탐색 중 원하는 항목의 기능을 켜 사용하세요.

모션 기능을 사용하지 않으려면 종료할 항목의 켜짐을 누르거나 왼쪽으로 드래그해 기능을 끄세요.

#### **동영상 보기**

목록에서 동영상 파일을 선택한 후 ◎ 눌러 동영상을 재생하세요.

#### **동영상에서 원하는 구간 잘라내기**

목록에서 동영상 파일을 선택한 후 <mark>※</mark> 누르세요. 동영상 양쪽 가장자리의 아이콘을 좌우로 드래그해 시작 지점과 종료 구간을 설정한 후 완료를 선택하세요. 잘라낸 파일의 이름을 입력한 후 확인을 선택하면 저장됩니다.

#### **사진 편집하기**

사진 보기 화면에서 모기 눌러 원하는 기능을 선택하세요.

- 즐겨찾기: 사진을 즐겨찾기 목록에 추가합니다.
- 슬라이드쇼: 현재 폴더에 있는 사진들을 슬라이드쇼로 재생합니다.
- · 포토 프레임: 사진 테두리에 프레임을 두르고 손가락을 이용해 내용을 입력할 수 있습니다. 편집한 사진은 Photo frame 폴더에 저장됩니다.
- 포토 노트: 사진 뒷면에 손가락을 이용해 노트를 입력할 수 있습니다.
- **클립보드에 복사:** 사진을 클립보드에 복사합니다.
- 인쇄: USB, Wi-Fi 네트워크 연결로 사진을 인쇄할 수 있습니다. 특정 삼성전자 프린터로만 인쇄할 수 있습니다.
- 이름 변경: 사진 파일의 이름을 변경합니다.
- 얼굴 인식 사진 공유: 얼굴 태그가 설정된 사람에게 사진을 보낼 수 있습니다.
- 왼쪽으로 회전: 사진을 반시계방향으로 회전합니다.
- 오른쪽으로 회전: 사진을 시계방향으로 회전합니다.
- 잘라내기: 사진을 원하는 크기로 잘라냅니다.
- 텍스트 인식: 옵티컬 리더 애플리케이션을 실행해 사진에 있는 텍스트를 인식합니다.
- 주변 기기 검색: Wi-Fi 네트워크에 접속한 경우 미디어 공유를 실행할 수 있는 주변의 기기를 검색합니다.
- 다음으로 설정: 연락처 사진, 홈 화면, 잠금 화면, 홈 화면 및 잠금 화면 배경으로 설정합니다.
- 상세 정보: 해당 파일의 정보를 확인합니다.
- 설정: 갤러리 애플리케이션의 사용 환경을 설정합니다.

#### **사진 보정하기**

사진 보기 화면에서 조 눌러 원하는 기능을 사용하세요.

- 회전: 사진을 회전합니다.
- 잘라내기: 사진을 원하는 크기로 잘라냅니다.
- 색상: 사진의 밝기, 대비, 채도 등을 조절합니다.
- 효과: 사진에 다양한 효과를 적용합니다.
- 인물: 적목 현상을 수정하거나 피부 톤을 보정합니다. 배경을 흐릿하게 할 수도 있습니다.
- **스티커**: 사진에 스티커를 붙일 수 있습니다.
- **그림**: 사진에 그림을 그릴 수 있습니다.
- 액자: 사진에 액자를 적용할 수 있습니다.

#### **즐겨찾기로 설정하기**

사진 보기 화면 또는 동영상 미리 보기 화면에서  $\blackbox{I} \equiv \blacktriangleright$  즐겨찾기를 눌러 즐겨찾기 목록에 추가하세요.

#### **이미지 콜라주 만들기**

여러 장의 사진을 하나의 사진으로 합쳐 꾸밀 수 있습니다.

목록 화면에서 □□ → **항목 선택**을 선택한 후 원하는 사진을 2 ~ 4개 선택하세요. □□ → **콜라주 만들기**를 선택하면 한 장의 사진으로 합쳐집니다. 화면 하단에서 원하는 콜라주 스타일을 선택해 사진을 꾸민 후 EI 눌러 저장하세요.

 $\lambda$ 시진을 추가하려면  $\blacktriangledown$   $\rightarrow$  사진 추가를 선택하세요.

사진을 삭제하려면 누르세요.

사진 분할 개수를 변경하려면 누른 후 원하는 개수를 선택하세요.

#### **파일 삭제하기**

원하는 방법으로 파일을 삭제할 수 있습니다.

- 목록 화면에서  $\pmb{\equiv} \rightarrow \pmb{\diamond}$ 장목 선택 → 삭제할 파일 선택 →  $\pmb{\boxdot} \rightarrow \pmb{\diamond}$  확인을 선택하세요.
- 사진 보기 화면 또는 동영상 미리 보기 화면에서  $\overline{\mathbf{u}}$  → 확인을 선택하세요.

#### **파일 공유하기**

원하는 방법으로 사진을 공유할 수 있습니다.

- 목록 화면에서  $\blackBox$  → **항목 선택** → 공유할 파일 선택 → < → 원하는 공유 방식을 선택하세요.
- 사진 보기 화면 또는 동영상 미리 보기 화면에서 < 눌러 원하는 공유 방식을 선택하세요.

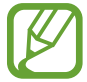

상대방의 기기에 따라 블루투스로 사진이나 동영상이 전송되지 않을 수 있습니다.

#### **배경 이미지로 설정하기**

촬영한 사진을 잠금 화면 또는 홈 화면의 배경 이미지로 설정할 수 있습니다.  $\lambda$  보기 화면에서  $\equiv$  → 다음으로 설정 → 홈 화면, 잠금 화면 또는 홈 화면 및 잠금 화면을 선택하세요.

#### **얼굴 태그 설정하기**

 $\lambda$ [전 보기 화면에서 □□ → 설정 → 얼굴 태그를 선택하세요. 인식된 얼굴 주변에 노란색 프레임이 나타납니다. 얼굴을 눌러 이름 추가를 선택한 후 연락처를 선택하거나 추가하세요.

사진에 얼굴 태그가 나타나면 눌러서 전화를 걸거나 메시지를 보낼 수 있습니다.

얼굴 각도, 크기, 피부색, 표정, 빛, 액세서리 등에 따라 얼굴 인식이 잘 되지 않을 수 있습니다.

#### **태그 버디 설정하기**

 $\lambda$ 신 보기 화면에서  $\equiv$   $\rightarrow$  설정  $\rightarrow$  태그 버디를 선택한 후 꺼짐을 누르거나 오른쪽으로 드래그해 기능을 켜세요. 사진에 촬영한 날의 날씨, 위치, 사람, 날짜가 표시되도록 설정할 수 있습니다.

## **Story Album**

사진을 자동으로 엮어 나만의 디지털 앨범을 만들 수 있습니다. 구입 후 처음 실행 시 또는 초기화 후 실행 시에는 화면의 안내를 확인한 후 이용하세요.

앱스 화면에서 Story Album을 선택하세요.

#### **Story Album 만들기**

앨범 추가 → 태그 정보별을 누르세요. 위치나 인물, 시간 등 원하는 조건을 설정한 후 사진 검색을 누르면 해당 조건에 맞는 사진이 자동으로 검색됩니다. 앨범의 제목, 테마, 표지 이미지를 설정한 후 앨범 추가를 누르면 앨범이 만들어 집니다.

직접 Story Album을 만드려면 앨범 추가 → 갤러리에서를 선택하세요.

#### **자동 추천 기능 사용하기**

한 곳에서 여러 장의 사진을 찍을 경우 제품이 자동으로 특정 기준에 따라 정렬된 앨범을 만들어 나에게 추천할 수 있도록 설정할 수 있습니다.

먼저,  $\blackBox$ → 설정 → 홈 도시 → 확인을 선택한 후 내 위치를 인식할 방법을 선택하세요. 추천 앨범의 유형( 이벤트 앨범, 여행 앨범)을 선택한 후 추천 받을 최소 사진 수를 설정하세요.

설정한 기준에 맞는 사진을 찍으면 제품이 새 앨범을 만들도록 추천해 줍니다.

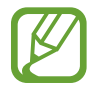

하루에 미리 설정한 개수 이상의 사진을 찍을 경우에도 제품이 새 앨범을 만들도록 추천해 줍니다.

#### **앨범 보기**

원하는 앨범을 선택하세요. 앨범 표지가 첫 페이지에 나타납니다. 화면을 좌우로 스크롤해 사진을 보세요.  $\Box$  눌러 원하는 기능을 사용하세요.

- 제목 편집: 앨범의 제목을 변경합니다.
- 컨텐츠 추가: 현재 페이지에 다른 파일(사진, 위치, S메모)을 추가합니다.
- 권텐츠 삭제: 현재 페이지에 있는 파일(사진, 위치, S메모)을 삭제합니다.
- 편집: 현재 페이지의 레이아웃을 변경하거나 이미지 회전 등을 실행합니다.
- 테마 변경: 앨범의 테마를 변경합니다.
- 표지 이미지 변경: 앨범의 표지 사진을 변경합니다.
- 슬라이드쇼: 현재 앨범의 사진을 슬라이드쇼로 재생합니다.
- **공유**: 앨범을 다양한 방법으로 공유합니다.
- 인쇄: USB, Wi-Fi 네트워크 연결로 사진을 인쇄할 수 있습니다. 특정 삼성전자 프린터로만 인쇄할 수 있습니다.
- 사진첩 주문: 앨범을 사진첩으로 제작하도록 주문합니다.
- 내보내기: 다른 저장 위치로 앨범을 내보냅니다.
- 앨범 삭제: 앨범을 삭제합니다.

#### **사진 편집하기**

앨범의 특정 페이지 화면에서 편집할 사진을 누르세요. 사진에 설명을 추가하려면 누르세요. 다른 사람과 사진을 공유하려면 누르세요. 사진을 삭제하려면 누르세요. 사진에 필터 효과를 적용하려면 누르세요.  $\triangle$ 라이드쇼를 재생하려면  $\equiv$   $\rightarrow$  슬라이드쇼를 선택하세요.  $\lambda$ 사진을 앨범의 표지 사진으로 설정하려면  $\blackbox{\textbf{I}}$  → 표지로 설정을 선택하세요. 사진을 반시계방향으로 회전하려면 ■ → 왼쪽으로 회전을 선택하세요. 사진을 시계방향으로 회전하려면 ■ → 오른쪽으로 회전을 선택하세요.

#### **싸이메라**

인물 사진에 최적화된 렌즈와 촬영 모드를 이용해 사진을 촬영할 수 있으며, 촬영한 사진에 다양한 효과를 적용해 꾸밀 수 있습니다. 촬영하거나 꾸민 사진을 각종 SNS에 전송하여 공유할 수도 있습니다. 앱스 화면에서 싸이메라를 선택하세요.

## **비디오**

비디오를 이용해 제품에 저장된 동영상을 볼 수 있습니다. 앱스 화면에서 비디오를 선택하세요.

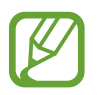

- DivX Video-On-Demand(VOD) 콘텐츠 재생 시 화면의 조명이 꺼져 잠금 상태가 되지 않도록 주의하세요. 화면 잠금을 해제할 때마다 DivX Video-On-Demand(VOD) 콘텐츠를 이용할 수 있는 대여 횟수가 줄어들 수 있습니다.
	- 제품의 소프트웨어 버전에 따라 일부 파일 형식은 지원되지 않을 수 있습니다.
- 인코딩 방식에 따라 일부 파일은 바르게 재생되지 않을 수 있습니다.

#### **동영상 보기**

목록에서 원하는 동영상을 선택해 동영상을 감상하세요.

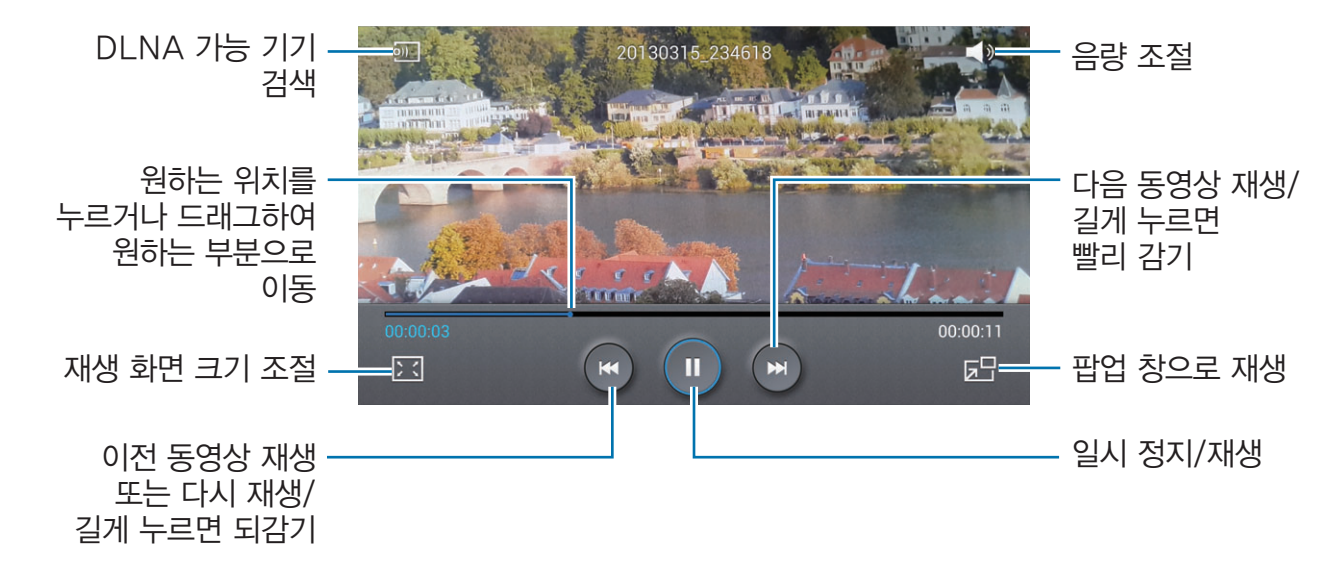

#### **동영상 삭제하기**

 $\Box$  → 삭제를 선택하세요. 원하는 파일을 선택한 후 삭제 → 확인을 누르면 해당 동영상이 삭제됩니다.

#### **동영상 공유하기**

 $\Box$   $\rightarrow$  공유를 선택하세요. 원하는 파일을 선택한 후 완료를 눌러 원하는 공유 방식을 선택하세요.

#### **팝업 창으로 재생하기**

팝업 창으로 재생하면 동영상을 끄지 않고도 다른 애플리케이션을 동시에 사용할 수 있습니다. 동영상 재생 화면에서 5대 누르세요.

두 손가락으로 동시에 팝업 창을 누른 상태에서 바깥쪽 또는 안쪽으로 드래그해 팝업 창의 크기를 조절할 수 있습니다. 팝업 창의 위치를 바꾸려면 원하는 위치로 드래그하세요.

## **DMB**

개인 휴대형 이동 방송 서비스로, 언제 어디서나 TV 및 라디오를 시청/청취하고 방송을 녹화하거나 화면을 캡처할 수 있습니다. 먼저 안테나를 끝까지 뽑아 주세요. DMB를 실행할 경우 사용 시 주의 사항과 관련된 안내 화면이 나타납니다. 안내에 따라 애플리케이션을 사용하세요.

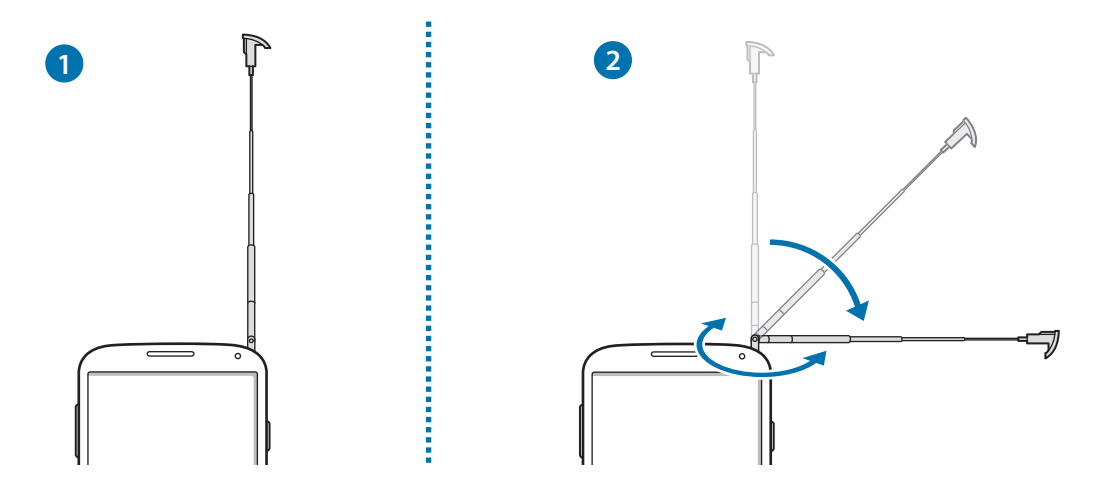

#### 앱스 화면에서 DMB를 선택하세요.

- DMB 시청 및 청취 시 안테나를 그림과 같이 끝까지 뽑아서 사용하세요. 그렇지 않을 경우 DMB 수신 성능이 떨어질 수 있습니다.
	- TV 수신율을 좋게 하려면 지하, 실내 건물 등에 의해 DMB 안테나가 가려지지 않게 하세요. 방송 시청 또는 청취 시 안테나 부분을 만지면 수신율이 떨어질 수 있습니다.

#### **채널 검색하기**

원하는 검색 지역을 선택해 해당 지역의 TV 또는 라디오 방송 채널을 검색할 수 있습니다.

실행 화면에서 채널 목록을 선택한 후 채널 검색을 누르세요.

- 구입 후 처음 실행 시 또는 초기화 후 실행 시에는 채널이 자동으로 검색됩니다. 검색 지역을 변경하려면  $\Box$   $\rightarrow$  지역 설정을 선택하세요.
- 선택한 범위 내의 DMB 방송이 검색됩니다.

#### **방송 시청/청취하기**

검색된 채널 목록에서 원하는 채널을 선택한 후, 제품을 가로로 돌려 전체 화면으로 감상하세요.

- 다른 채널로 이동하려면 화면을 좌우로 드래그하거나 < / > 누르세요.
- 음량을 조절하려면 화면 오른쪽을 드래그하거나 음량 버튼(상/하)을 누르세요.
- 화면 밝기를 조절하려면 화면 왼쪽을 상하로 드래그하세요.
- 화면 크기를 조절하려면 두 손가락으로 동시에 화면을 누른 후 바깥쪽 또는 안쪽으로 드래그하세요.
- $\cdot$   $\cdot$   $\cdot$   $\cdot$  해널 목록 화면으로 돌아갑니다.
- 68 : 현재 화면을 캡처합니다. 캡처한 화면은 **저장 목록**에서 확인할 수 있습니다.
- $\overline{b\Box}$  : 팝업 창으로 시청합니다.
- $\cdot$   $\Box$  : 재생 화면의 비율을 조절할 수 있습니다.
- [<mark></mark>:현재 방송을 녹화합니다. 녹화한 파일은 **저장 목록**에서 확인할 수 있습니다.
- $\cdot$   $\Box$   $\rightarrow$  SoundAlive: 제품에 이어폰을 연결한 경우 음향 효과를 설정할 수 있습니다.
- $\Box$  → DMB 자동 종료: 일정 시간이 지나면 DMB가 자동으로 꺼지도록 설정할 수 있습니다.
- $\cdot$   $\Box$   $\rightarrow$  안테나로 DMB 자동 실행: 안테나를 뽑으면 자동으로 DMB가 실행되도록 설정할 수 있습니다.

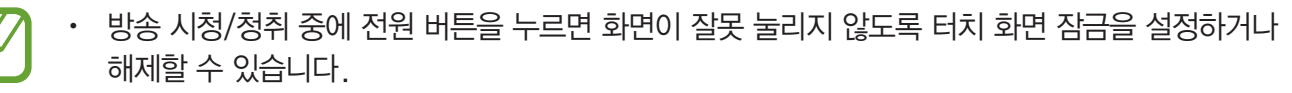

- 방송 시청/청취 중 전화가 오면 자동으로 전화 화면으로 전환되며 메시지 수신 시 화면 상단에 메시지 알림 창이 나타납니다. 통화가 끝나면 방송 시청/청취 화면으로 다시 돌아갑니다.
- 방송 시청/청취 중 제품을 충전하거나, 작동 중인 전자 제품(노트북, 전자레인지 등)에 가까이 할 경우 주파수 간섭으로 인해 방송 시청에 영향을 받을 수 있으니 주의하세요.

## **스마트 DMB**

DMB 방송 편성 정보를 확인하여 원하는 TV 및 라디오 방송을 시청/청취하고 캡쳐톡 기능을 이용할 수 있습니다. 먼저 안테나를 끝까지 뽑아 주세요.

앱스 화면에서 스마트 DMB를 선택하세요.

## **YouTube**

전 세계인들이 간편하게 동영상을 올리고 공유하는 YouTube에 접속해 다양한 동영상을 감상할 수 있습니다. 앱스 화면에서 YouTube를 선택하세요.

#### **동영상 보기**

목록에서 원하는 동영상을 선택하세요. 동영상을 검색하려면 누른 후 원하는 키워드를 입력하세요. 제품을 가로로 돌려 전체 화면으로 동영상을 감상할 수 있습니다.

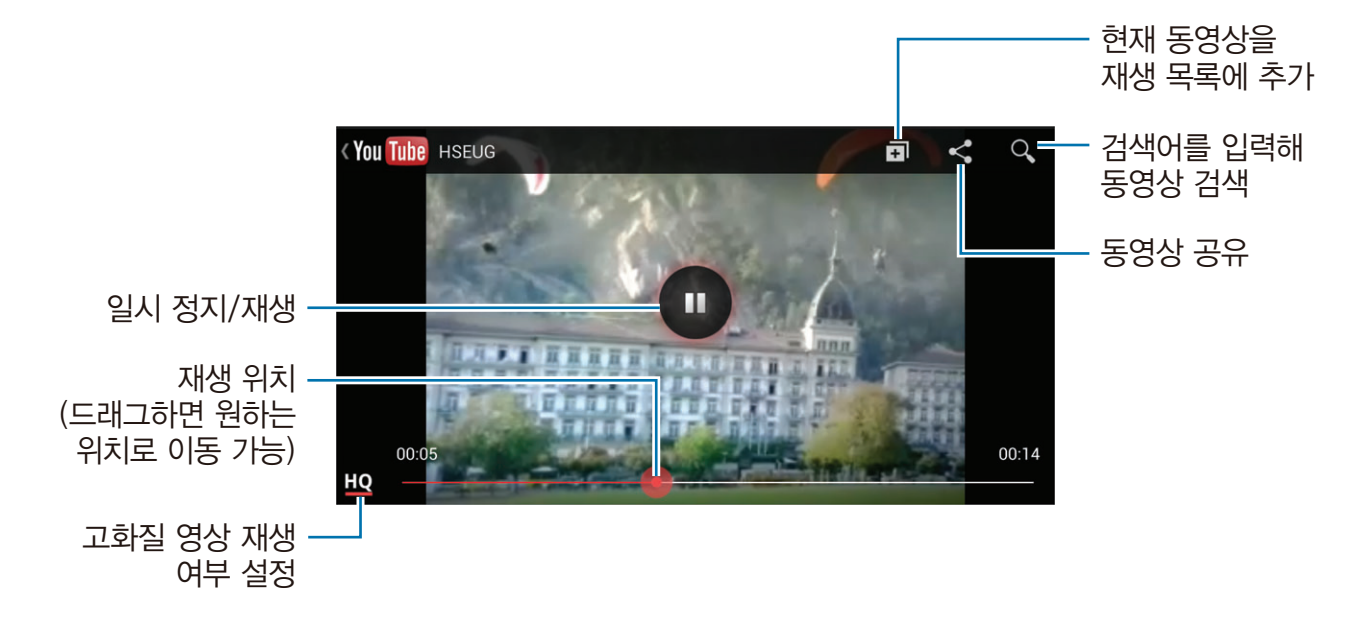

## **동영상 공유하기**

동영상을 다른 사람에게 공유할 수 있습니다. 동영상 재생 화면에서 < 누른 후 원하는 공유 방식으로 공유하세요.

## **동영상 업로드하기**

등록한 Google 계정을 선택한 후 누르세요. 업로드할 동영상을 선택한 후 정보를 입력하고 누르세요.

## **hoppin**

NATE에서 제공하는 hoppin 서비스에 가입하면 TV 프로그램, 영화 등을 감상할 수 있습니다. 목록을 좌우로 스크롤해 원하는 콘텐츠를 선택한 후 재생되는 콘텐츠를 감상하세요.

앱스 화면에서 hoppin을 선택하세요.

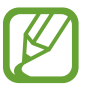

- hoppin 서비스는 NATE 웹 사이트에 로그인해 서비스 이용 동의 및 정보 입력 후 사용할 수 있으며, 최초로 로그인한 기기에서만 사용할 수 있습니다.
	- 구입 후 처음 실행 시 또는 초기화 후 실행 시에는 애플리케이션 사용 방법을 안내하는 화면이 나타납니다. 내용 확인 후 화면을 누르세요.

## **B tv mobile**

SK Telecom에서 제공하는 고화질 영상 콘텐츠 서비스로, 실시간 TV 채널 및 다양한 VOD 콘텐츠를 감상할 수 있습니다.

앱스 화면에서 B tv mobile을 선택하세요.

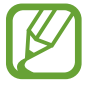

구입 후 처음 실행 시 또는 초기화 후 실행 시 빠른 실행 아이콘 관련 창이 나타나면 원하는 항목을 선택하세요.

# **애플리케이션 & 콘텐츠 내려받기**

# **Play 스토어**

Play 스토어에서 제공하는 게임, 벨소리, 애플리케이션 등을 내려받을 수 있습니다. 내려받은 애플리케이션을 삭제하거나 별도로 관리할 수 있습니다.

앱스 화면에서 Play 스토어를 선택하세요.

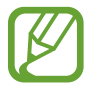

Android Play 스토어의 애플리케이션들은 별도의 사전 심의 없이 등록됩니다. 애플리케이션을 내려받을 때 제품에 유해한 애플리케이션을 내려받지 않도록 주의하세요.

## **애플리케이션 내려받기**

검색어를 입력하거나 카테고리를 선택해 애플리케이션을 검색한 후 원하는 애플리케이션을 선택해 제품에 내려받으세요.

무료 애플리케이션일 경우 설치, 유료 애플리케이션일 경우 해당 가격을 누른 후 화면의 안내에 따라 설치하세요.

- 새로 설치된 애플리케이션의 실행 아이콘은 앱스 화면의 마지막 페이지에 추가됩니다.
	- 설치된 애플리케이션의 업데이트 버전이 있을 경우 화면 상단에 업데이트 아이콘이 나타납니다. 화면 상단의 알림 패널을 연 후 업데이트 내용을 누르면 애플리케이션을 업데이트할 수 있습니다.
	- Play 스토어 외에 다른 경로로 내려받은 애플리케이션을 설치하려면 앱스 화면에서 **환경설정** → 더보기 → 보안 → 알 수 없는 출처 → 확인을 선택해 체크하세요.

## **내려받은 애플리케이션 삭제하기**

Play 스토어에서 내려받은 애플리케이션을 Play 스토어에서 삭제할 수 있습니다.  $\Box$  → 내 앱을 선택한 후 삭제할 애플리케이션을 선택해 제거 → 확인을 선택하세요.

# **Samsung Hub**

제품에 멀티미디어 콘텐츠를 내려받거나 구매할 수 있습니다. 제품에 저장된 콘텐츠를 관리할 수도 있습니다. 앱스 화면에서 Samsung Hub를 선택하세요.

## **멀티미디어 콘텐츠 구매하기**

화면을 좌우로 스크롤하거나 원하는 카테고리를 선택한 후 구매할 콘텐츠를 선택하고 화면의 안내에 따라 설치하세요.

## **제품에 저장된 콘텐츠 관리하기**

원하는 카테고리를 선택한 후 화면을 왼쪽으로 스크롤하세요. 제품에 저장된 콘텐츠를 확인하고 관리할 수 있습니다.

# **Samsung Apps**

Samsung Apps에서 제공하는 다양한 애플리케이션을 내려받을 수 있습니다. Samsung Apps를 처음 이용하는 경우 약관 동의 화면이 나타납니다. 내용 확인 후 수락을 선택하세요.

앱스 화면에서 Samsung Apps를 선택하세요.

## **애플리케이션 내려받기**

 $B$ 하는 카테고리를 선택하거나  $\overline{Q}$  눌러 키워드를 입력해 원하는 애플리케이션을 검색한 후 화면의 안내에 따라 설치하세요.

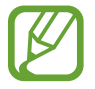

- 자세한 내용은 [www.samsungapps.com](http://www.samsungapps.com)을 참조하세요.
	- 삼성 계정으로 로그인하면 Samsung Apps를 보다 편리하게 이용할 수 있습니다. Samsung Apps를 사용하는 중에 로그인을 실행하려면  $\equiv$   $\rightarrow$  로그인을 선택하세요.
	- 설치된 애플리케이션의 업데이트 버전이 있을 경우 화면 상단에 업데이트 아이콘이 나타납니다. 화면 상단의 알림 패널을 연 후 업데이트 내용을 누르면 애플리케이션을 업데이트할 수 있습니다.

# **Play 북**

Play 스토어에서 제공하는 도서를 무료 또는 유료로 내려받아 제품에서 이용할 수 있습니다.

앱스 화면에서 Play 북을 선택하세요.

화면을 위아래로 스크롤해 원하는 도서를 선택하세요. 내려받은 도서 이용 시 드리 누르면 다양한 기능을 사용할 수 있습니다.

도서를 구매하려면 누르세요.

# **Play 무비**

Play 스토어에서 제공하는 동영상 콘텐츠를 무료 또는 유료로 내려받아 제품에서 이용할 수 있습니다. 제품에 저장된 동영상도 확인할 수 있습니다.

앱스 화면에서 Play 무비를 선택하세요.

동영상 콘텐츠를 구매하거나 대여하려면 누르세요.

## **T store**

SK Telecom에서 제공하는 T store에 접속해 다양한 콘텐츠를 내려받을 수 있습니다. 앱스 화면에서 T store를 선택하세요.

## **앱가이드**

T store에서 제공하는 필수 애플리케이션 및 베스트 애플리케이션 목록을 다양한 기준으로 확인하고 내려받을 수 있으며, 최근 애플리케이션 사용 기록을 확인할 수 있습니다. 앱스 화면에서 앱가이드를 선택하세요.

# **유용한 기능 이용하기**

## **S메모**

S메모를 작성하거나 저장된 메모를 확인하고 편집하는 방법을 설명합니다. 앱스 화면에서 S메모를 선택하세요.

#### **S메모 작성하기**

손가락으로 메모를 작성하거나 그림을 그릴 수 있습니다. 촬영한 사진 또는 그림을 메모에 추가하거나 녹음을 실행해 메모에 저장할 수도 있습니다. 손가락으로 메모를 작성하려면 + 2. 키보드를 이용해 메모를 작성하려면  $+T$  누르세요.

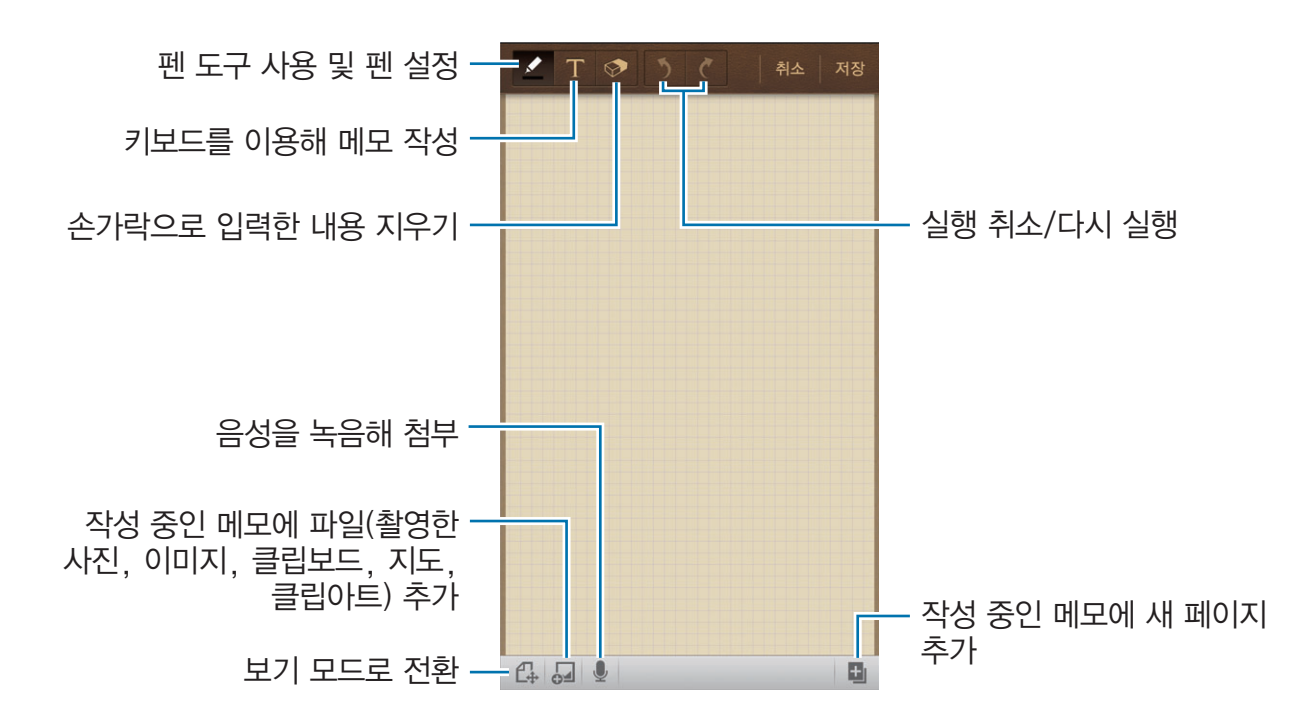
손가락으로 메모를 작성할 경우  $\blacksquare$  눌러 펜 종류, 두께 및 색상을 설정할 수 있습니다.

손가락으로 작성한 내용을 지울 경우 ⊙ 누르세요. ⊙ 누르면 지우개의 크기를 바꾸거나 전체 내용을 한번에 지울 수도 있습니다.

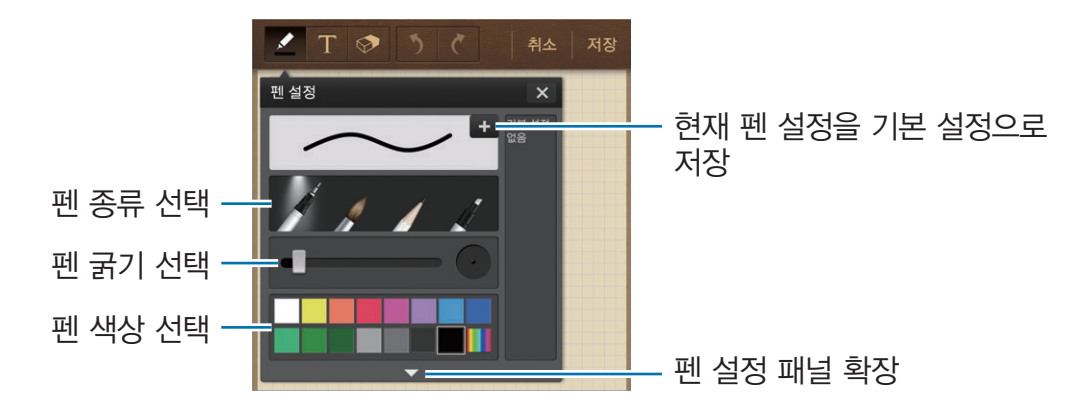

메모의 배경 색상을 변경하려면  $\equiv$  → 배경 변경을 선택하세요. 태그를 추가하려면  $\equiv$  → 태그 추가를 선택하세요.

#### **이미지 또는 음성 메모 추가하기**

눌러 이미지, 클립아트 등을 추가하거나 눌러 음성 메모를 녹음하세요.

### **S메모 관리하기**

S메모 목록을 위아래로 스크롤해 저장된 S메모를 확인할 수 있습니다. 목록 화면에서 눌러 나타나는 항목을 이용해 S메모를 관리하세요.

- 메모의 내용이나 메모 제목을 입력해 검색하려면 검색을 선택한 후 원하는 내용을 입력하세요. 손가락으로 작성한 내용은 검색되지 않습니다.
- 저장되어 있는 메모를 삭제하려면 **삭제**를 선택하세요.
- 날짜, 제목 등 원하는 기준별로 메모를 정렬하려면 정렬을 선택하세요.
- 보기 방식을 변경하려면 목록 보기 또는 썸네일 보기를 선택하세요.
- 다른 저장 공간에 저장된 S노트 또는 S메모를 가져오려면 가져오기를 선택하세요.
- 작성한 S메모를 이미지 파일, PDF 파일, S노트, S메모 파일로 내보내려면 **내보내기**를 선택하세요.
- 저장된 메모를 분류할 수 있는 폴더를 추가하려면 **폴더 추가**를 선택하세요.
- 저장된 메모의 수서를 변경하려면 **순서 변경**을 선택하세요.
- 저장된 메모를 새 폴더 또는 다른 폴더로 이동하려면 **이동**을 선택하세요.
- 메모를 복사하려면 **복사**를 선택하세요.
- S메모 애플리케이션의 설정을 변경하려면 **설정**을 선택하세요.
- S메모 애플리케이션의 이용 도움말을 확인하려면 **도움말**을 선택하세요.
- 저장되어 있는 메모를 메모리 카드에 백업하거나 메모리 카드에 백업해 둔 메모를 다시 복원하려면 **백업 및** 복원을 선택하세요.

#### **S메모 확인하기**

S메모 목록 화면에서 원하는 메모를 선택하세요. 메모 확인 화면에서 [= ]눌러 나타나는 항목을 이용해 S메모를 확인하세요.

- 선택한 메모를 삭제하려면 **삭제**를 선택하세요.
- 선택한 메모를 다른 사람과 공유하려면 **공유**를 선택하세요.
- 선택한 메모를 이미지, PDF 파일로 내보내려면 **내보내기**를 선택하세요.
- 선택한 메모를 즐겨찾기 목록에 추가하려면 **즐겨찾기에 추가**를 선택하세요.
- 선택한 메모를 삽입해 새 일정을 추가하려면 일정 추가를 선택하세요.
- 선택한 메모를 연락처, 홈 화면, 잠금 화면 등으로 설정하려면 다음으로 설정을 선택하세요.
- 선택한 메모를 인쇄하려면 인쇄를 선택하세요. 특정 삼성전자 프린터로만 인쇄할 수 있습니다. 선택한 메모를 편집하려면 누르세요.

녹음된 음성 메모를 재생하려면 누르세요.

# **S플래너**

일정이나 할 일, S메모를 등록해 효과적으로 스케줄을 관리할 수 있습니다. 앱스 화면에서 S플래너를 선택하세요.

### **일정 및 할 일, S메모 등록하기**

화면 오른쪽 상단의 누른 후 등록할 일정의 특성에 맞게 원하는 항목을 선택하세요.

- 일정 추가: 시작일과 종료일을 설정할 수 있어 이틀 이상에 걸친 일정을 등록하기에 적합합니다.
- 할 일 추가: 특정 날짜에 실행해야 하는 일을 등록하기에 적합합니다. 중요도를 설정할 수도 있습니다.
- 메모 추가: 손가락 또는 키보드를 이용해 S메모에 일정 내용을 입력할 수 있습니다.

간단 일정 또는 할 일을 등록하려면 원하는 날짜를 두 번 누르세요.

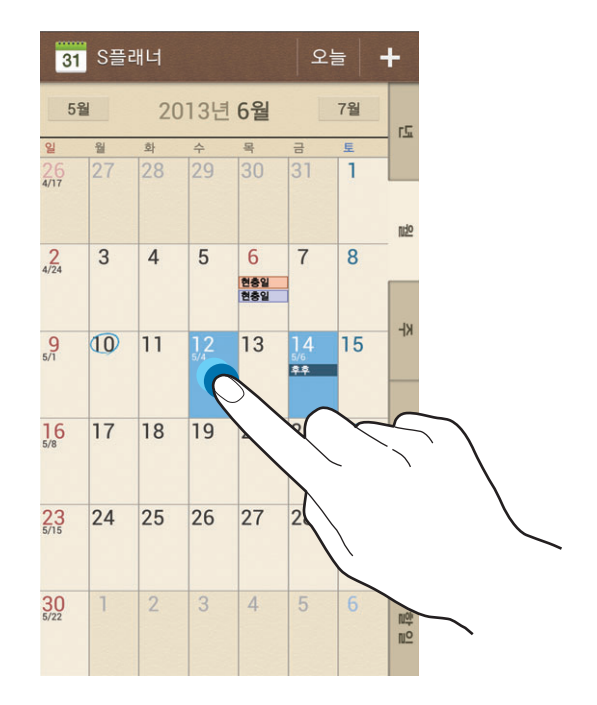

일정을 저장할 캘린더를 선택한 후 제목을 입력하세요.

일정 상세 정보를 설정하려면 원하는 항목을 눌러 해당 내용을 입력하세요.

일정 장소를 지정하려면 누른 후 지도에서 정확한 장소의 위치를 설정하세요.

S메모를 첨부하려면 메모를 선택한 후 새 메모를 작성하거나 저장되어 있는 메모 중 원하는 메모를 선택하세요. 사진을 첨부하려면 이미지를 선택한 후 사진을 촬영하거나 저장되어 있는 사진을 선택하세요.

# **Google 캘린더와 동기화하기**

제품과 Google 계정에 등록된 일정을 동기화하여 한꺼번에 관리할 수 있습니다. 먼저 Google 계정을 등록한 후 이용하세요.(49쪽)

앱스 화면에서 환경설정 → 계정 → 내 계정 항목의 Google → 계정 항목의 등록한 계정 이름을 차례로 선택한 후 일정 동기화를 선택해 체크하세요. 수동으로 동기화하려면 S플래너 화면에서 □ → 동기화를 선택하세요.

동기화한 Google 캘린더의 일정을 확인하려면  $\equiv$  → 표시할 달력 → 화면을 차례로 선택한 후 등록한 Google 계정을 선택해 체크하고 **완료**를 누르세요.

# **보기 방식 변경하기**

년, 월, 주 등 다양한 방식으로 S플래너 보기 방식을 변경할 수 있습니다. 두 손가락으로 동시에 화면을 누른 상태에서 바깥쪽 또는 안쪽으로 드래그해 보기 방식을 변경할 수도 있습니다.

# **원하는 일정 검색하기**

일정 내용을 검색하려면 ■ → 검색을 선택해 검색할 내용을 입력한 후 Q 누르세요. 오늘 일정을 확인하려면 화면 상단의 오늘을 선택하세요.

# **일정 삭제하기**

 $\Box$  → 삭제를 선택한 후 삭제할 일정을 선택해 체크하고 삭제 → 확인을 선택하세요.

# **일정 공유하기**

일정이 등록된 날짜를 선택한 후 팝업 창에서 공유할 일정을 눌러 상세 보기 화면을 실행하세요. □ → **공유**를 선택한 후 원하는 공유 방식을 선택하세요.

# **Dropbox**

Dropbox를 이용해 다른 사람들과 파일을 공유하거나 저장할 수 있습니다. Dropbox에 저장한 파일은 Dropbox 애플리케이션이 설치된 다른 컴퓨터나 웹 서버에서 자동으로 동기화할 수 있습니다. 앱스 화면에서 Dropbox를 선택하세요.

Dropbox를 처음 실행하는 경우 시작을 누른 후 화면의 안내에 따라 설정을 완료하세요. 설정을 완료하면 제품에 저장된 사진 및 동영상이 Dropbox에 자동으로 업로드됩니다. 올려진 파일을 확인하려면 <mark>□</mark> 누르세요. 눌러 원하는 파일을 선택하면 공유 및 삭제하거나 새 앨범을 만들어 저장할 수 있습니다.

파일을 올리려면 <mark>☆</mark> 누른 후 □ → 여기에 업로드 → 사진 또는 비디오 또는 기타 파일을 선택하세요. 올린 파일을 즐겨찾기에 추가하려면 ☆ 누르세요. 즐겨찾기로 추가한 파일을 확인하려면 ☆ 누르세요.

# **T cloud**

제품에 저장된 사진, 음악, 동영상, 문서 등의 콘텐츠를 T cloud 보관함에 보관하여 언제 어디서나 콘텐츠를 이용할 수 있습니다. 라운지를 만들어 원하는 친구들과 콘텐츠를 공유하고, 공유한 콘텐츠에 댓글을 달 수도 있습니다. 일부 서비스는 로그인 후 이용할 수 있습니다.

앱스 화면에서 T cloud를 선택하세요.

구입 후 처음 실행 시 또는 초기화 후 실행 시 빠른 실행 아이콘 관련 창이 나타나면 원하는 항목을 선택하세요.

# **알람/시간**

알람을 설정하고 관리할 수 있으며, 세계시각, 스톱워치, 타이머, 탁상시계 기능을 이용할 수 있습니다. 앱스 화면에서 **알람/시간**을 선택하세요.

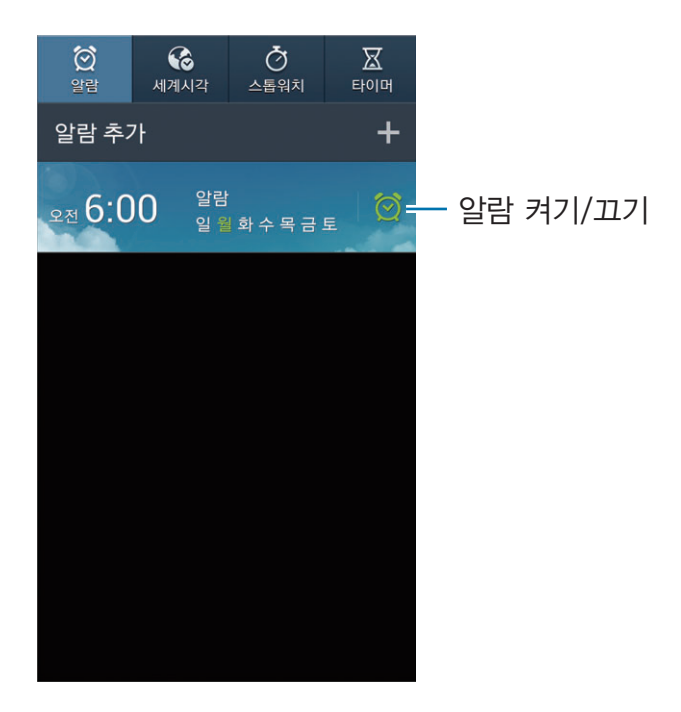

# **알람**

#### **알람 설정하기**

알람 추가를 선택하세요. 알람 시간을 입력한 후 반복 여부, 알람 방식 등 알람 상세 환경을 설정하고 저장을 선택하면 알람이 추가됩니다.

- 더보기 → 위치 알람을 선택하면 설정한 장소에서만 알람이 켜지도록 설정할 수 있습니다.
- 더보기 → 다시 알림을 선택하면 알람이 울릴 때 알람을 해제해도 미리 지정한 시간 간격과 반복 횟수에 맞게 알람이 자동으로 다시 울리도록 설정할 수 있습니다.
- 더보기 → 스마트 알람을 선택하면 알람 설정 시간 전에 미리 예비 알람이 울립니다. 알람음과 스마트 알람음은 다르게 설정할 수 있습니다.

#### **알람 해제하기**

알람이 울리면 ※ 눌러 나타나는 바깥 원의 가장자리로 드래그하세요. 다시 알림을 설정한 경우 알람 해제 시 지정된 시간 후에 알람이 다시 울리도록 설정하려면 ZZ 눌러 나타나는 바깥 원의 가장자리로 드래그하세요.

#### **알람 삭제하기**

삭제할 알람을 길게 누른 후 삭제를 선택하세요.

# **세계시각**

#### **세계시각 추가하기**

도시 추가를 선택하세요. 도시 이름을 검색하거나 도시 목록에서 선택해 원하는 도시의 세계시각을 추가할 수  $Q$ 습니다. 또는  $Q$  누르면 나타나는 세계 지도에서 선택해 추가할 수도 있습니다. 서머타임을 적용하려면 시계를 길게 누른 후 서머타임 설정을 선택하세요.

#### **세계시각 삭제하기**

 $\Box$   $\rightarrow$  삭제를 선택한 후 삭제할 세계시각을 선택해 체크한 후 삭제를 누르세요.

### **스톱워치**

시작을 선택하세요. 기록을 남길 시점에 기록을 선택하면 초 단위로 세밀하게 기록됩니다. 기록이 끝나면 중지를 선택하세요.

기록 내역을 모두 삭제하려면 초기화를 선택하세요.

### **타이머**

키패드의 숫자를 눌러 타이머를 울릴 시간을 지정한 후 시작을 선택하세요. 지정한 시간이 지나면 타이머가 울립니다.  $2$ 럼음이 울리면  $\times$  눌러 나타나는 바깥 원의 가장자리로 드래그하세요.

#### **탁상시계**

현재 시간과 날짜, 지역 날씨를 확인할 수 있습니다. 제품을 탁상시계처럼 사용해 보세요. 눌러 전체 화면을 실행하면 화면 하단의 바로 가기 아이콘을 선택해 해당 애플리케이션을 이용할 수 있습니다.

# **날씨**

원하는 도시를 추가하면 국내는 물론 세계 각지의 요일별 또는 시간별 날씨 정보, 현재 풍향, 습도, 강수량 등 상세 날씨 정보를 확인할 수 있습니다. 테마별 날씨 정보와 날씨 방송을 확인할 수도 있습니다. 앱스 화면에서 날씨를 선택하세요.

# **계산기**

사칙연산 계산과 공학용 계산을 할 수 있습니다.

앱스 화면에서 계산기를 선택하세요.

제품을 세로 또는 가로로 돌려 계산기 종류를 선택한 후 키패드를 눌러 계산기를 이용하세요. 세로 화면에서는 사칙연산 계산기가, 가로 화면에서는 공학용 계산기가 실행됩니다. 자동 회전 기능을 해제한 경우 공학용 계산기를 실행하려면  $\equiv$  → 공학용 계산기를 선택하세요.

계산 내역을 확인하려면  $\blacksquare$  누르세요.

계산 내역을 지우려면  $\equiv$  → 기록 삭제를 선택하세요.

계산 내역의 글자 크기를 조절하려면 ■ → 글자 크기를 선택하세요.

# **사전**

원하는 단어, 숙어 등을 검색하거나 단어장을 만들어 단어 학습을 할 수 있습니다. 구입 후 처음 실행 시 또는 초기화 후 실행 시 설치 관련 창이 나타나면 애플리케이션을 설치하고 이용 약관에 동의하세요.

앱스 화면에서 사전을 선택하세요.

한국어 또는 영어로 원하는 단어를 입력한 후 Q 누르세요.

검색 결과를 선택한 후 화면 오른쪽의 책갈피를 선택하면 검색된 내용을 종류별로 분류해서 볼 수 있습니다.

단어 검색 기록을 보려면  $\equiv$   $\rightarrow$  **히스토리**를 선택하세요.

**S헬스**

건강 상태를 점검할 수 있습니다. 앱스 화면에서 S헬스를 선택하세요.

### **프로필 설정하기**

다음을 눌러 서비스 서비스 이용 약관을 확인하고 동의하세요. 키, 몸무게 등의 신체 수치를 입력한 후 **시작**을 누르세요.

입력한 신체 수치를 기반으로 제품이 기초 대사량을 계산하고 일일 섭취 칼로리를 추천합니다. 추천 값은 연령대, 신체 구성, 필요 영양소에 따라 다를 수 있습니다.

### **건강 정보 확인하기**

헬스 보드 화면에서 건강 정보를 확인할 수 있습니다. 원하는 항목을 선택해 자세한 정보를 확인하세요.

- 칼로리 소모량: 사용자가 소비한 총 칼로리를 확인합니다.
- **칼로리 섭취량**: 사용자가 섭취한 총 칼로리를 확인합니다.

# **추천 온습도 확인하기**

 $\blackbox{\textbf{a}}\to$  **쾌적도 알리미**를 선택하세요. 제품이 현재 주변의 온도와 습도를 측정한 후 기호와 그래프를 사용해 내 장소가 쾌적한지를 보여줍니다.

- 실내의 안정된 장소에 놓고 온습도를 측정하세요.
	- 표시되는 온습도는 주변 환경이나 제품 자체의 온도, 신체 접촉 시 영향을 받을 수 있습니다.
	- 주변 환경이 갑자기 변하면 측정에 다소 시간이 걸립니다.
	- 일상 생활에서 간단한 온습도 측정용으로 사용하시고, 정확한 측정이 필요할 때는 전용 측정 기기를 사용하세요.

### **칼로리 관리하기**

 $\blacksquare$   $\rightarrow$  걷기 도우미를 선택해 도보 수를 세거나, 운동 도우미를 선택해 운동 기록을 입력하세요. 소모한 칼로리의 양이 나타납니다. 운동 기록을 그래프로 보려면 화면 오른쪽 하단의 아이콘을 누르세요.

- 걷기 도우미 실행 시 현재 도보 동작을 인식해 측정하고 화면에 표시되기까지는 다소 시간이 소요될 수 있습니다.
- 자동차, 기차 등의 교통 수단 이용 중 걷기 도우미 실행 시 주변의 진동에 영향을 받을 수 있습니다.

 $\Box \rightarrow \mp$ 드 트래커를 선택해 먹은 음식을 기록하세요. 섭취한 칼로리의 양이 나타납니다. 칼로리 섭취 기록을 그래프로 보려면 화면 오른쪽 하단의 아이콘을 누르세요.

# **건강 수치 관리하기**

현재의 건강 수치를 입력하고, 건강 상태의 변화를 그래프로 확인할 수 있습니다.

 $\blacksquare$   $\rightarrow$  체중을 선택해 값을 입력하세요. 건강 수치 변화를 그래프로 보려면 화면 오른쪽 하단의 아이콘을 누르세요.

#### **S헬스 사용 환경 설정하기**

 $\Xi \rightarrow$  설정을 선택한 후 설정할 항목을 선택하세요.

- 프로필 수정: 설정한 개인 정보를 확인하거나 수정할 수 있습니다.
- 보안: S헬스 실행 시 사용할 비밀번호를 설정하거나 설정한 비밀번호를 변경할 수 있습니다.
- 단위 설정: 측정 단위를 변경할 수 있습니다.
- 시간대 고정: 운동 시간과 날짜를 선택한 표준 시간대에 고정합니다.
- 표준 시간대 선택: 현재 위치한 도시의 표준 시간대를 선택합니다.
- **칼로리 소모량 연결 화면**: S헬스 실행 화면에서 **칼로리 소모량** 메뉴 실행 시 연결되는 화면을 선택할 수 있습니다.
- 호환 상품: 보조 기기를 연결하거나 연결된 기기를 확인 및 관리할 수 있습니다.
- 데이터 초기화: S헬스에 기록된 정보를 초기화할 수 있습니다.
- 업데이트 확인: 애플리케이션의 버전을 확인하고 최신 버전으로 업데이트할 수 있습니다.
- 이용약관: 개인 정보 관련 이용 약관을 확인할 수 있습니다.
- S헬스 정보: S헬스의 간단한 소개 및 버전 정보를 확인할 수 있습니다.

# **S번역기**

입력한 언어를 원하는 언어로 번역할 수 있습니다. S번역기 애플리케이션을 이용하면 먼저 삼성 계정에 로그인하세요.

앱스 화면에서 S번역기를 선택하세요.

# **번역기 사용하기**

입력할 언어와 번역할 언어를 설정한 후 입력 칸에 텍스트를 입력하고 지킬 누르세요. 번역한 내용을 즐겨찾기에 추가하려면 누르세요. 번역한 내용을 다른 사람과 공유하려면 누르세요.

# **번역기 사용하여 대화하기**

번역기를 이용해 다른 언어를 사용하는 사람과 대화를 주고받을 수 있습니다.

한국어 쪽의 말하기를 누른 후 제품 하단의 마이크에 대고 원하는 내용을 말하세요. 상대방의 언어 아래에 있는 ■ ▶ 누르면 상대방의 언어로 번역된 내용을 상대방에게 들려줄 수 있습니다.

상대방의 응답을 번역해서 들으려면 상대방의 언어 쪽의 말하기를 누른 후 제품 하단의 마이크에 대고 말하게 하세요. 나의 언어 아래에 있는  $\ket{\cdot}$  누르면 번역된 상대방의 응답을 들을 수 있습니다.

# **음성 녹음**

중요한 회의의 내용을 녹음하거나 녹음된 음성을 재생 및 관리할 수 있습니다. 녹음된 음성을 다른 사람에게 바로 전송할 수도 있습니다.

앱스 화면에서 음성 녹음을 선택하세요.

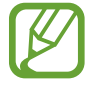

음성 녹음 내용을 컴퓨터 등에 저장할 경우 저작권 침해 등의 법률적인 문제가 발생될 수 있습니다. 녹음한 파일을 불법적인 용도로 사용하여 발생되는 법적인 문제에 대해서는 삼성전자에서 책임지지 않습니다.

# **녹음하기**

 $\overline{O}$  누른 후 제품의 하단에 있는 마이크에 대고 녹음할 내용을 말하세요. 녹음을 잠시 멈추려면  $\overline{\Pi}$  누르세요. 녹음을 끝내려면 누르세요.

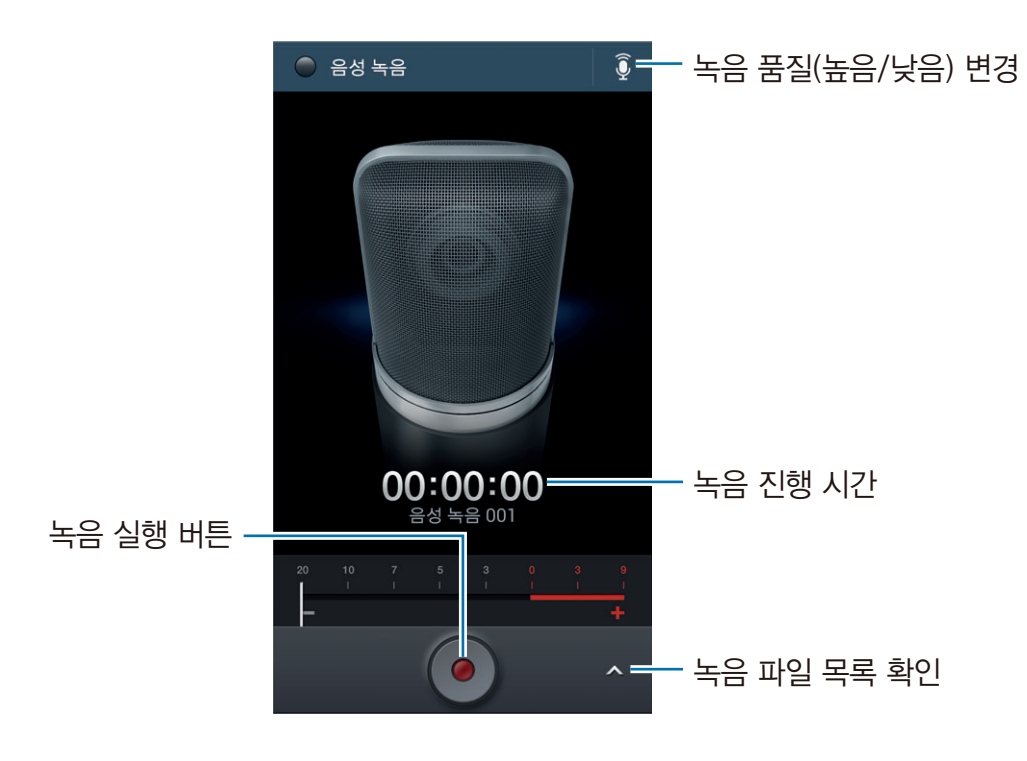

# **녹음 파일 재생하기**

원하는 녹음 파일을 선택해 재생하세요.

- : 원하는 구간을 잘라낼 수 있습니다.
- x1.0 : 재생 속도를 조정할 수 있습니다.
- $\cdot$   $\prod$  : 재생 중인 파일을 일시 정지할 수 있습니다.
- $\sqrt{\frac{\omega_{0}}{3}}$  /  $\sqrt{\frac{\omega_{0}}{3}}$  : 재생 시점에서 60초를 되감거나 건너뛸 수 있습니다.
- $\cdot$   $\mathsf{K}$  /  $\mathsf{N}$  : 이전 또는 다음 파일을 재생할 수 있습니다.

## **녹음 파일 관리하기**

녹음 파일의 파일명을 변경할 수 있습니다. 파일을 삭제하거나 다양한 방식으로 공유할 수도 있습니다. 녹음 파일 목록에서 누른 후 원하는 항목을 선택해 관리하세요.

- $\cdot$  공유: 파일을 다양한 방법으로 공유할 수 있습니다. 공유할 파일을 선택해 체크한 후 완료 → 원하는 방식을 선택하세요.
- 삭제: 파일을 삭제할 수 있습니다. 원하는 파일을 선택해 체크한 후 삭제 → 확인을 선택하세요.
- 설정: 음성 녹음 애플리케이션의 설정을 변경할 수 있습니다.
- 종료: 음성 녹음 애플리케이션을 종료합니다.

### **상황별 파일 이름 설정하기**

녹음한 파일의 정보가 파일 이름으로 저장되도록 설정할 수 있습니다. 녹음 파일 목록에서 ■ → 설정 → 상황별 파일명 → 켜기를 선택하세요.

# **S보이스**

미리 설정한 호출 명령어를 이용해 S보이스를 실행할 수 있습니다. 다양한 애플리케이션을 음성으로 실행하거나 전화를 걸어 통화할 수 있으며 간편하게 설정 기능을 켜고 끌 수도 있습니다. 처음 실행하는 경우 서비스 이용 약관에 동의하세요.

앱스 화면에서 S보이스를 선택하세요. 또는 홈 버튼을 짧게 두 번 누르세요.

사용할 수 있는 호출 명령어의 예시를 확인하세요.

- 최신 뉴스 검색
- 계산기 열기
- 홍길동 찾아줘

음성 명령어의 인식률을 높이려면 아래 내용을 확인하세요.

- 정확하게 발음하세요.
- 조용한 장소에서 명령어를 말하세요.
- 속어나 파생어로 된 명령어는 인식되지 않을 수 있습니다.
- 사투리로 된 명령어는 인식되지 않을 수 있습니다.

시끄러운 장소에서 음성 인식 기능을 사용하거나 발음 차이 등에 의해 명령어 인식이 안 되거나 잘못 인식되어 원하지 않는 기능이 실행될 수 있습니다.

### **운전 모드 사용하기**

운전 중에 손을 이용하지 않고도 제품을 사용할 수 있도록 수신 전화나 메시지, 알림 등이 있을 경우 자동으로 읽어주도록 설정할 수 있습니다. 전화가 올 경우 제품이 수신자 이름이나 수신 번호를 큰 소리로 읽어줍니다.  $R$ 전 모드를 켜려면 "운전 모드 켜"라고 말하거나  $\Box$  → 운전 모드 시작을 선택하세요.

미리 설정한 지역에서 자동으로 운전 모드가 켜지도록 설정하려면  $\equiv$  → 설정 → 운전 모드 → 우전 모드를  $\Delta$ 행할 내 장소 → 내 장소 설정을 선택한 뒤 설정한 장소를 선택하세요.

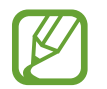

운전 모드 기능을 사용한 후 종료하지 않을 경우 제품을 진동이나 음소거 모드로 설정하여도 수신 전화, 알림 등을 소리로 읽어 줍니다. 운전 모드를 종료하려면  $\equiv$  → 설정 → 운전 모드 → 켜짐을 누르거나 왼쪽으로 드래그하세요.

# **Google**

Google에서 제공하는 빠른 검색 화면을 이용하면 웹 검색뿐만 아니라 제품에 저장되어 있는 애플리케이션, 연락처, 뮤직 등의 파일까지 검색할 수 있습니다.

앱스 화면에서 Google을 선택하세요.

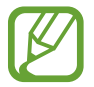

홈 화면 또는 앱스 화면에서  $\equiv$  길게 누르면 Google 검색 화면이 바로 실행됩니다.

# **검색하기**

검색 칸에 원하는 검색어를 입력한 후 누르세요.

음성으로 검색하려면 누르세요. 추천 단어 목록이 나타날 경우 원하는 단어를 선택하세요. 제품 내에서 해당하는 검색 결과가 없을 경우 검색 결과를 보여 주는 웹 검색 목록만 나타납니다.

# **검색 범위 설정하기**

검색 범위를 설정하려면 ■ → 설정 → 휴대전화 검색을 선택한 후 검색할 항목을 선택해 체크하세요

# **Google Now 이용하기**

Google 계정을 등록한 경우 현재 날씨, 교통 상황, 일정 등 현재 사용자가 필요한 정보 카드를 예측해 알려주는 Google Now를 이용할 수 있습니다.

Google 애플리케이션을 처음 실행할 때 Google Now 이용 방법을 확인한 후 동의 및 계속을 선택하세요. Google Now 설정을 변경하려면  $\equiv$  → 설정 → Google Now를 선택하세요.

# **음성 검색**

검색어를 입력하는 대신 음성으로 Google 웹 정보를 검색할 수 있습니다. 이동 중이거나 손을 사용하기 불편할 때, 입력하기 어려운 외국어 및 용어 등을 검색할 때 유용합니다.

앱스 화면에서 음성 검색을 선택하세요.

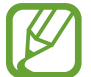

• 제품의 마이크에서 약 20 cm 떨어진 상태에서 검색어를 말하면 음성 인식률을 높일 수 있습니다.

- 주변의 소음으로 인해 음성 인식이 잘 되지 않을 수 있습니다. 조용한 곳에서 음성 검색을 실행하세요.
- 검색어를 말하는 상대(성별 및 연령별) 또는 발음에 따라 검색 결과가 다를 수 있습니다.

화면에 지금 말하기가 나타나면 검색어를 말하세요. 검색 결과 목록이 나타날 경우 원하는 검색 결과를 선택하세요.

# **내 파일**

제품이나 외장 메모리 카드에 저장된 이미지, 동영상 등 모든 파일을 확인할 수 있습니다. 검색한 파일은 복사해서 제품과 외장 메모리 카드로 옮기거나 다른 기기로 전송할 수 있습니다. 앱스 화면에서 내 파일을 선택하세요.

# **파일 관리하기**

원하는 폴더를 선택하세요. 최상위 폴더로 돌아가려면 누르세요. 상위 폴더로 돌아가려면 누르세요. 폴더를 선택한 후 드리 누르면 다양한 기능을 실행할 수 있습니다.

- 모두 선택: 모든 폴더 및 파일을 한번에 선택할 수 있습니다.
- 폴더 추가: 새 폴더를 만들 수 있습니다.
- 검색: 파일을 검색할 수 있습니다.
- 보기: 폴더 및 파일 보기 방식을 변경할 수 있습니다.
- **정렬**: 폴더 및 파일을 워하는 기준으로 정렬할 수 있습니다.
- 설정: 폴더 및 파일 사용 환경을 설정할 수 있습니다.

### **바로가기 폴더 추가하기**

자주 사용하는 폴더를 내 파일 실행 화면 목록에서 간편하게 실행할 수 있도록 바로가기 폴더를 추가할 수 있습니다.  $\equiv$  → 바로가기 추가를 선택한 후 폴더 이름을 입력하고 확인을 누르세요. 원하는 폴더를 선택한 후 여기에 설정을 선택하면 실행 화면 목록에 추가됩니다.

# **다운로드 관리**

인터넷 및 각종 애플리케이션을 통해 내려받은 파일을 확인할 수 있습니다. 앱스 화면에서 다운로드 관리를 선택하세요. 내려받은 파일을 실행하려면 원하는 파일을 선택하세요. 크기 순으로 파일을 정렬하려면 크기순 정렬을 선택하세요. 다운로드 날짜순으로 파일을 정렬하려면 **날짜순 정렬**을 선택하세요.

# **옵티컬 리더**

제품의 카메라를 이용해 이미지나 문서, 명함, QR 코드 등에서 텍스트나 데이터를 추출할 수 있습니다. 앱스 화면에서 옵티컬 리더를 선택하세요.

인식할 언어를 설정하려면  $\equiv$  → 언어 설정을 선택하세요.

### **텍스트 인식하기**

제품의 후면 카메라로 이미지나 문서, QR 코드 등의 텍스트를 비춰 포인터를 맞추세요.

- 문서: 추출한 단어의 정의를 볼 수 있습니다.
- 명함: 추출한 연락처 정보로 전화를 걸거나 메시지를 보낼 수 있습니다.
- QR 코드: QR 코드에 내장된 정보를 볼 수 있습니다.

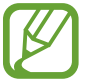

- 일부 QR 코드는 인식되지 않을 수 있습니다.
	- 이미지에 있는 필기체, 그래픽, 초서체 등의 글꼴이나 작은 글씨는 인식되지 않을 수 있습니다.

### **텍스트를 인식해 번역하기**

먼저  $\overline{\alpha}$ , 누른 후 번역할 언어를 설정하세요.  $\overline{[0]}$  눌러 제품의 후면 카메라로 텍스트를 비춰 포인터를 맞춘 후 누르면 텍스트의 이미지가 캡처됩니다.

뷰파인더 보다 큰 텍스트의 이미지를 캡처하려면  $\frac{1}{\log 2}$ 눌러 섹션을 나눠 캡처하세요.

- 이미지에서 텍스트를 번역하려면 선택된 단어를 누르세요.
- 이미지에서 텍스트를 인식하려면 FS 누르세요.

# **삼성전자 서비스센터**

삼성전자 서비스 센터의 위치를 찾거나 상담원을 연결할 수 있습니다. 앱스 화면에서 삼성전자 서비스센터를 선택하세요.

# **증권정보 POP**

관심있는 증권의 종목을 설정해 실시간 정보를 확인하고 주요 지수, 환율, 금리 등 다양한 증권 정보 및 뉴스를 확인할 수 있습니다. 구입 후 처음 실행 시 또는 초기화 후 실행 시에는 사용 방법을 안내하는 화면이 나타나면 내용을 확인한 후 이용하세요.

앱스 화면에서 증권정보 POP을 선택하세요.

# **V3 Mobile 2.0**

AhnLab에서 제공하는 애플리케이션으로, 애플리케이션이나 파일을 내려받거나 실행할 때 악성 코드에 감염되었는지를 검사하고, 발견된 악성 코드를 삭제하여 제품을 악성 코드로부터 안전하게 보호할 수 있습니다. 구입 후 처음 실행 시 또는 초기화 후 실행 시에는 사용권 계약 동의 및 제품 등록 후에 이용할 수 있습니다. 앱스 화면에서 V3 Mobile 2.0을 선택하세요.

# **쇼핑과 지갑**

SK Telecom에서 제공하는 쇼핑 및 금융 결제 관련 애플리케이션을 한 화면에서 확인하고 바로 실행할 수 있습니다.

앱스 화면에서 쇼핑과 지갑을 선택하세요.

# **스마트월렛**

다양한 멤버십 카드를 제품에 등록하여 실제 카드처럼 포인트를 적립하거나 사용할 수 있습니다. 모바일 쿠폰과 상품권을 내려받을 수도 있습니다. 처음 실행할 경우 시작하기를 눌러 애플리케이션을 실행하고 이용 약관에 동의하세요.

앱스 화면에서 스마트월렛을 선택하세요.

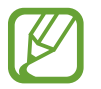

스마트월렛에 대한 자세한 내용은 SK Telecom에 문의하세요.

# **11번가**

11번가 모바일 애플리케이션으로, 상품명을 입력하여 상품 정보나 가격을 비교해 볼 수 있으며 바코드, QR 코드를 인식해 상품의 최저가를 검색할 수도 있습니다.

앱스 화면에서 11번가를 선택하세요.

# **T 멤버십**

T 멤버십에 가입된 고객이라면 누구나 음식점, 놀이공원, 문화 등 다양한 분야의 할인 쿠폰을 내려받아 멤버십 할인 한도의 차감 없이 할인 서비스를 이용할 수 있습니다.

앱스 화면에서 T 멤버십을 선택하세요.

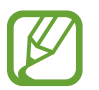

• 구입 후 처음 실행 시 또는 초기화 후 실행 시 설치 관련 창이 나타나면 애플리케이션을 설치하고 이용 약관에 동의하세요.

• T 멤버십에 대한 자세한 내용은 SK Telecom에 문의하세요.

# **원격 상담**

고객 센터 상담원이 사용자의 제품 화면을 직접 보며 상담하고, 원격으로 조작해 제품에 발생한 문제점을 간편하게 원격으로 해결해 줍니다.

앱스 화면에서 원격 상담을 선택하세요

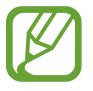

- 구입 후 처음 실행 시 또는 초기화 후 실행 시 Wi-Fi 네트워크 연결 안내 창이 나타나면 원하는 항목을 선택한 후 개인 정보 수집에 동의하세요.
- 원격 상담에 대한 자세한 내용은 SK Telecom에 문의하세요.

# **모바일 T world**

모바일 T world에 접속해 제품 사용량 및 요금에 관한 정보를 확인하거나 이용 중인 서비스를 변경할 수 있습니다. 쇼핑을 하거나 소셜 쿠폰을 구매할 수도 있습니다. 먼저 로그인 후 사용하세요. 앱스 화면에서 모바일 T world를 선택하세요.

# **네이트**

NATE 웹 사이트에서 제공하는 다양한 서비스를 제품에서 간편하게 실행할 수 있으며, 원하는 애플리케이션을 눌러 Play 스토어에서 바로 내려받을 수도 있습니다.

앱스 화면에서 네이트를 선택하세요.

# **T간편모드**

일반 휴대전화와 같이 간편한 사용 환경을 제공하여 쉽고 편리하게 제품을 이용하고 배터리를 절약할 수 있습니다. 홈 화면에서 바로 전화를 걸거나 자주 사용하는 애플리케이션 아이콘을 홈 화면에 추가해 바로 이용할 수도 있습니다.

전원 버튼을 길게 누른 후 홈 화면 모드 → T간편모드 → 적용 → 확인을 선택하세요.

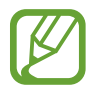

홈 화면 모드를 T간편모드로 설정하면 Wi-Fi와 같은 네트워크 관련 기능이 자동으로 해제되며, 화면 밝기 등 전력 소모와 관련된 항목이 절전 모드로 설정됩니다. 설정을 변경하려면 간편설정 화면에서 설정할 항목을 선택하세요.

# **T간편모드 이용하기**

홈 화면에서 원하는 기능을 이용하세요.

단축 번호를 설정하려면 ■ → 단축 번호를 선택한 후 원하는 단축 번호의 설정을 선택하세요. 해당 단축 번호를 설정할 연락처를 선택하면 연락처에 단축 번호가 설정됩니다.

T간편모드의 사용 환경을 설정하려면 ■ → 간편설정을 선택한 후 설정할 항목을 선택하세요.

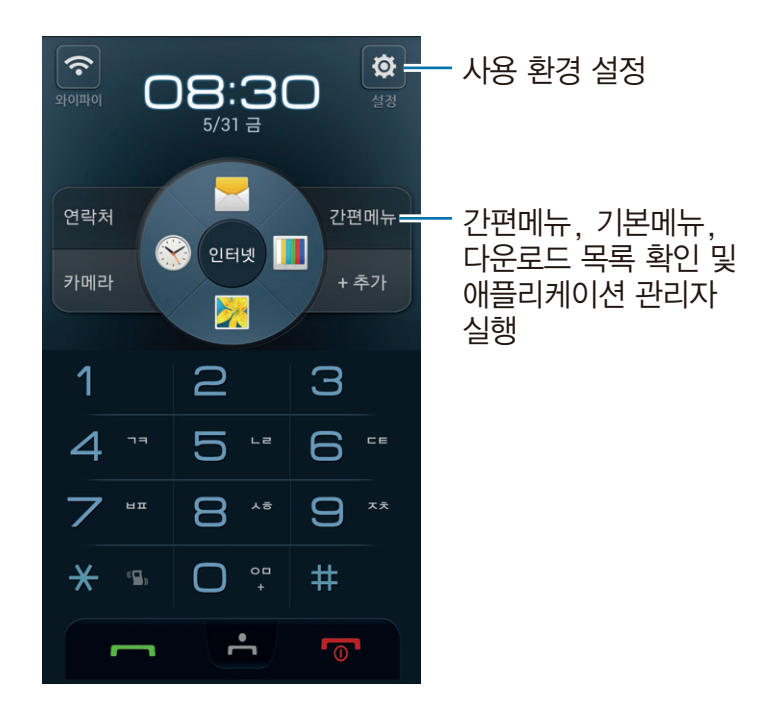

#### **간편 버튼에 애플리케이션 추가하기**

T간편모드 화면의 간편 버튼에 원하는 애플리케이션을 추가할 수 있습니다. T간편모드 화면에서 + 추가 → 추가할 애플리케이션 선택 → 아이콘 설정 → 아이콘 모양 선택 → 완료 → 확인을 누르세요.

### **간편 버튼에 등록된 애플리케이션 바꾸기**

T간편모드 화면의 간편 버튼에 등록된 애플리케이션을 변경할 수 있습니다. 간편 버튼에서 변경할 애플리케이션을 길게 누른 후 등록할 애플리케이션 선택 → 아이콘 설정 → 아이콘 모양 선택 → 완료 → 확인을 누르세요.

#### **기본 모드로 바꾸기**

전원 버튼을 길게 누른 후 홈 화면 모드 → 기본 모드 → 적용 → 확인을 선택하세요.  $\Box$  → 홈 모드 변경을 눌러 기본 모드로 변경할 수도 있습니다.

# **길 찾기**

# **지도**

GPS를 기반으로 하여 원하는 위치를 검색하거나 다양한 위치 관련 정보를 확인할 수 있습니다. 앱스 화면에서 지도를 선택하세요.

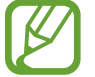

서비스 제공 사업자의 정책에 의해서 국내에서는 일부 기능이 지원되지 않습니다.

# **위치 검색하기**

화면 하단의 이 눌러 검색할 장소를 입력한 후  $\overline{Q}$  누르세요. 상세 지역 정보를 보려면 검색된 지점을 누르세요. 주변 지역을 검색하려면 누르세요.

지도에서 검색 지점을 확인한 후 모리 눌러 원하는 기능을 이용하세요.

- 위치정보 지우기: 지도에서 검색한 지점이나 내 위치 정보를 지울 수 있습니다.
- 오프라인 사용 설정: 지도에서 특정 영역을 설정해 오프라인에서도 볼 수 있도록 저장할 수 있습니다.
- 길찾기: 이동 방법(자가용, 버스, 도보)을 선택해 검색 지점까지 경로를 확인할 수 있습니다.
- 레이어: 교통 정보, 위성 등의 정보를 추가해서 검색 결과를 확인할 수 있습니다.
- 설정: 지도 애플리케이션의 설정을 변경할 수 있습니다.
- 도움말: 지도 애플리케이션 사용에 필요한 정보를 확인할 수 있습니다.

현재 내 위치 정보를 확인하려면 누르세요.

두 손가락으로 동시에 지도 화면을 누른 상태에서 바깥쪽 또는 안쪽으로 드래그하면 지도를 확대/축소해 확인할 수 있습니다.

### **특정 목적지까지 찾아가기**

- 1 누르세요.
- $2 1$  누른 후 출발지와 도착지 주소를 입력하세요.
	- 현재 내 위치: 현재 내 위치를 출발지로 입력할 수 있습니다. 출발지 입력 시에만 이용할 수 있는 항목입니다.
	- 주소록: 연락처에 저장되어 있는 주소를 입력할 수 있습니다.
	- 지도 상에 선택된 지점: 지도에서 원하는 장소를 직접 눌러 해당 위치의 주소를 입력할 수 있습니다.
	- 내 장소: 별표를 표시해 즐겨찾기로 등록한 장소 중에서 원하는 장소를 선택할 수 있습니다.
- $3\,$  이동 방법(자가용, 버스, 도보)을 선택한 후 **길찾기**를 누르세요.
- 4 지도에 경로가 표시됩니다. 선택한 이동 방법에 따라 여러 경로가 표시될 수 있습니다. 이동 경로를 상세히 보려면 원하는 경로를 선택한 후 지도 보기를 선택하세요.

# **로컬**

Google 지도를 이용하여 원하는 장소를 직접 입력해 검색할 수 있으며, 카테고리 또는 관련 테마를 선택해 주변의 장소를 검색할 수 있습니다. 자주 사용하는 검색어를 테마에 추가해 두면 간편하게 원하는 장소를 찾을 수 있습니다.

앱스 화면에서 로컬을 선택하세요.

원하는 카테고리 또는 테마를 선택한 후 장소 이름을 눌러 상세 정보를 확인하세요.

- 지도: 해당 장소의 위치를 지도에서 확인할 수 있습니다.
- 길찾기: 해당 장소까지 이동할 경로를 확인할 수 있습니다.
- 전화 걸기: 해당 장소의 전화번호로 전화를 걸 수 있습니다.

테마에 검색어를 추가하려면 ■ → 검색어 추가를 눌러 검색어 입력 칸에 검색어를 입력하세요.

# **내비게이션**

Google 지도를 이용해 내비게이션 기능을 사용할 수 있습니다. 실행 시 확인 창이 나타나면 정보를 확인한 후 동의를 선택하세요.

앱스 화면에서 내비게이션을 선택하세요.

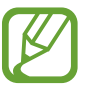

• 내비게이션의 지도 및 내 위치 등은 GPS 위치 정보를 기반으로 실행되므로 상황에 따라 화면에 나타나는 정보와 실제 환경이 다를 수도 있습니다. 내비게이션에서 안내되는 정보와 실제 환경이 다를 경우 실제의 교통 상황이나 규제 등을 따르세요.

• 서비스 제공 사업자의 정책에 의해서 국내에서는 일부 기능이 지원되지 않습니다.

# **T map**

제품에 내장된 GPS를 기반으로 제품을 내비게이션처럼 사용할 수 있습니다. T map은 데이터 네트워크에서만 실행할 수 있는 서비스로, 사용 요금이 부과되니 유의하세요.

앱스 화면에서 T map을 선택하세요.

- 실행 시 위치 정보 및 요금 관련 화면이 나타나면 내용 확인 후 **동의**를 선택하세요.
	- T map 내비게이션에 대한 자세한 내용은 www.tmap.co.kr을 참조하세요.

# **pickat**

좋아하는 장소를 의견과 함께 등록하고 여러 사람들과 공유할 수 있습니다. 취향이나 테마 등 다양한 방법으로 장소를 검색해 다양한 장소 정보를 제공받을 수도 있습니다.

앱스 화면에서 pickat을 선택하세요.

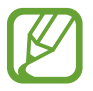

pickat에 대한 자세한 내용은 SK Telecom에 문의하세요.

# **사용 환경 설정하기**

# **환경설정**

제품의 다양한 사용 환경을 설정할 수 있습니다. 환경설정 애플리케이션을 이용하면 제품을 보다 스마트하게 사용할 수 있습니다.

앱스 화면에서 환경설정을 선택하세요.

# **연결**

#### **Wi-Fi**

제품으로 주변의 무선 네트워크에 접속하여 무료로 인터넷을 사용하거나 다른 무선 네트워크 기기와 연결할 수 있습니다.

Wi-Fi를 사용하려면 먼저, Wi-Fi를 선택한 후 꺼짐을 누르거나 오른쪽으로 드래그해 Wi-Fi를 활성화하세요. 추가 기능을 사용하려면 누르세요.

- 고급설정: 개방형 네트워크 알림이나 Wi-Fi 절전 정책 등의 설정을 변경할 수 있습니다.
- WPS 버튼 누르기: WPS 버튼을 눌러 Wi-Fi 네트워크를 보안 모드로 연결합니다.
- WPS PIN 입력: WPS PIN 번호를 입력해 Wi-Fi 네트워크를 보안 모드로 연결합니다.
- 도움말: Wi-Fi 사용에 관한 도움말을 볼 수 있습니다.

#### **Wi-Fi 절전 정책 설정하기**

 $W$ i-Fi →  $\blackBox$ → 고급설정 → 절전 중에도 Wi-Fi 켜놓기를 선택하세요.

화면 조명이 꺼지면 연결되어 있던 Wi-Fi 네트워크가 자동으로 해제됩니다. 이때, 데이터 네트워크를 K 사용하도록 설정되어 있으면 자동으로 데이터 네트워크에 연결되어 요금이 부과될 수 있습니다. 화면 조명이 꺼진 상태에서 데이터 네트워크로 전환하지 않으려면 항상을 선택하세요.

#### **개방형 네트워크 알림 설정하기**

주변에 개방형 무선 네트워크가 있을 때 화면 상단 표시줄에 알림 아이콘을 표시하도록 설정할 수 있습니다.  $W$ i-Fi →  $\Gamma$  → 고급설정 → 네트워크 알림을 선택해 체크하세요.

#### **Wi-Fi Direct 사용하기**

액세스 포인트 없이 두 디바이스를 Wi-Fi 네트워크를 통해 바로 연결합니다. Wi-Fi → Wi-Fi Direct를 선택하세요.

#### **블루투스**

블루투스 기능을 이용해 가까운 거리에 있는 기기와 데이터를 공유할 수 있습니다. 블루투스를 사용하려면 먼저, **블루투스**를 선택한 후 **꺼짐**을 누르거나 오른쪽으로 드래그해 기능을 켜세요. 추가 기능을 사용하려면 누르세요.

- 검색 허용 시간: 다른 기기에서 제품을 검색할 수 있는 시간을 설정합니다.
- **받은 파일**: 블루투스를 이용해 수신한 파일을 확인합니다.
- 도움말: 블루투스 사용에 관한 도움말을 확인할 수 있습니다.

불필요한 배터리 소모를 막기 위해 블루투스를 사용하지 않을 때는 블루투스를 끄세요.

# **데이터 사용량**

데이터 사용량을 확인하거나 데이터 사용 한도를 설정할 수 있습니다.

- 데이터 네트워크: 제품에서 데이터 네트워크를 사용하도록 설정/해제합니다.
- 부팅 시 네트워크 접속여부 묻기: 전원을 켤 때마다 접속 허용 여부를 묻는 알림 창이 나타나도록 설정/ 해제합니다.
- 데이터 사용량 제한 설정: 데이터 사용량을 제한하도록 설정/해제합니다.

추가 기능을 사용하려면 누르세요.

- 데이터 로밍: 해외 로밍 중에도 데이터 서비스를 사용할 수 있도록 설정/해제합니다.
- 백그라운드 데이터 제한: 데이터 네트워크에 연결된 경우 백그라운드 데이터를 동기화하지 않도록 설정/ 해제합니다.
- 데이터 자동 동기화: 연락처, 일정, 이메일, 북마크, 소셜 네트워크 이미지 등의 데이터를 자동으로 동기화하도록 설정/해제합니다.
- Wi-Fi 사용량 표시: Wi-Fi 데이터 사용량을 표시하도록 설정/해제합니다.
- 모바일 핫스팟: 이전에 연결했던 Wi-Fi 네트워크 목록에서 모바일 핫스팟인 네트워크를 선택해 체크하면 해당 네트워크 연결 시 불필요한 데이터 사용을 제한하고, 대용량 콘텐츠를 내려받을 경우 경고 메시지가 나타나도록 설정할 수 있습니다.

### **T 로밍**

해외 로밍과 관련된 다양한 설정을 변경합니다.

- 현재 사용 중인 통신사: 현재 사용 중인 이동통신 서비스 사업자를 확인할 수 있습니다.
- 로밍 이동통신사 선택: 로밍 지역의 이동통신 서비스 사업자를 선택할 수 있습니다. 자동 선택으로 설정하면 제품의 전원을 켰을 때 현재 위치를 기준으로 자동으로 사업자가 선택됩니다. 수동 선택으로 설정 시 원하는 사업자를 직접 선택할 수 있습니다.
- 데이터 로밍 사용: 데이터 로밍 사용 여부를 설정/해제합니다.
- 로밍 오토 다이얼: 해외에서 전화를 걸 때에도 국내에서와 동일하게 전화번호를 입력하도록 설정/ 해제합니다.

### **네트워크 더보기**

네트워크 연결과 관련된 다양한 설정을 변경할 수 있습니다.

#### **비행기 탑승 모드**

비행기 탑승 시 안전을 위해 전화, 메시지, 인터넷과 같은 통신 관련 기능을 제한하고 나머지 기능은 그대로 사용할 수 있도록 설정/해제합니다.

#### **모바일 네트워크**

- 데이터 네트워크 설정: 데이터 네트워크를 사용할 수 있도록 설정/해제합니다.
- 데이터 로밍: 해외 로밍 중에도 데이터 서비스를 사용할 수 있도록 설정/해제합니다.
- 액세스 포인트 이름: 데이터 네트워크 접속 시 사용할 네트워크 망을 선택할 수 있습니다.
- 데이터 네트워크 방식: LTE 또는 3G 중 먼저 연결할 네트워크 방식을 선택합니다.
- 네트워크 상태 표시 설정: 통화 중 사용할 수 있는 또는 사용 중인 네트워크를 상태 표시줄에 표시하도록 설정합니다.

#### **테더링 및 휴대용 핫스팟**

- 휴대용 Wi-Fi 핫스팟: 휴대용 Wi-Fi 핫스팟을 이용하여 내 제품의 모바일 네트워크를 다른 기기 및 컴퓨터와 공유하도록 설정/해제합니다.
- USB 테더링: USB 테더링을 이용하여 내 제품의 모바일 네트워크를 컴퓨터와 공유합니다. USB 케이블을 이용해 컴퓨터와 연결한 후 USB 테더링을 실행하면 제품은 무선 모뎀 역할을 합니다.
- 블루투스 테더링: 블루투스 테더링을 이용하여 내 제품의 모바일 네트워크를 다른 기기 및 컴퓨터와 공유합니다.
- 도움말: 휴대용 Wi-Fi 핫스팟, USB 테더링, 블루투스 테더링 사용에 관련된 도움말을 확인할 수 있습니다.

#### **VPN**

VPN을 설정하고 사용할 수 있는 VPN을 선택해 연결할 수 있습니다.

### **NFC**

정보를 포함하고 있는 NFC 태그를 읽거나 쓸 수 있습니다.([82](#page-81-0)쪽)

 $\lambda$ 용 관련 도움말을 확인하려면  $\equiv$   $\rightarrow$  도움말을 누르세요.

• 읽기쓰기/P2P 사용: 자동으로 태그를 읽거나 교환할 수 있도록 설정/해제합니다.

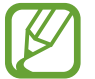

읽기쓰기/P2P 사용 기능을 켜면 주변의 태그 정보가 자동으로 팝업 창에 나타납니다. 팝업 창이 나타나지 않도록 설정하려면 이 기능을 끄세요.

• Android Beam: NFC 기능을 사용하여 YouTube 동영상, 연락처 등의 애플리케이션에 저장된 콘텐츠를 무선으로 주고받을 수 있도록 설정/해제합니다.

### **S Beam**

NFC 및 Wi-Fi Direct를 지원하는 기기에 동영상, 사진, 문서 등의 데이터를 전송할 수 있습니다.[\(83](#page-82-0)쪽)  $\lambda$ 용 관련 도움말을 확인하려면  $\equiv$   $\rightarrow$  도움말을 누르세요.

# **주변 기기**

Wi-Fi 네트워크에 연결해 DLNA 기능을 지원하는 주변 기기를 검색하고 파일을 주고받을 수 있습니다.

- 파일 공유: 미디어 공유를 활성화하여 DLNA 인증된 기기가 내 제품에 저장된 미디어 파일에 접근할 수 있도록 설정/해제합니다.
- 공유 컨텐츠: 다른 기기와 공유할 콘텐츠를 선택합니다.
- 허용된 기기 목록: 내 미디어 파일에 접근할 수 있도록 허용된 기기 목록을 확인합니다.
- 허용되지 않은 기기 목록: 내 미디어 파일에 접근할 수 없도록 설정된 기기 목록을 확인합니다.
- 다운로드 위치: 내려받은 미디어 파일을 저장할 위치를 선택합니다.
- 다른 기기에서 업로드: 다른 기기에서 내 미디어 파일을 업로드할 수 있도록 설정/해제합니다.

# **Screen Mirroring**

Screen Mirroring 기능을 이용해 내 제품의 화면을 다른 기기와 공유할 수 있습니다.[\(79쪽](#page-78-0))  $\lambda$ 용 관련 도움말을 확인하려면  $\equiv$   $\rightarrow$  도움말을 누르세요.

# **Wi-Fi로 Kies 연결**

Wi-Fi 네트워크로 Samsung Kies 프로그램을 연결할 수 있습니다. 먼저, 제품과 컴퓨터를 동일한 Wi-Fi에 연결한 후 사용하세요.

# **내 디바이스**

# **잠금 화면**

잠금 화면과 관련된 설정을 변경할 수 있습니다.

- 화면 잠금: 다른 사람이 내 제품을 사용하지 못하도록 나만의 잠금 해제 보안 방법을 설정합니다.
	- 드래그: 별도의 보안 과정을 거치지 않고 누구나 화면을 드래그하여 잠긴 화면을 해제할 수 있습니다.
	- 얼굴 잠금 해제: 화면의 안내에 따라 캡처한 얼굴 인식으로 잠금을 설정할 수 있습니다. 잠금 해제 시 캡처한 내 얼굴을 인식하면 잠긴 화면이 해제됩니다.
	- 얼굴과 음성 인식: 화면의 안내에 따라 캡처한 얼굴 인식과 설정한 음성 명령으로 잠금을 설정할 수 있습니다. 잠금 해제 시 캡처한 내 얼굴을 인식하고 음성 명령을 입력하면 잠긴 화면이 해제됩니다.
	- 패턴: 네 개 이상의 점을 연결한 나만의 패턴을 직접 만들어 잠금 해제 방법으로 설정할 수 있습니다. 잠금 해제 시 설정된 패턴을 그리면 잠긴 화면이 해제됩니다.
	- PIN: 네 자리 이상의 숫자로 비밀번호를 만들어 잠금을 해제할 수 있습니다. 잠금 해제 시 설정된 PIN 을 입력하면 잠긴 화면이 해제됩니다.
	- 비밀번호: 네 자리 이상의 숫자 또는 영문, 기호로 비밀번호를 만들어 잠금을 해제할 수 있습니다. 잠금 해제 시 설정된 비밀번호를 입력하면 잠긴 화면이 해제됩니다.
	- 없음: 화면 잠금을 사용하지 않습니다. 별도의 보안 과정을 거치지 않고 바로 제품을 이용할 수 있습니다.
- 여러 위젯: 잠금 화면에 여러 개의 잠금 화면 위젯이 나타나도록 설정/해제합니다.
- 듀얼 시계: 로밍 시 듀얼 시계로 표시하도록 설정/해제합니다. 홈 도시 설정을 눌러 듀얼 시계에 표시되는 홈 도시를 선택하세요.
- 잠금화면 위젯: 화면 잠금 사용 시 잠금 화면에 표시할 위젯과 카메라 실행 환경을 설정합니다.
	- 자주 사용하는 앱이나 카메라: 잠금 화면에서 위젯을 누른 채 화면을 왼쪽으로 드래그하면 자주 사용하는 애플리케이션 아이콘이 나타나거나, 카메라가 자동으로 실행되도록 설정할 수 있습니다.
	- 시계 및 사용자 문구: 잠금 화면에 시계 또는 내가 작성한 문구가 표시되도록 설정할 수 있습니다.
	- 분실 시 연락처 설정: 잠금 화면에 분실시 연락처 정보 등을 표시하도록 설정할 수 있습니다.
	- 사용자 문구 편집: 시계 및 사용자 문구를 사용자 문구로 설정한 경우 잠금 화면에서 사용할 문구를 작성할 수 있습니다.
	- 시계 크기: 시계 및 사용자 문구를 시계로 설정한 경우 시계의 크기를 선택할 수 있습니다.
	- 날짜 보기: 시계 및 사용자 문구를 시계로 설정한 경우 잠금 화면에 날짜 표시 여부를 설정할 수 있습니다.
- 얼굴 인식 향상: 얼굴 잠금 해제, 얼굴과 음성 인식 사용 시 인식 기능을 향상시키기 위해 촬영 조건을 달리하여 재촬영하도록 설정합니다.
- 동적 이미지 확인: 얼굴 잠금 해제, 얼굴과 음성 인식 사용 시 얼굴 인식 후 눈 깜빡임을 감지해 잠금을 해제하도록 설정합니다.
- 패턴 표시: 패턴을 그릴 때 선이 표시되도록 설정합니다.
- 자동으로 잠금: 화면 조명이 자동으로 꺼진 후 잠금을 실행할 시간을 선택합니다.
- 전원 버튼으로 바로 잠금: 전원 버튼을 누르면 잠금이 실행되도록 설정합니다.
- 잠금 해제 효과: 잠금 해제 시 사용할 효과를 선택합니다.
	- 없음: 잠금 해제 시 효과를 사용하지 않도록 설정합니다.
	- 물결 효과: 드래그로 잠금 화면 해제 시 물결 효과를 사용하도록 설정합니다.
	- 조명 효과: 드래그로 잠금 화면 해제 시 조명 효과를 사용하도록 설정합니다.
- 도움말: 잠금 화면에 도움말을 표시하도록 설정/해제합니다.
- 잠금 화면에서 호출: 잠금 화면에서 미리 설정한 호출 명령을 사용해 특정 기능을 실행할 수 있도록 설정/ 해제합니다.
- 호출 명령 설정: 잠금 화면에서 호출 명령 사용 시 특정 기능을 실행하거나 S 보이스를 실행하도록 명령어를 설정합니다.

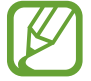

설정한 화면 잠금 방식에 따라 일부 항목은 나타나지 않을 수 있습니다.

#### **디스플레이**

화면과 관련된 설정을 변경할 수 있습니다.

- 배경화면: 제품의 홈 화면, 잠금 화면의 배경 화면을 설정합니다.
	- 홈 화면: 홈 화면의 배경 화면을 설정합니다.
	- 잠금 화면: 잠금 화면의 배경 화면을 설정합니다.
	- 홈 화면 및 잠금 화면: 홈 화면과 잠금 화면의 배경 화면을 설정합니다.
- 알림창: 알림 패널에 표시되는 아이콘을 편집할 수 있습니다.
- 멀티윈도우: 멀티윈도우를 사용하도록 설정/해제합니다.
- 화면 모드: 상황에 따라 화면 모드를 바꿀 수 있습니다.
	- 화면 최적화: 주변 환경에 맞게 자동으로 화면 모드가 선택되도록 설정/해제합니다.
	- 선명한 화면: 화면을 더욱 선명하게 볼 수 있습니다.
	- **표준 화면**: 일반적으로 사용하기에 가장 적합합니다.
	- **전문가 사진**: 실제 색상과 유사한 화면을 볼 수 있습니다.
	- 영화 화면: 주위가 어둡거나 영화를 볼 때 또는 눈이 피로한 경우 선택하세요. 화면을 좀 더 편안하게 볼 수 있습니다.

• 밝기: 화면의 밝기를 자동 또는 수동으로 설정할 수 있습니다.

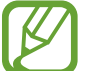

자동 밝기로 설정한 경우 주위가 밝으면 화면도 밝아지고, 주위가 어두우면 화면도 어둡게 설정됩니다. 또한 주위 밝기에 따라 배터리 소모량이 달라질 수 있습니다.

- 화면 자동 회전: 제품을 쥐는 방향에 따라 화면 방향이 자동으로 회전하도록 설정/해제합니다.
- 화면 자동 꺼짐: 제품을 사용하지 않을 때 자동으로 화면의 조명이 꺼지는 시간을 선택합니다.
- 화면 보호기: 제품이 거치대에 연결되어 있거나 충전 중일 경우에는 화면 보호기가 실행되도록 설정/ 해제하고, 사용할 화면 보호기를 선택할 수 있습니다.
- 서체 설정: 화면에 표시할 글꼴 종류를 변경합니다. 온라인에서 서체 구매를 누르면 Samsung Apps에 접속됩니다.([106쪽](#page-105-0))
- ・ 글자 크기: 애플리케이션에서 사용할 글자 크기를 선택합니다.
- 터치 버튼 조명 시간: 터치 버튼 조명이 자동으로 꺼질 때까지 걸리는 시간을 선택합니다.
- 남은 배터리 용량 표시: 상태 표시줄에 남아 있는 배터리의 양을 표시하도록 설정/해제합니다.
- 화면 캡처 후 편집: 화면을 캡처한 후에 바로 편집 화면이 나타나도록 설정/해제합니다.
- 화면 색조 자동 조절: 제품의 밝기를 자동으로 조절해 전력 소모를 줄이도록 설정/해제합니다.
- 높은 터치 감도: 장갑을 착용하고도 화면을 터치할 수 있도록 설정/해제합니다.

장갑을 착용하고 화면을 터치할 경우 장갑의 소재에 따라 일부 기능이 원활하게 동작하지 않을 수 있습니다.

### **LED 상태 표시등**

LED 상태 표시등에 대한 설정을 변경합니다.

- 충전 중: 제품을 충전 중일 경우 LED가 켜지도록 설정/해제합니다.
- **배터리 부족**: 배터리가 부족하면 LED가 켜지도록 설정/해제합니다.
- 알림: 부재중 전화, 미확인 메시지나 알림 메시지가 있는 경우 LED가 켜지도록 설정/해제합니다.
- 음성 녹음: 음성 녹음 시 LED가 켜지도록 설정/해제합니다.

#### **소리**

소리와 관련된 다양한 설정을 변경할 수 있습니다.

- 음량: 설정 바를 좌우로 드래그하여 음악 및 동영상, 수신 벨소리, 알림음, 시스템 작동음의 소리 크기를 조절합니다.
- 진동 세기: 설정 바를 좌우로 드래그하여 진동의 강도를 조절합니다.
- 벨소리: 전화 수신 시 울리는 벨소리를 선택합니다.
- **진동**: 진동 패턴을 선택합니다.
- 알림: 수신 메시지, 부재중 전화, 알람 등 각종 알림 창이 열릴 때 울리는 알림음의 종류를 선택합니다.
- 전화 수신 시 진동: 소리 상태가 소리로 설정된 경우 전화 수신 시 벨소리와 진동이 함께 울리도록 설정/ 해제합니다.
- 다이얼 버튼음: 전화 걸기 화면에서 자판을 누르는 음이 들리도록 설정/해제합니다.
- 터치음: 화면을 누를 때 터치음이 들리도록 설정/해제합니다.
- 화면 잠금 소리: 화면을 잠그거나 잠금을 해제할 때 알림음이 울리도록 설정/해제합니다.
- 햅틱 반응: 키보드 자판 등 화면에 표시되는 버튼을 누를 때 손가락에 진동이 느껴지도록 설정/해제합니다.
- 음질 최적화: 통화를 하거나 음악을 들을 때 사용자에게 최적화된 음질로 들을 수 있도록 맞춤 설정할 수 있습니다.

#### **홈 화면 모드**

홈 화면 레이아웃(기본 모드, 이지 모드, T간편모드)을 변경할 수 있습니다.

#### **통화**

통화 관련 기능을 설정할 수 있습니다.

- 자동 수신 거절: 자동 수신 거절 기능을 사용하도록 설정/해제합니다. 수신 거절 목록에 번호를 추가할 수도 있습니다.
- 통화 거절 메시지 설정: 걸려 온 전화를 거절할 경우 전송할 메시지를 설정할 수 있습니다.
- 국제전화 제한: 국제전화를 걸 수 없도록 설정/해제합니다.
- 국제전화 서비스: 키패드 화면에서 0 길게 누르면 국제전화 서비스 번호가 자동으로 입력되도록 설정/ 해제합니다.
- HD Voice 설정: 지역 및 네트워크 환경에 따라 HD Voice를 이용해 전화를 걸도록 설정/해제합니다.
- HD Voice 가능상태 표시: HD Voice 서비스의 사용 가능 여부를 화면 상단에서 알려주도록 설정/ 해제합니다.
- 인스턴트 레터링: HD Voice 설정을 HD Voice 우선으로 설정한 경우 전화를 걸면 상대방의 수신 화면에 원하는 메시지가 표시되도록 설정/해제합니다.
- 전화 수신/종료
	- 홈 버튼으로 전화받기: 홈 버튼을 눌러 전화를 받도록 설정합니다.
	- 음성 제어: 음성 명령으로 전화를 받거나 거절하도록 설정합니다.
	- 전원 버튼으로 통화 종료: 전원 버튼을 눌러 전화를 끊도록 설정합니다.
- 통화 중 화면 꺼짐: 통화 시 스마트폰을 귀 가까이 대면 근접 센서가 동작해 화면 조명이 꺼지면서 터치 화면이 자동으로 잠기도록 설정/해제합니다.
- 전화 알림
	- 수신 시 진동: 전화 발신 시 상대방이 전화를 받으면 진동이 울리도록 설정/해제합니다.
	- 통화 종료 진동: 통화가 종료되면 진동이 울리도록 설정/해제합니다.
	- 통화 연결음: 통화 시 통화 연결음이 나도록 설정/해제합니다.
	- 1분 경과음: 통화 연결 후 1분이 경과할 때마다 알림음이 나도록 설정/해제합니다.
	- 통화 종료음: 통화가 종료되면 알림음이 나도록 설정/해제합니다.
	- 통화 중 알림: 통화 중 알람 및 알림이 있을 경우 알람 및 알람음이 울리도록 설정하거나 해제할 수 있습니다.
- 통화 액세서리
	- 자동 전화 받기: 헤드셋이 연결되었을 때 전화가 오면 자동으로 연결되도록 설정/해제합니다.
	- 자동 전화 받기 타이머: 자동으로 전화를 받기까지의 시간을 설정합니다.
	- 발신 전화 조건: 제품이 잠금 상태일 때 블루투스 헤드셋으로 전화를 발신할 수 있도록 설정합니다.
	- 발신 전화 유형: 블루투스 헤드셋을 이용해 발신하는 전화의 종류를 선택합니다.
- 음성통화 보호: 신호가 약한 지역에서 데이터와 음성을 동시에 사용할 경우 음성 통화 품질을 보호하도록 설정/해제합니다.
- 추가 설정
	- 발신자 번호: 발신할 때 내 정보를 상대편이 볼 수 있도록 설정합니다.
	- 자동 지역 번호: 전화번호 입력 시 미리 설정한 지역 번호가 자동으로 입력되도록 설정합니다.
- 벨소리 및 버튼음
	- 벨소리: 전화 수신 시 울리는 벨소리를 선택합니다.
	- 진동: 진동 패턴을 추가하거나 선택합니다.
	- 전화 수신 시 진동: 전화 수신 시 벨소리와 진동이 함께 울리도록 설정합니다.
	- 버튼음: 전화번호 입력 시 키패드를 터치하면 소리가 나도록 설정합니다.
- 통화 음질 사용자 설정: 헤드셋 사용 시 미리 사용자에게 맞게 설정한 통화 음질 등 원하는 음질을 선택해 통화하도록 설정합니다.
- 소음 감소: 주변 소음을 제거할 수 있습니다.
- 주머니에 있으면 음량 높이기: 가방, 주머니 등에 제품이 들어 있을 때는 벨소리 음량이 커지도록 설정/ 해제합니다.
- 대체 영상: 영상 통화 시 상대편에 보여질 이미지를 선택합니다.
- 음성통화로 자동 전환: 영상 통화 연결 실패 시 음성 통화로 전환하여 발신하도록 설정/해제합니다.
- 영상통화 컨텐츠보관함: 영상 통화 중에 캡처한 파일을 확인하고 관리합니다.
- 영상통화 품질 정보: 영상 통화 품질 안내에 대한 팝업을 표시하도록 설정/해제합니다.
- 스피커: 영상 통화 시 스피커 모드를 사용하도록 설정/해제합니다.

#### **차단 모드**

선택한 기능을 일정 기간 동안 사용하지 않거나 특정 연락처에서 걸려온 전화를 받지 않도록 차단할 수 있습니다.

- 수신 전화 받지 않음: 수신 허용 연락처 이외의 번호로 전화 수신 시 알리지 않도록 설정/해제합니다.
- 알림 해제: 제품의 모든 알림 사항을 받지 않도록 설정/해제합니다.
- $\cdot$  알람 및 타이머 해제: 설정한 알람 및 타이머가 울리지 않도록 설정/해제합니다.
- LED 상태 표시등 해제: 설정한 LED 상태 표시등을 사용하지 않도록 설정/해제합니다.
- 항상: 차단 모드를 켜면 선택한 기능을 항상 사용하지 않도록 설정/해제합니다.
- 시작: 차단 모드를 실행할 시간을 설정합니다.
- 종료: 차단 모드를 종료할 시간을 설정합니다.
- 수신 허용 연락처: 차단 모드 설정 시 전화를 수신할 연락처 목록을 선택합니다.
- 허용 연락처 목록: 수신 허용 연락처를 사용자 설정으로 선택한 경우, 전화를 수신할 연락처 목록을 추가/ 삭제합니다.

### **운전 모드**

운전 모드 설정 시 수신 전화, 메시지, 알림 내용 등에 대한 정보를 읽어 주도록 설정/해제합니다. 운전 모드 설정시 음성으로 읽어 주도록 할 항목을 선택할 수 있습니다.

- 수신 전화: 전화가 오면 발신자의 정보를 음성으로 읽어 주도록 설정/해제합니다.
- 메시지: 새 메시지 수신 시 발신자의 정보를 음성으로 읽어 주도록 설정/해제합니다.
- 알람: 알람이 울릴 때 알람의 정보를 음성으로 읽어 주도록 설정/해제합니다.
- 일정: 알람이 울릴 때 설정된 일정 정보를 음성으로 읽어 주도록 설정/해제합니다.

#### **절전 모드**

절전 모드를 사용하도록 설정하거나 절전 모드와 관련된 설정을 변경할 수 있습니다.

- CPU 절전: 사용할 수 있는 최대 CPU 성능을 제한하도록 설정/해제합니다.
- 화면 절전: 화면 밝기를 낮추도록 설정/해제합니다.
- 햅틱 반응 끄기: 햅틱 반응을 끄도록 설정/해제합니다.
- $\cdot$  절전 모드에 대해 알아보기: 배터리를 절약하는 방법을 확인할 수 있습니다.

#### **액세서리**

제품의 액세서리와 관련된 설정을 변경할 수 있습니다.

- 도킹 연결음: 제품에 외부 스피커 기능을 지원하는 거치대(별매품)을 연결하거나 분리하는 경우 소리를 재생하도록 설정/해제합니다.
- 오디오 출력 모드: 제품에 외부 스피커 기능을 지원하는 거치대(별매품)를 연결한 경우 외부 스피커를 사용하도록 설정/해제합니다.
- 데스크 홈 화면 표시: 제품에 외부 스피커 기능을 지원하는 거치대(별매품)를 연결한 경우 데스크 홈 화면을 표시하도록 설정/해제합니다.
- 자동 잠금 해제: 제품에 덮개를 씌운 경우 화면 잠금이 해제된 상태에서 덮개를 열면 화면 잠금이 해제되도록 설정/해제합니다.
- 오디오 출력: 제품에 외부 스피커 기능을 지원하는 HDMI 기기(별매품)를 연결한 경우 외부 스피커의 출력 상태를 선택합니다. 기기에 따라 서라운드 사운드를 지원하지 않을 수도 있습니다.

### **접근성**

접근성 서비스는 특정 장애를 가진 사용자들을 위해 제품에 표시되는 언어를 음성으로 읽어주는 특별 기능입니다. 기기에 대한 접근성을 향상시키려면 다음 설정들을 변경한 후 사용하세요.

- 화면 자동 회전: 가속도 세서를 이용해 쥐는 방향에 따라 화면 방향도 자동으로 회전하도록 설정/ 해제합니다.
- **화면 자동 꺼짐**: 제품을 사용하지 않을 때 화면의 조명이 자동으로 꺼지는 시간을 선택합니다.
- 비밀번호 말하기: TalkBack 실행 시 비밀번호를 입력하면 입력한 번호가 무엇인지 들을 수 있도록 설정/ 해제합니다.
- 전화 수신/종료: 전화를 수신하고 종료하는 방법을 설정합니다.
	- 홈 버튼으로 전화 수신: 전화 수신 시 홈 버튼을 눌러 전화를 받을 수 있도록 설정/해제합니다.
	- **`눌러서 전화 받기**: TalkBack 실행 중 전화 수신 시 <mark>↓</mark> 눌러 전화를 받을 수 있도록 설정/해제합니다.
	- 음성 제어: 전화 수신 시 음성으로 전화를 받을 수 있도록 설정/해제합니다.
	- 전원 버튼으로 통화 종료: 전원 버튼을 눌러 통화를 종료할 수 있도록 설정/해제합니다.
- **바로가기 표시**: 전원 버튼을 길게 누르면 나타나는 디바이스 옵션 창에 접근성 바로가기 메뉴를 추가하도록 설정/해제합니다.
- 접근성 관리: 접근성 서비스에서 설정한 파일을 저장하고 다른 기기와 공유할 수 있습니다.
- TalkBack: 제품에 기본으로 제공되는 TalkBack 애플리케이션을 이용하여 화면에 나타나는 텍스트 또는 선택한 기능 등을 음성으로 읽어 주도록 설정할 수 있습니다.
- **글자 크기**: 화면에 표시되는 글자 크기를 조절합니다.
- 확대: 화면을 연속으로 세 번 빠르게 터치해 확대/축소하는 기능을 사용하도록 설정/해제할 수 있습니다.
- 색상 반전: 가시성을 향상시키기 위해 화면의 색상을 반전시키도록 설정/해제합니다.
- 색상 조절: 화면의 안내에 따라 색맹 검사를 실시한 후, 색맹으로 진단될 경우 화면 색상이 자동으로 조절되도록 설정/해제합니다.
- 접근성 바로가기: 전원 버튼을 길게 누른 후 두 손가락으로 화면을 누르면 TalkBack 기능이 실행되도록 설정/해제합니다.
- 음성으로 읽어주기 옵션: 음성으로 읽어주기 옵션에 관한 상세 환경을 설정할 수 있습니다.
	- 삼성 TTS 엔진: 삼성 TTS에 설치된 언어를 확인할 수 있으며 발성 효과를 설정할 수 있습니다.
	- Google TTS 엔진: Google TTS에 설치된 언어를 확인할 수 있으며, 음성 데이터를 내려받을 수 있습니다.
	- 읽는 속도: 텍스트를 읽는 음성의 속도를 선택할 수 있습니다.
	- 예문 듣기: 설정된 언어에 해당하는 예문을 음성으로 미리 들을 수 있습니다.
- 웹 접근성 향상: 접근성 스크립트를 설치하여 웹 콘텐츠에 더 쉽게 접근할 수 있도록 Google 스크립트 설치를 허용/차단합니다.
- 소리 규형: 양쪽 이어폰을 사용할 때 소리의 규형을 조절합니다.
- 모노 오디오: 한쪽 이어폰만 사용해도 완전한 출력 음성을 들을 수 있는 모노 오디오를 사용하도록 설정/ 해제합니다.
- **모든 소리 끄기**: 통화 시 상대방의 음성을 포함한 모든 소리를 끄도록 설정/해제합니다.
- 불빛으로 알림: 부재중 전화, 미확인 메시지나 알림 메시지가 있는 경우 카메라 조명이 깜박이도록 설정/ 해제합니다.
- 보조 메뉴: 버튼 및 설정 옵션, 애플리케이션 바로가기 등을 바로 실행할 수 있는 보조 메뉴를 사용할 수 있도록 설정/해제합니다. 보조 메뉴 사용 시 주로 사용하는 손과 보조 메뉴에 나타낼 항목을 편집할 수 있습니다.
- 화면 누름 시간: 애플리케이션 아이콘이나 화면 등을 길게 누를 때, 길게 누른 것으로 인식할 시간을 선택합니다.
- 입력 제어: 모션 및 화면 자동 꺼짐 기능을 설정/해제하거나 실행 중인 애플리케이션 화면에서 터치 입력을 차단할 영역을 설정할 수 있습니다.
#### **언어 및 입력**

화면에 표시할 언어를 선택하거나 키보드 사용 환경을 설정할 수 있습니다.

#### **언어**

모든 애플리케이션에서 사용할 언어를 선택합니다.

#### **기본**

문자 입력 시 이용할 기본 키보드를 확인합니다.

#### **Google 보이스 입력**

Google 보이스 입력 환경을 설정할 수 있습니다.  $\bullet$  누른 후 설정할 항목을 선택하세요.

- 입력 언어 선택: 음성을 인식할 언어를 선택합니다.
- 불쾌감을 주는 단어 차단: 인식된 음성 중 불쾌감을 주는 단어는 검색 결과를 숨기도록 설정/해제합니다.
- 오프라인 음성 인식 다운로드: 오프라인 음성 입력을 위한 언어 데이터를 내려받아 설치합니다.

#### **삼성 키보드**

삼성 키보드 사용 환경을 설정할 수 있습니다. < 부른 후 설정할 항목을 선택하세요.

- 한국어 키보드: 세로 화면에서 사용할 한국어 키보드를 선택합니다.
- 외국어 키보드: 세로 화면에서 사용할 외국어 키보드를 선택합니다.
- **숫자와 기호**: 세로 화면에서 사용할 숫자 및 기호 키보드를 선택합니다.
- 입력 언어: 삼성 키보드로 입력할 무자의 언어를 선택합니다.
- 자동 완성 기능: 문자 입력 시 자동으로 완성된 단어를 추천하는 기능을 사용하도록 설정/해제합니다. 자동 완성 기능을 켜면 세부 사용 환경을 설정할 수 있습니다.
- 연속 입력: 자판을 하나씩 눌러 입력하지 않고 선을 그리듯이 연결하여 드래그해 문자를 입력하도록 설정/ 해제합니다.
- 스페이스 바 드래그: 스페이스 바를 좌우로 드래그해 입력 언어를 전환할 수 있도록 설정/해제합니다.
- 커서 제어: 손가락으로 키보드 위를 드래그하면 커서를 이동시킬 수 있도록 설정/해제합니다.
- 손글씨: 손글씨 입력 모드를 사용하도록 설정하거나 인식 시간, 펜 굵기 등 손글씨 입력 환경을 설정합니다.
- **고급설정**: 추가 기능을 설정 또는 해제합니다.
	- 자동 대문자 입력: 영문 입력 시 문장의 첫 글자를 대문자로 입력하도록 설정/해제합니다.
	- 자동 여백: 입력한 단어 사이에 자동으로 간격이 삽입되도록 설정/해제합니다.
- 자동 마침표 입력: 쿼티 키보드에서 스페이스 키를 두 번 누르면 자동으로 마침표가 입력되도록 설정/ 해제합니다.
- 글자 미리보기: 키보드를 누를 때 입력하는 문자가 한 번 더 확대되어 나타나도록 설정/해제합니다.
- 키 누르면 진동: 키보드를 누를 때 진동이 울리도록 설정/해제합니다.
- 키 누르면 소리: 키보드를 누를 때 소리가 나도록 설정/해제합니다.
- 도움말: 키보드 사용에 관한 도움말을 확인할 수 있습니다.
- 설정 초기화: 삼성 키보드에 관련된 모든 설정값을 항목 초기화합니다.(자동 완성 기능에서 등록한 사용자 설정 데이터 및 다운로드한 언어 제외)

#### **음성 인식기**

음성 인식에 사용할 음성 인식기(Samsung powered by Vlingo, Google)를 선택합니다.

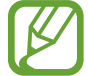

음성 인식기는 제품에서 음성 인식 관련 서비스(예: S보이스)를 실행한 적이 있는 경우에만 나타납니다.

#### **음성 검색**

음성 검색 사용 환경을 설정합니다. 음성 인식기에서 선택한 항목에 따라 나타나는 항목이 달라집니다.

Samsung powered by Vlingo 선택 시 다음 항목을 사용할 수 있습니다.

- 언어: 음성을 인식할 언어를 선택합니다.
- 혹 키로 열기: 혹 버튼을 두 번 눌러 S보이스 애플리케이션을 실행하도록 설정/해제합니다.
- 위치 **정보 사용**: 현재의 위치 정보를 사용하여 검색 결과의 정확성을 높이도록 설정/해제합니다.
- 불쾌감을 주는 단어 숨기기: 인식된 음성 중 불쾌감을 주는 단어는 검색 결과를 숨기도록 설정/해제합니다.
- 도움말: S보이스 애플리케이션 사용 관련 도움말을 확인합니다.
- 상세정보: S보이스 버전 및 이용 약관, 개인 정보 취급 방침 정보를 확인합니다.
- 운전 모드: 운전 모드 설정 시 수신 전화, 메시지, 알림 내용 등에 대한 정보를 읽어 주도록 설정/ 해제합니다. 운전 모드 설정 시 음성으로 읽어 주도록 할 항목을 선택할 수 있습니다.
- 음성 제어: 음성 명령으로 실행할 애플리케이션을 선택합니다.
- 스피커폰 자동 시작: S보이스에서 전화 발신 후 통화 연결 시 자동으로 스피커폰을 켜도록 설정/ 해제합니다.
- **메시지 본문 보기**: 운전 모드 실행 중 메시지 수신 시 내용을 표시하도록 설정/해제합니다.
- 호출 명령: S보이스 실행 화면에서 하이 갤럭시를 말하면 자동으로 음성 인식 기능이 실행되도록 설정/ 해제합니다.
- 잠금화면에서 호출: 잠금 화면에서 호출 명령어를 말해 잠금을 해제하도록 설정/해제합니다.
- 호출 명령 설정: S보이스 및 특정 기능을 실행하는 호출 명령어를 설정합니다.
- 부재중 알림 확인: 확인하지 않은 알림이 있을 경우 스마트폰에 연결한 헤드셋 버튼을 누르면 S보이스 화면에서 헤드셋 음성으로 부재중 전화와 메시지 개수를 알려 주도록 설정/해제합니다.
- 집 주소: S보이스로 길 찾기 기능 실행 시 사용할 집 주소를 입력합니다.
- 회사 주소: S보이스로 길 찾기 기능 실행 시 사용할 회사 주소를 입력합니다.
- 페이스북에 로그인: S보이스로 소셜 업데이트 기능 실행 시 새 글을 올릴 Facebook 계정에 로그인합니다.
- 트위터에 로그인: S보이스로 소셜 업데이트 기능 실행 시 새 글을 올릴 Twitter 계정에 로그인합니다.

Google 선택 시 다음 항목을 사용할 수 있습니다.

- 언어: 음성을 인식할 언어를 선택합니다.
- 음성 출력: 인식된 음성을 다시 말해주는 음성 기능의 실행 환경을 선택합니다.
- **불쾌감을 주는 단어 차단**: 인식된 음성 중 불쾌감을 주는 단어는 검색 결과를 숨기도록 설정/해제합니다.
- 오프라인 음성 인식 다운로드: 오프라인 음성 입력을 위한 언어 데이터를 내려받아 설치합니다.
- 블루투스 헤드셋: 음성 검색 시 블루투스 헤드셋이 연결되어 있을 경우 블루투스 헤드셋의 마이크를 이용해 검색어를 입력할 수 있도록 설정/해제합니다.

#### **음성으로 읽어주기 옵션**

음성으로 읽어주기 옵션에 관한 상세 환경을 설정합니다.

- 삼성 TTS 엔진: 삼성 TTS에 설치된 언어를 확인할 수 있으며 발성 효과를 설정할 수 있습니다.
- Google TTS 엔진: Google TTS에 설치된 언어를 확인할 수 있으며, 음성 데이터를 내려받을 수 있습니다.
- 읽는 속도: 텍스트를 읽는 음성의 속도를 선택할 수 있습니다.
- 예문 듣기: 설정된 언어에 해당하는 예문을 음성으로 미리 들을 수 있습니다.

#### **포인터 속도**

설정 바를 좌우로 드래그해 화면의 포인터 속도를 설정합니다.

#### **모션 및 제스처**

에어 제스처 및 모션, 손바닥 모션의 기능을 활성화하고 사용 환경을 설정하거나, 자이르스코프 센서를 보정할 수 있습니다.

- 에어 제스처
	- 센서 및 아이콘에 대해 알아보기: 에어 제스처 센서의 위치와 기능 사용 시 나타나는 아이콘 정보를 확인합니다.
	- 한눈에 보기: 제품을 평평한 곳에 놓고 제품 상단의 센서 위로 손을 가까이 대면 잠금 화면이 켜지고 부재중 전화, 새 메시지, 배터리 상태 등의 정보를 확인할 수 있도록 설정/해제합니다.
	- 에어 점프: 제품 상단의 센서 위에서 손을 위아래로 움직여 웹 페이지나 목록 화면을 위아래로 스크롤하도록 설정/해제합니다.
	- 에어 브라우즈: 제품 상단의 센서 위에서 손을 좌우로 움직여 이미지, 웹 페이지, 음악 등을 탐색할 수 있도록 설정/해제합니다.
	- 에어 무브: 한 손으로 아이콘을 길게 누른 상태로 다른 손을 제품 상단의 센서 위에서 좌우로 움직여 아이콘을 이동할 수 있도록 설정/해제합니다.
	- 에어 콜 수신: 전화 수신 시 제품 상단의 센서 위에서 손을 좌우로 움직여 전화를 받을 수 있도록 설정/ 해제합니다.
- 모션
	- 다이렉트 콜: 연락처 또는 최근기록, 메시지 확인 화면에서 제품을 귀 가까이에 가져다 대면 해당 화면의 전화번호로 바로 전화를 걸 수 있도록 설정/해제합니다.
	- 스마트 알림: 부재중 전화나 미확인 메시지가 있을 경우 화면의 조명이 꺼진 상태에서 제품을 집어 들면 진동으로 알려 주도록 설정/해제합니다.
	- 확대/축소: 갤러리 및 인터넷 사용 시 한 면을 두 손가락으로 길게 누른 후 앞뒤로 천천히 기울이면 화면을 확대하거나 축소할 수 있도록 설정/해제합니다.
	- 이미지 탐색: 특정 이미지 확인 화면에서 이미지를 확대한 후 제품을 상하좌우로 움직이면 해당 이미지의 확대 화면을 탐색할 수 있도록 설정/해제합니다.
	- 음소거/일시 정지: 전화 수신 중 또는 알람 및 미디어 파일 재생 중에 제품을 뒤집으면 소리 및 진동이 울리지 않도록 하거나 일시 정지할 수 있도록 설정/해제합니다.
- 손바닥 모션
	- 화면 캡처: 손바닥 옆면으로 화면을 오른쪽 → 왼쪽, 왼쪽 → 오른쪽 방향으로 드래그하면 해당 화면이 캡처되도록 설정/해제합니다.
	- 음소거/일시 정지: 음악, 동영상 등의 미디어 파일을 재생할 때 손으로 화면을 덮으면 소리가 나지 않게 하거나 일시 정지되도록 설정/해제합니다.
- 자이로스코프 보정: 자이로스코프를 사용해 기기가 평형 방향을 바르게 인식할 수 있도록 보정합니다.
- 보정 중에 제품을 평평한 곳에 두세요. 보정 중에 제품을 움직이거나 진동이 울리면 제대로  $\cancel{6}$ 보정되지 않을 수 있습니다.
	- 기울임 또는 수평 이동 모션을 사용하거나 동작 인식 게임을 사용할 때 움직임이 부자연스럽거나 부정확하면 자이로스코프 보정을 실행해 보세요.

### **스마트 화면**

화면을 직접 조작하지 않고 제품이 사용자의 얼굴 방향을 인식하여 자동으로 알맞게 조정되도록 설정할 수 있습니다.

- 스마트 스테이: 화면을 보고 있는 동안에는 조명이 꺼지지 않도록 설정/해제합니다.
- 스마트 로테이션: 얼굴의 방향을 인식하여 제품의 방향을 전환하여도 화면이 회전하지 않도록 설정/ 해제합니다.
- **스마트 일시정지**: 동영상 재생 중에 화면에서 얼굴을 다른 곳으로 돌리면 재생 화면이 일시 정지되도록 설정/해제합니다.
- 스마트 스크롤: 이메일 또는 웹 페이지 실행 중 머리를 위아래로 움직이거나 제품을 앞뒤로 기울이면 화면을 위아래로 스크롤하도록 설정/해제하고, 사용 환경을 설정합니다.
	- 머리 기울이기: 머리를 위아래로 움직이면 화면을 위아래로 스크롤하도록 설정합니다.
	- 디바이스 기울이기: 제품을 앞뒤로 기울이면 화면을 위아래로 스크롤하도록 설정합니다.
	- 속도: 스마트 스크롤 기능 이용 시 화면의 스크롤 속도를 조절합니다.
	- 시각 피드백 표시: 스마트 스크롤 기능 이용 시 화면에 시각 피드백 아이콘이 표시되도록 설정/ 해제합니다.

주변 및 제품이 흔들리거나 어두운 장소 또는 밝은 빛 아래에서 사용할 경우 일부 기능이 제대로 동작하지 않을 수 있습니다.

## **에어뷰**

손가락으로 화면을 가리키면 팝업 창으로 내용을 미리 보거나 해당 항목에 대한 정보를 볼 수 있도록 설정할 수 있습니다.

- 정보 미리보기: 손가락으로 화면을 가리키면 팝업 창에 해당 항목에 대한 정보가 표시되도록 설정/ 해제합니다.
- 진행 미리보기: 음악이나 동영상 재생 중에 진행 바를 가리키면 해당하는 재생 장면이나 경과 시간을 미리 볼 수 있도록 설정/해제합니다.
- 단축번호 미리보기: 키패드 화면에서 특정 번호를 손가락으로 가리키면 해당 단축 번호로 등록된 연락처 정보가 나타나도록 설정/해제합니다.
- 웹페이지 돋보기: 인터넷 사용 중에 링크를 가리키면 해당 링크를 올바르게 선택할 수 있게 돋보기로 확대해서 볼 수 있도록 설정/해제합니다.
- 소리 및 햅틱 반응: 손가락으로 화면을 가리키면 소리나 진동이 울리도록 설정/해제합니다.

## **음성 제어**

음성 명령을 사용하여 애플리케이션의 특정 기능을 실행하도록 설정/해제하고, 사용할 기능을 선택할 수 있습니다.

- 수신 전화: 전화 수신 시 음성 명령을 사용하여 전화를 받거나 끊도록 설정/해제합니다.
- 알람: 알람 실행 시 음성 명령을 사용하여 중지하거나 다시 알리도록 설정/해제합니다.
- 카메라: 사진 촬영 시 음성 명령을 사용하여 사진이 촬영되도록 설정/해제합니다.
- 음악: 음악 재생 시 음성 명령을 사용하여 다음 곡/이전 곡 재생, 일시 정지, 다시 재생, 소리 조절 등을 조절하도록 설정/해제합니다.

# **계정**

## **계정 추가**

Google 및 삼성 계정, 이메일 계정 등 제품에서 사용할 계정을 선택해 추가할 수 있습니다.

### **클라우드**

삼성 계정이나 Dropbox 계정에 저장된 데이터 및 파일의 동기화 설정을 변경할 수 있습니다.

#### **백업 및 재설정**

제품에 저장된 데이터 및 설정값을 백업하거나 초기화할 수 있습니다.

- 내 데이터 백업: 애플리케이션 사용 중에 변경한 설정값 및 관련 데이터를 Google 서버에 백업하도록 설정/해제합니다.
- 백업 계정: 사용 중인 계정 중 백업할 계정을 선택하거나 계정을 추가할 수 있습니다.
- 자동 복원: 애플리케이션 삭제 후 재설치 시 백업되어 있는 설정값이나 관련 데이터를 자동으로 복원하도록 설정/해제합니다.
- 기본값 데이터 재설정: 제품의 모든 설정값을 초기화하고 데이터를 삭제합니다. 초기화해도 기본 제공 애플리케이션 및 외장 메모리 카드에 저장된 데이터는 삭제되지 않습니다.

# **더보기**

## **위치 서비스**

GPS를 사용하는 애플리케이션에서 내 위치 정보를 수신할 방법을 선택할 수 있습니다.

- 내 위치 사용: 위치 정보를 사용하는 애플리케이션이 내 위치를 사용하도록 설정/해제합니다.
- GPS 위성 사용: GPS 위성을 사용해 위치를 찾도록 설정/해제합니다. GPS 위성을 사용하면 위치 정보를 상세히 알 수 있으나 배터리 소모량이 많아집니다.
- 무선 네트워크 사용: 데이터 네트워크 또는 Wi-Fi로 내 위치를 확인할 수 있도록 설정/해제합니다. 데이터 네트워크 이용 시 무선 데이터 이용 요금이 발생되니 이용 시간에 주의하세요.
- GPS 도우미 사용: GPS 신호가 불안정할 때 서버를 사용하여 내 위치를 찾도록 설정/해제합니다. 서버 추정 값과 실제 위치 사이에 차이가 있을 수 있습니다. 데이터 네트워크 사용량을 줄이려면 이 기능을 해제하세요.
- 내 장소: 내 위치 정보를 제공할 방법 및 장소를 선택합니다.

#### **보안**

제품을 암호화하여 분실 시 다른 사람이 사용하지 못하도록 보안과 관련된 설정을 변경할 수 있습니다.

• 디바이스 암호화: 다른 사람이 내 제품을 사용하지 못하도록 제품의 전원을 켤 때마다 미리 설정한 비밀번호를 입력하도록 하여 제품을 암호화합니다.

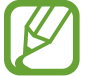

디바이스 암호화를 실행하기 전 배터리를 충분히 충전한 후 충전기를 연결하세요. 암호화는 한 시간 정도 걸리며 진행 중에 충전기를 분리해선 안 됩니다.

• 외부 SD 카드 암호화: 외장 메모리 카드에 저장된 파일을 다른 기기에서 확인하지 못하도록 암호화합니다. 암호화한 경우 내 제품에서만 해제할 수 있습니다. 먼저, 화면 잠금을 숫자를 포함한 여섯 자리 이상의 비밀번호로 설정하세요.

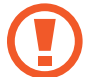

외부 SD 카드 암호화를 설정한 상태에서 제품을 초기화하면 암호화한 파일을 읽을 수 없습니다. 제품을 초기화하기 전에 암호화를 해제하세요.

- **원격 제어**: 제품을 부실한 경우 원격으로 잠금을 설정하거나 저장된 정보 및 위치 찾기를 실행할 수 있도록 설정/해제합니다. 원격 제어 기능을 사용하려면 먼저 삼성 계정을 등록하세요.
	- 계정 등록: 삼성 계정을 등록하지 않은 경우 계정 추가를 눌러 계정을 등록하거나 등록한 계정 목록을 확인할 수 있습니다.
	- 위치 정보 수집 동의: 무선 네트워크 사용을 선택해 체크한 후 원격 제어 기능을 실행하기 위한 위치 정보 수집에 동의하고, 제품의 위치를 측정할 수 있도록 설정/해제합니다.
- USIM 변경 알림: 처음 구입한 MicroUSIM 카드가 아닌 다른 MicroUSIM 카드를 삽입할 경우 미리 설정한 연락처로 알려 주도록 설정/해제합니다.
- 내 디바이스 찾기 웹 페이지: 분실한 제품을 잠금 설정하거나 현재 위치 확인, 경로 추적 등의 서비스를 제공하는 Samsung Dive 웹 페이지([www.samsungdive.com](http://www.samsungdive.com))로 이동합니다.
- USIM 설정: 제품을 암호화하여 분실 시 다른 사람이 사용하지 못하도록 MicroUSIM 카드를 잠금 설정하거나, 제품에 다른 MicroUSIM 카드를 삽입해서 사용하지 못하도록 설정/해제합니다.
- 입력 시 비밀번호 표시: 비밀번호 입력 시 번호가 보이도록 설정/해제합니다.
- 디바이스 관리자: 제품에 등록된 디바이스 관리자를 확인합니다. 디바이스 관리자를 추가하거나 삭제할 수 있으며, 사용할 기기 관리자를 선택할 수 있습니다.
- 알 수 없는 출처: Play 스토어 등의 마켓에 등록되어 있지 않은 애플리케이션을 설치할 수 있도록 허용/ 차단합니다.
- 앱 설치 전 확인: 유해한 애플리케이션의 설치를 차단하거나 알림 메시지가 나타나도록 설정/해제합니다.
- 신뢰할 수 있는 인증서: 네트워크의 보안을 위해 신뢰할 수 있는 보안 인증서를 확인하거나 관리합니다.
- 내장 메모리에서 설치: 내장 메모리에 저장되어 있는 암호화된 인증서를 설치합니다.
- 인증서 삭제: 설치한 인증서를 제품에서 삭제하고 비밀번호를 재설정합니다.

## **애플리케이션 관리자**

설치된 애플리케이션 목록을 확인하거나 관리할 수 있습니다.

## **배터리**

배터리 사용 내역을 확인할 수 있습니다.

### **저장소**

제품의 내장 메모리 및 외장 메모리 카드의 메모리 정보를 확인하거나 포맷할 수 있습니다.

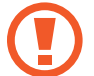

메모리 카드를 포맷하면 데이터가 영구적으로 손실될 수 있습니다.

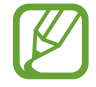

제품에 내장된 메모리 중 일부는 OS와 기본 애플리케이션 설치 등에 사용되므로, 실제 사용할 수 있는 용량은 표시된 용량보다 적습니다.

## **날짜 및 시간**

시간과 날짜를 표시하는 방법을 설정할 수 있습니다.

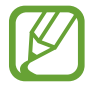

배터리가 완전히 방전되거나 제품에서 분리될 경우 날짜 및 시간이 재설정될 수 있습니다.

- 자동 날짜 및 시간: 네트워크 망에서 제공하는 시간이 적용되도록 설정/해제합니다. 해제한 상태에서는 날짜, 시간 등을 수동으로 설정할 수 있습니다.
- 날짜 설정: 현재 날짜를 수동으로 설정할 수 있습니다.
- 시간 설정: 현재 시간을 수동으로 설정합니다.
- 자동 시간대: 시간대를 이동할 때 네트워크 망에서 제공하는 시간대가 적용되도록 설정/해제합니다. 해제한 상태에서는 표준 시간대를 수동으로 설정할 수 있습니다.
- 표준 시간대 선택: 현재 위치한 도시의 표준 시간대를 선택합니다.
- 24시간 형식 사용: 화면에 나타나는 시간을 24시간 형식으로 보여 주도록 설정/해제합니다.
- 날짜 형식 선택: 날짜 표시 형식을 선택합니다.
- 듀얼 시계: 로밍 시 듀얼 시계로 표시하도록 설정/해제합니다.

### **디바이스 정보**

제품에 대한 정보를 확인하거나 소프트웨어를 업데이트할 수 있습니다.

## **Google 설정**

Google에서 제공하는 일부 서비스의 사용 환경을 설정할 수 있습니다. 앱스 화면에서 Google 설정을 선택하세요.

**부록**

# **규격 및 특성**

## **제품**

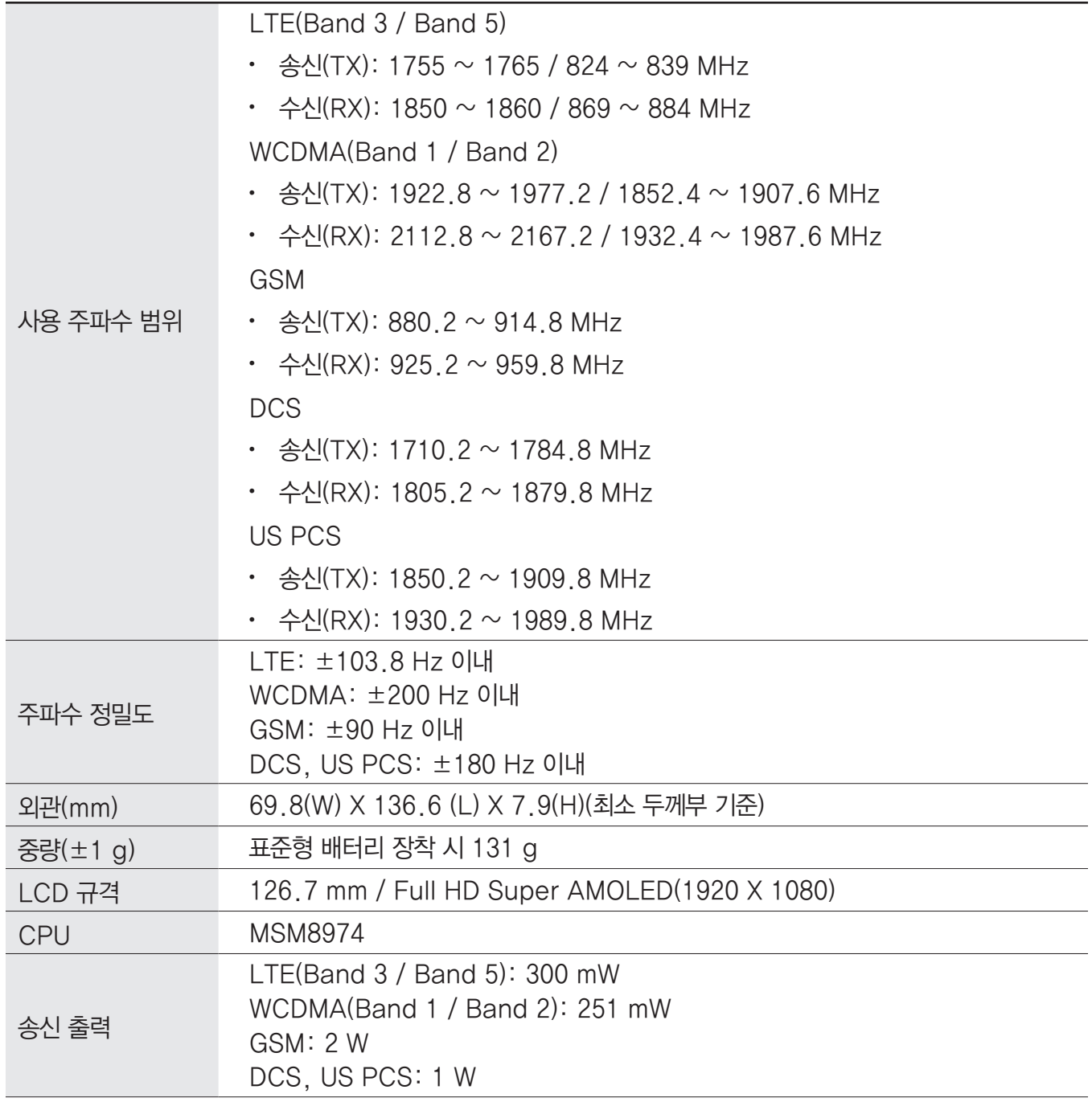

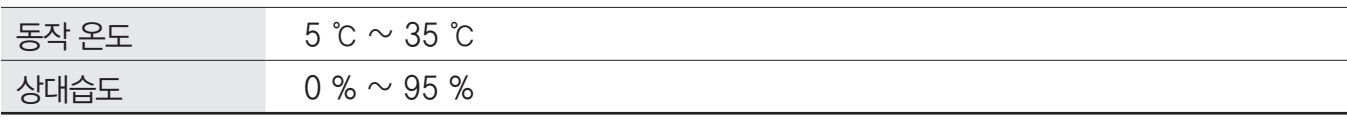

## **무선랜**

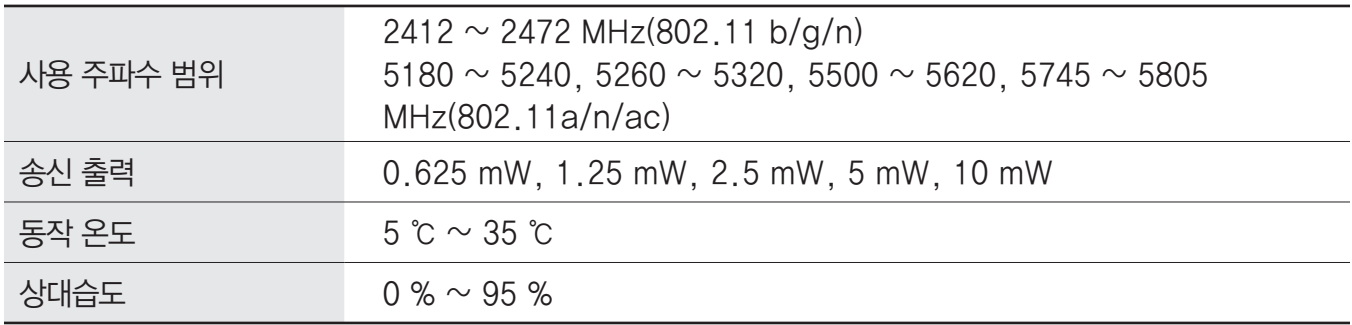

## **NFC**

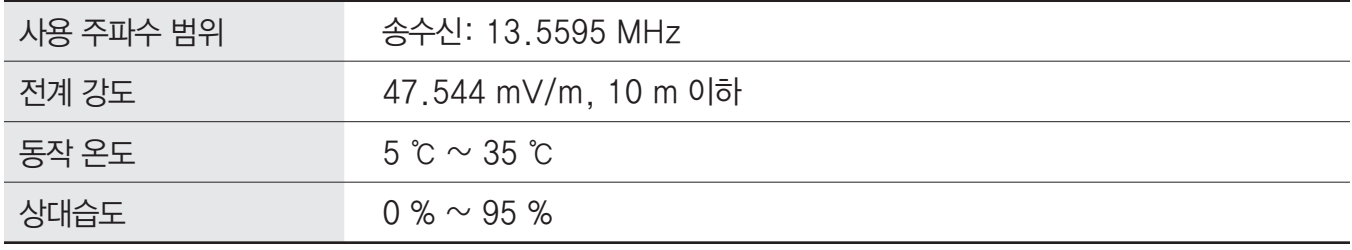

# **블루투스**

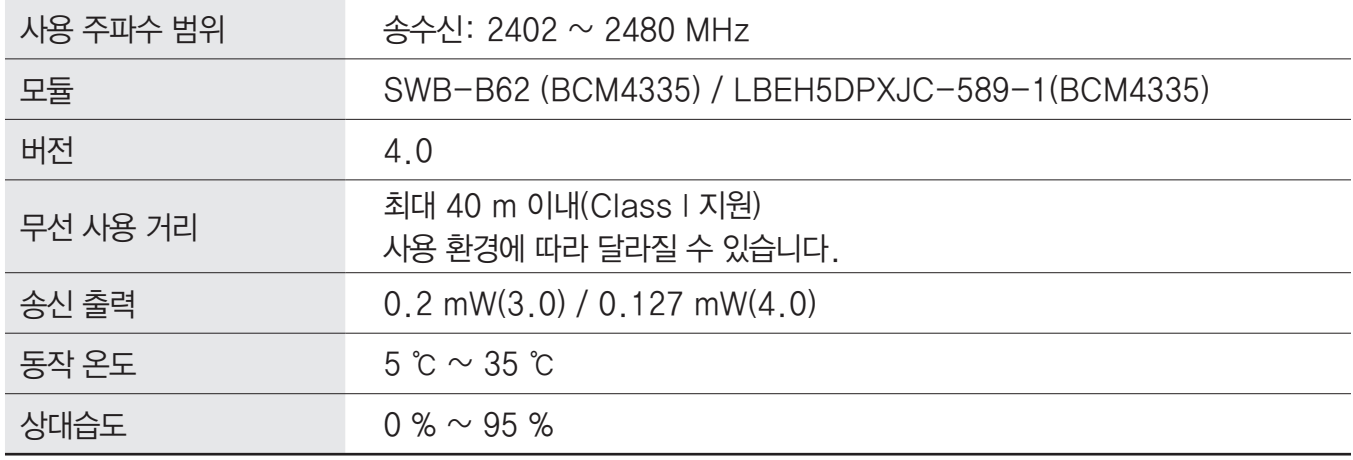

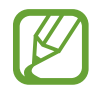

제품의 규격 등은 성능 개선을 위해 예고 없이 변경될 수 있습니다.

# **English Quick Guide**

## **Changing the display language**

On the Applications screen, tap 환경설정 → 내 디바이스 → 언어 및 입력 → 언어 → English.

### **Buttons**

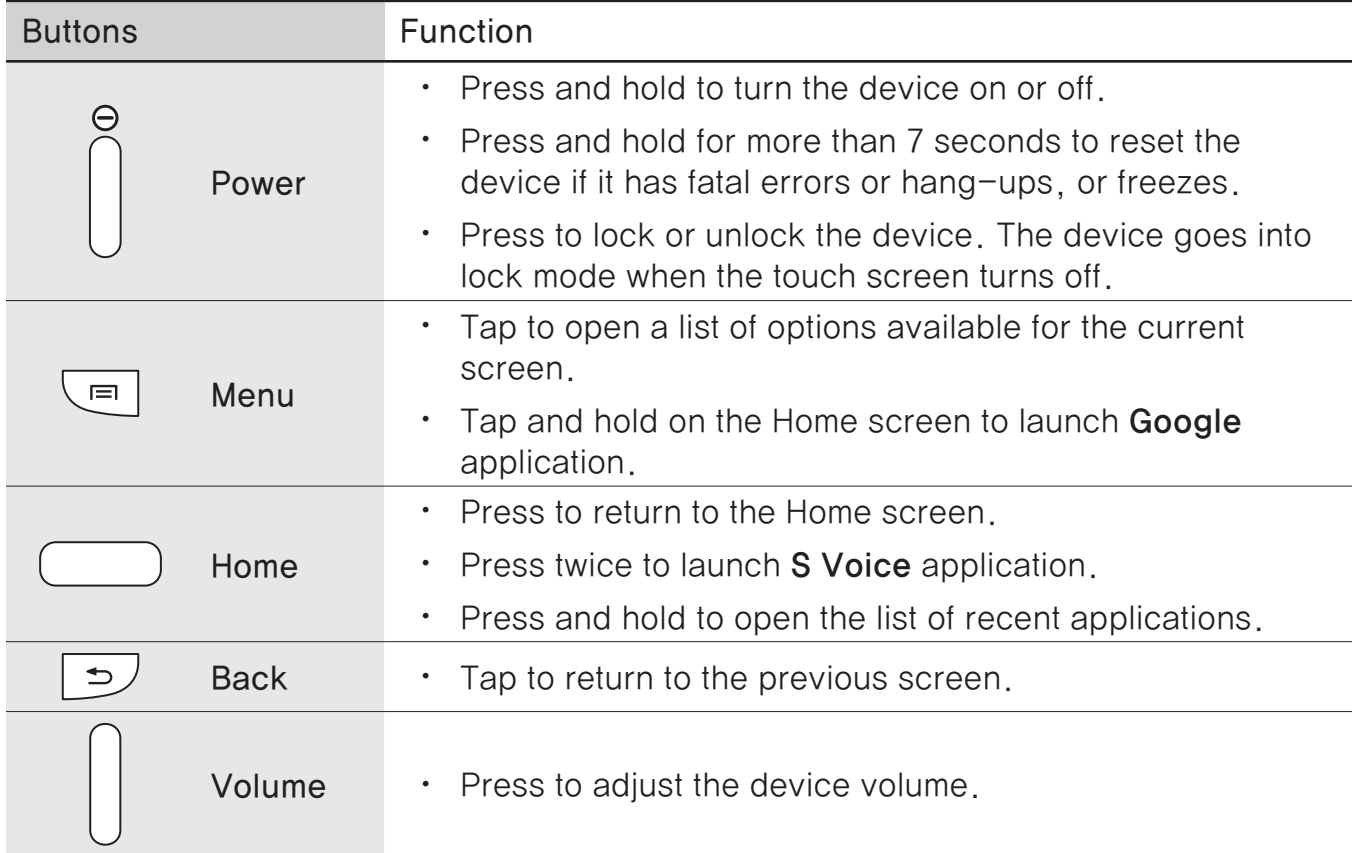

## **Indicator icons**

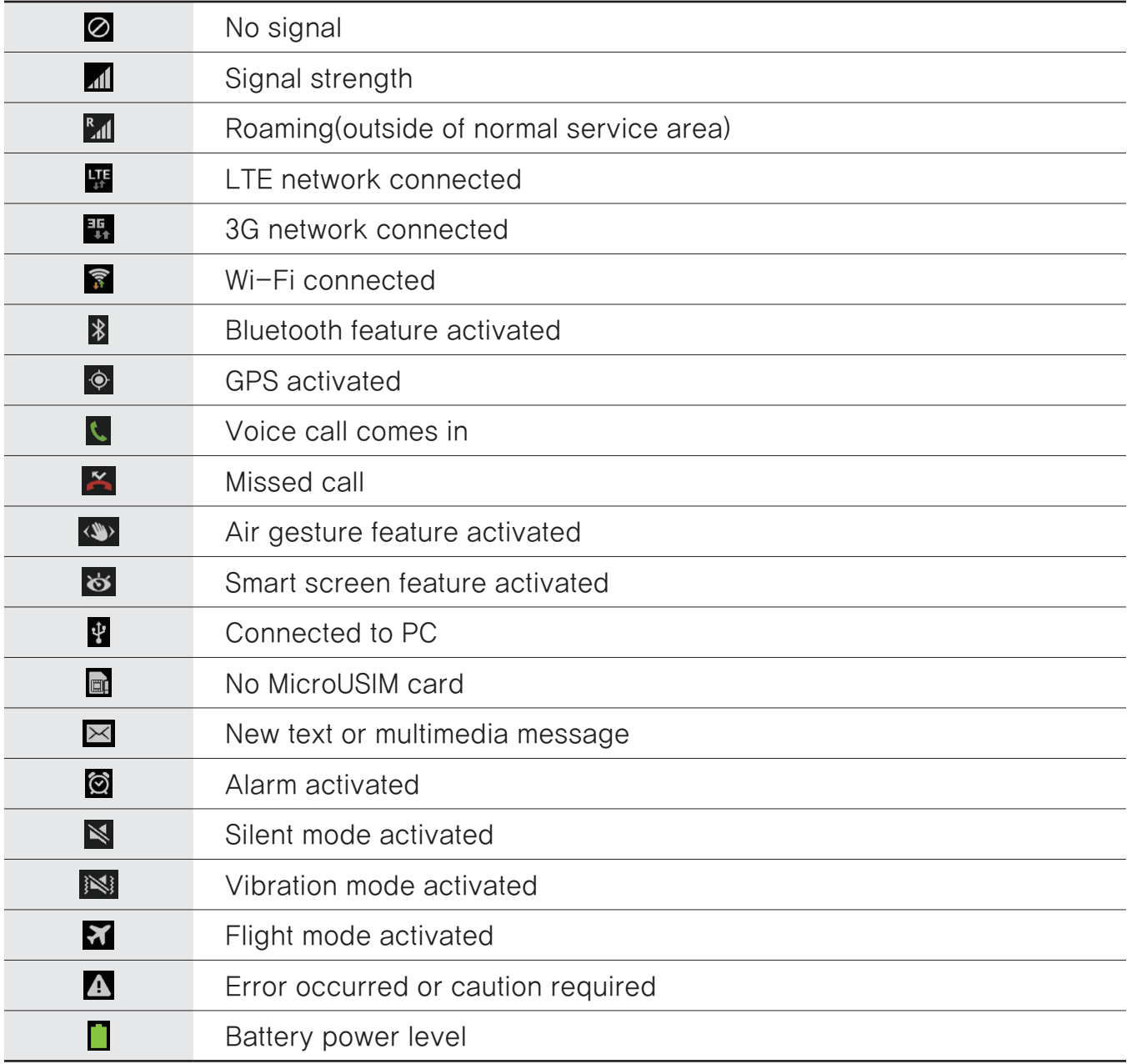

# **MicroUSIM 카드 및 PIN 오류가 나타나는 경우**

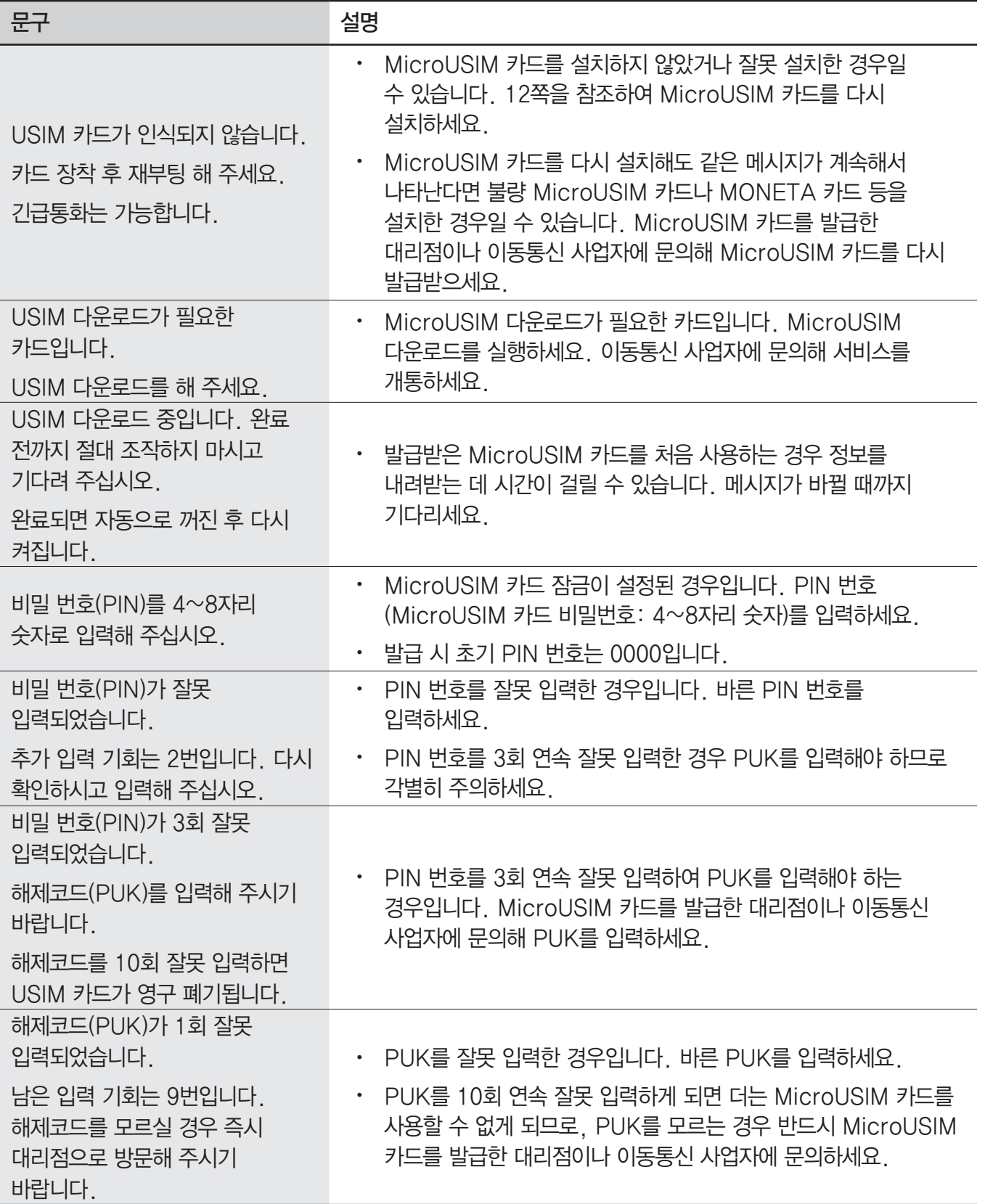

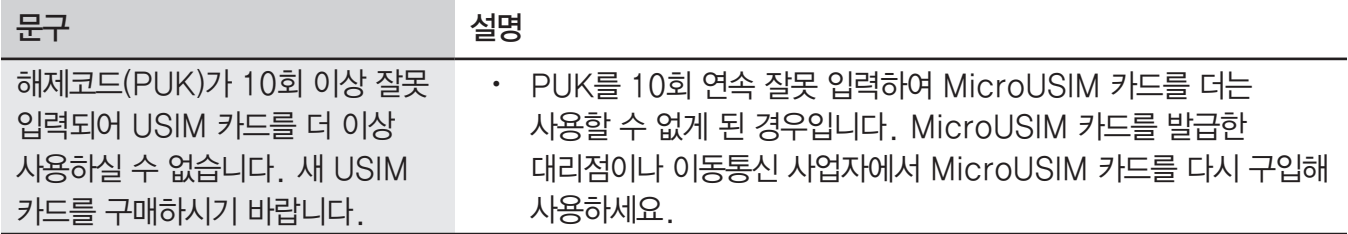

- PIN(Personal Identification Number) 번호란 MicroUSIM 카드에 저장되어 있는 정보를 보호하기 위한 비밀번호로 초기에는 0000으로 설정되어 있습니다.
	- PUK(PIN Unblock) 코드란 비밀번호(PIN)를 3회 연속 잘못 입력하여 MicroUSIM 카드를 사용할 수 없게 된 경우 MicroUSIM 카드를 초기화하는 해제 코드 여덟 자리 숫자로, MicroUSIM 카드 구매 시 제공됩니다. 만일 PUK 코드 입력 상태에서 PUK 번호를 10회 연속 잘못 입력하면 MicroUSIM 카드를 다시 구입해야 합니다. PUK 코드를 잊어버린 경우 반드시 통신사 대리점을 방문하여 코드를 초기화하세요.

# **서비스를 요청하기 전에 확인할 사항**

서비스를 요청하기 전에 먼저 사용 설명서를 읽고 다음과 같은 증상에 대해서는 문제를 해결해 보세요. 문제가 해결되지 않으면 1588-7285, 1588-3366으로 문의하세요.

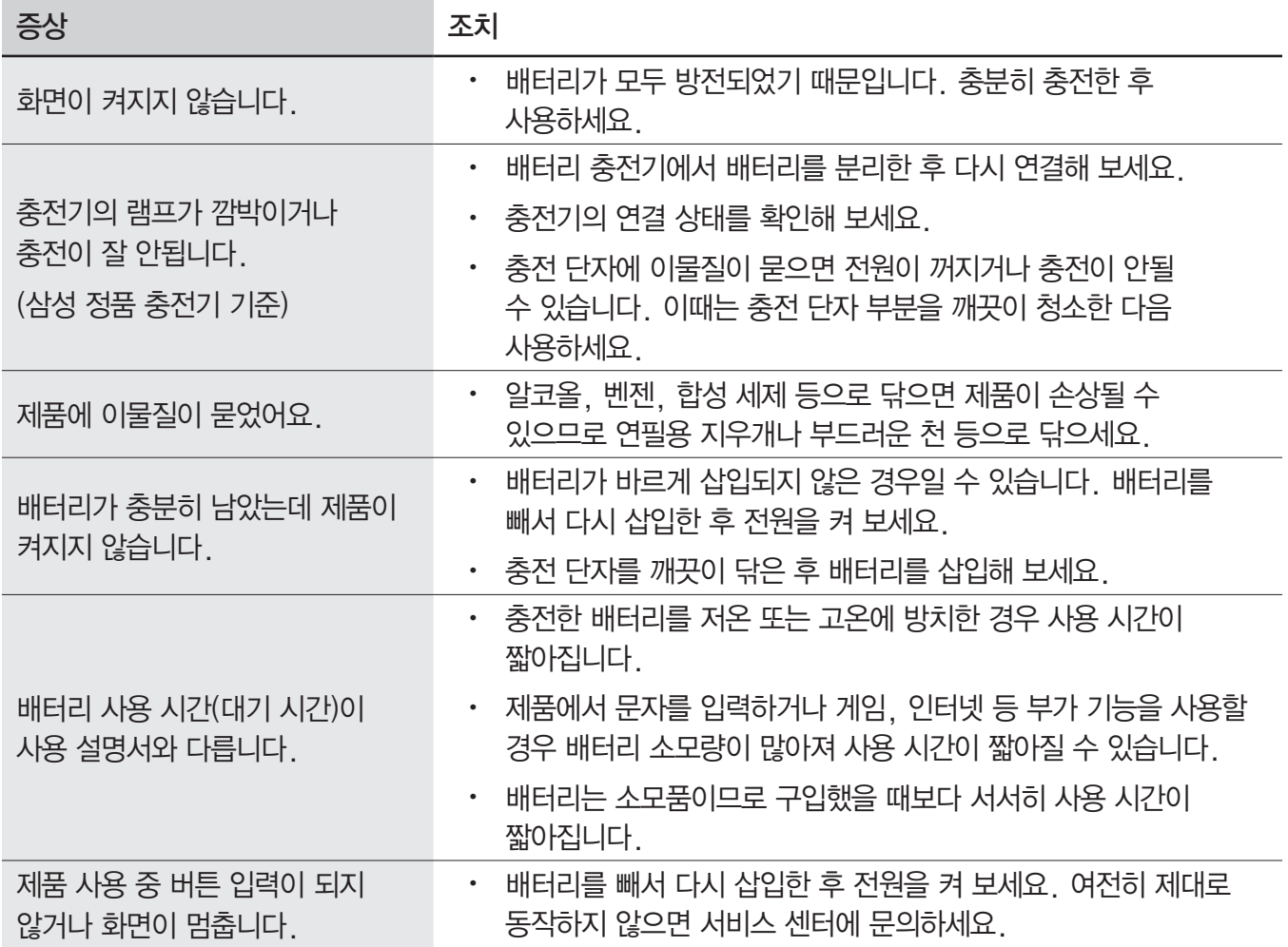

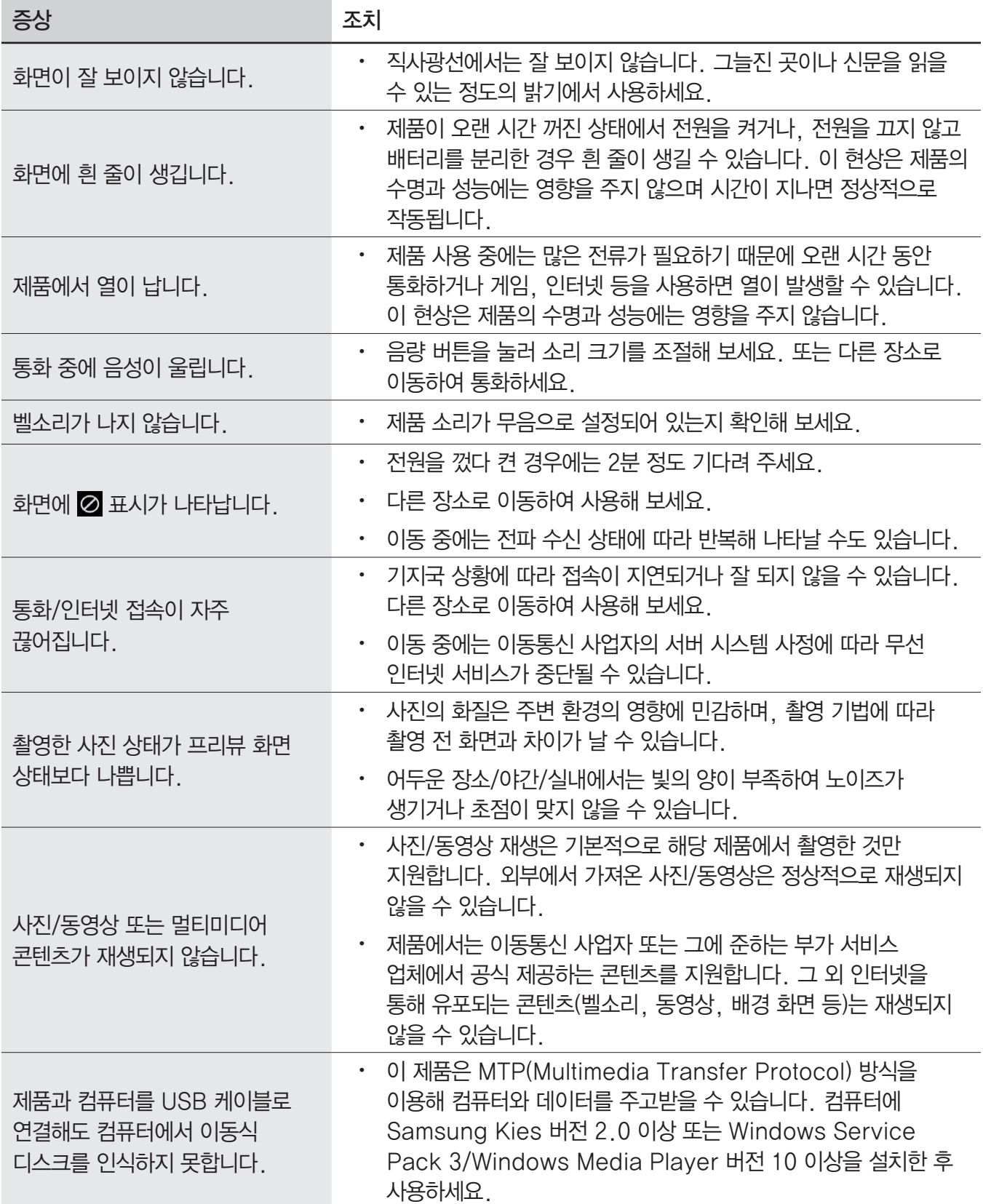

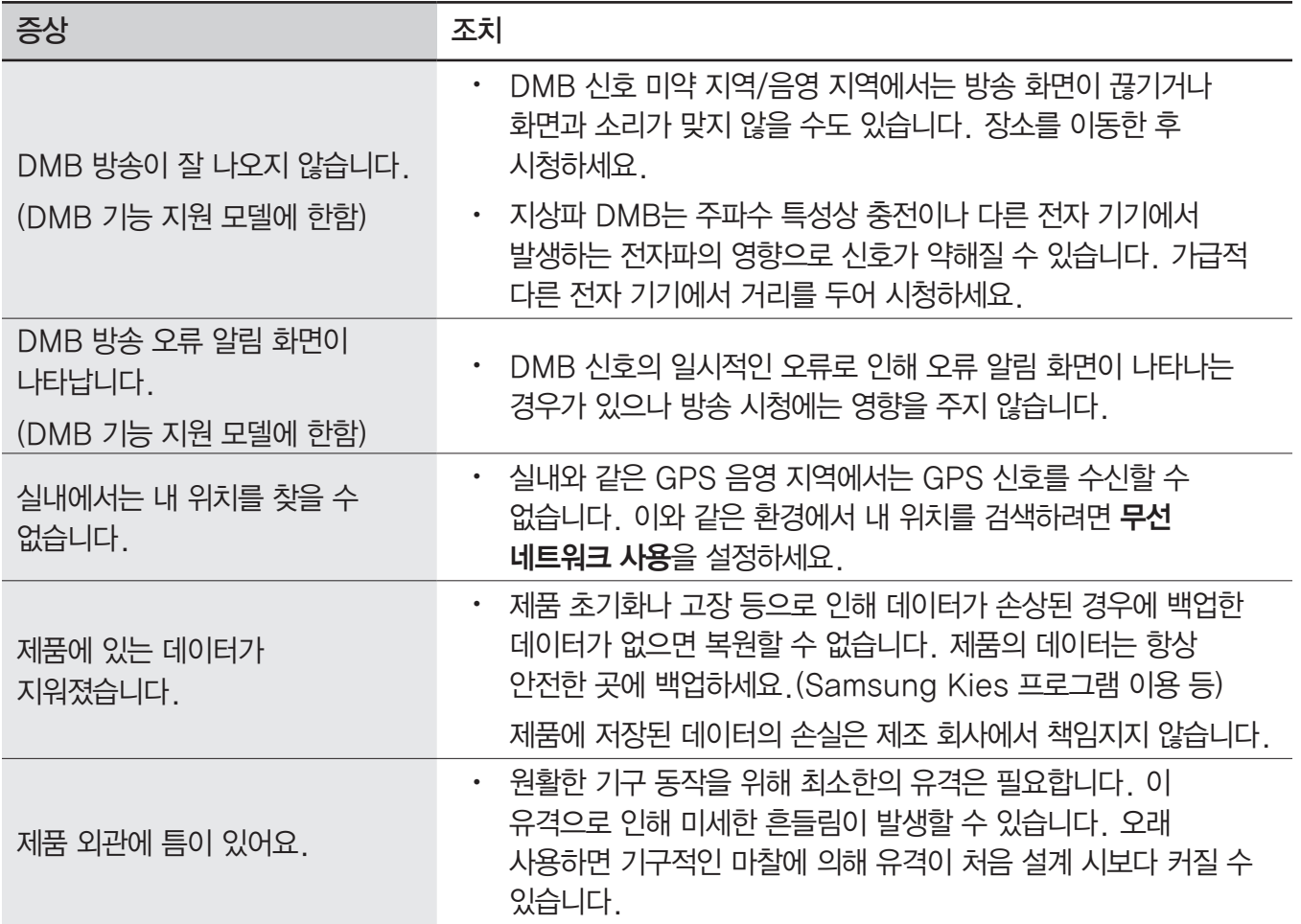

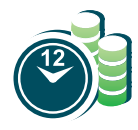

#### 애니콜 A/S 예약 서비스

www.3366.co.kr 에서 서비스 센터 방문 시간을 예약할 수 있습니다. (전화 예약 가능 1588-3366)

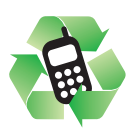

#### 폐제품 올바른 분리 배출 방법

분리 배출 시 개인 정보가 유출되지 않도록 반드시 초기화하세요. 삼성 애니콜 직영점 또는 삼성전자 서비스 센터로 가져오시기 바랍니다. 수거된 폐제품은 재활용되며. 잔재물은 친환경적으로 처리됩니다.

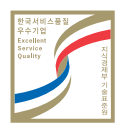

#### 한국 서비스 품질 우수 기업

지식경제부에서 소비자에 대한 서비스 품질이 우수한 기업임을 인증하는 마크입니다.

SK Telecom 고객문의처

가입 문의 / 개통 문의 / 이용 요금 / 분실 습득 / 주소 변경 / 부가 서비스 / 사서함 비밀번호

> 고객센터 1599-0011 (유료) 제품에서 114 (무료)

국제로밍 1599-2011 (유료)

미납관리센터 1599-0500 (유료)

T map 내비게이션 1600-5110 (유료) 제품에서 1522 (무료)

**인터넷** www.tworld.co.kr

### 제품 A/S 관련 문의

A/S 문의 시에는 제품 모델명, 고장 상태. 연락처를 알려 주세요.

> 애니콜 제품 A/S 1588-7285

삼성전자 서비스 센터 1588-3366

> 고객 불편 상담 080-022-3000 02-541-3000

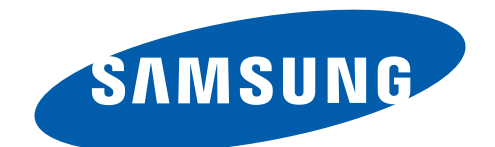

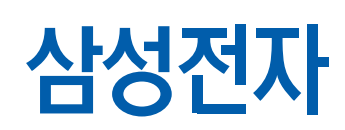

www.samsung.com/sec 2013/07 Rev.1.1